# **Sog & commerce**

# **Description des journaux**

# **Manuel d'utilisation du Back Office**

Version du document 3.17

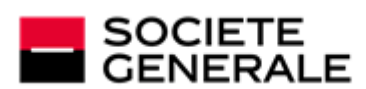

DEVELOPPONS ENSEMBLE<br>L'ESPRIT D'EQUIPE

# Sommaire

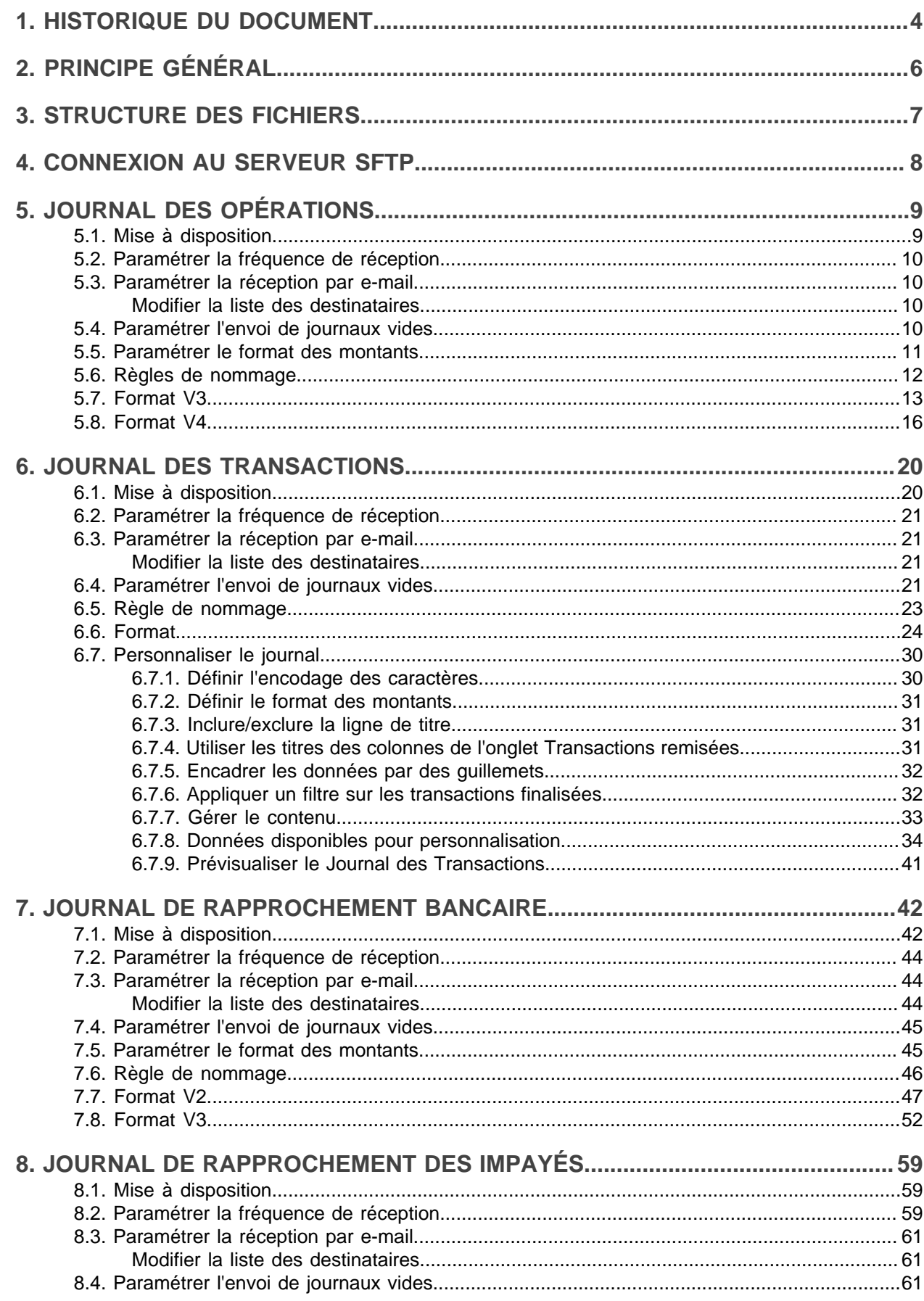

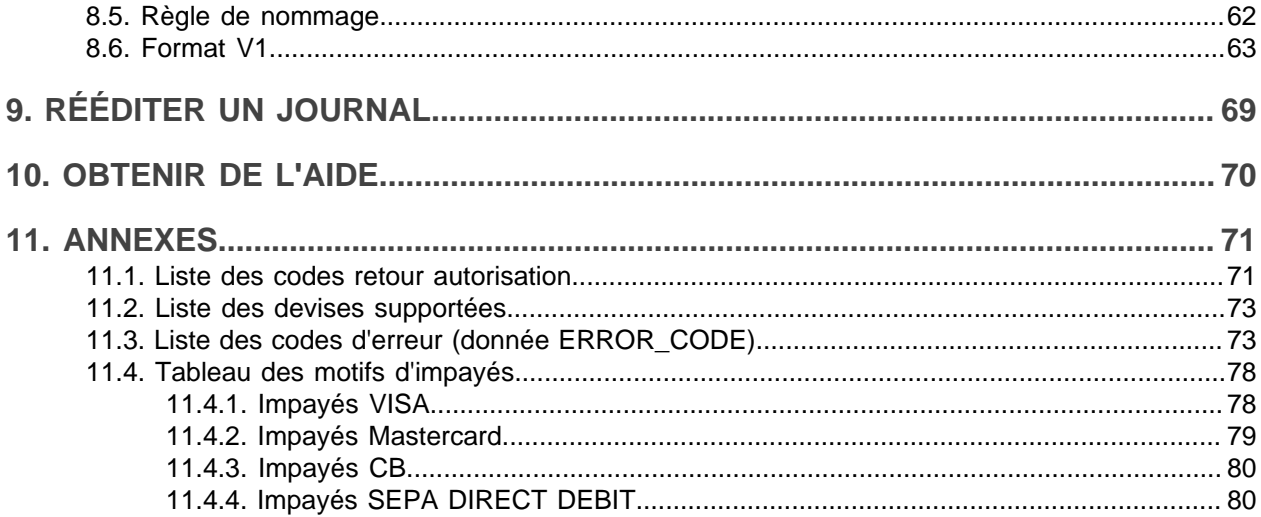

# <span id="page-3-0"></span>**1. HISTORIQUE DU DOCUMENT**

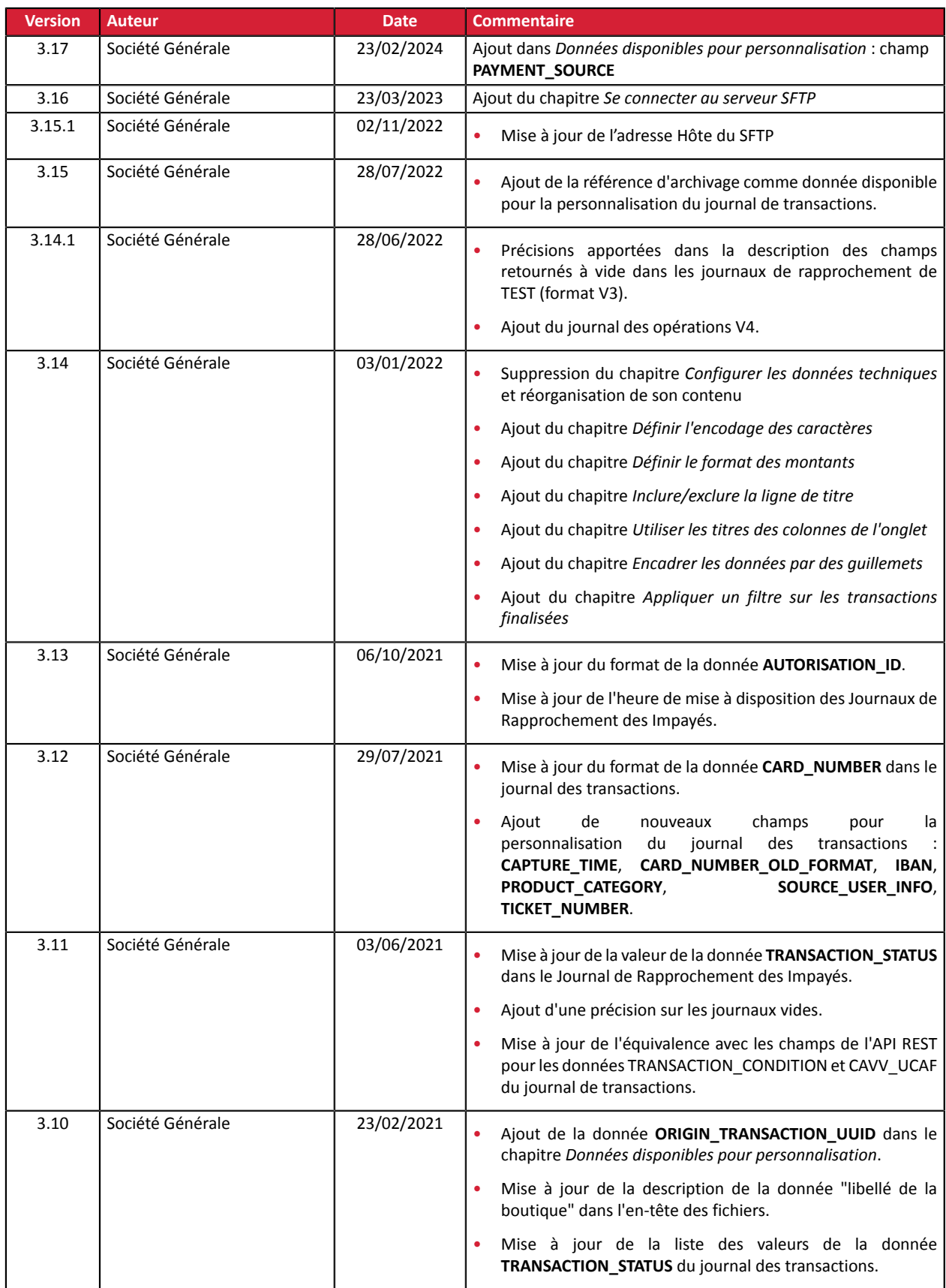

Ce document et son contenu sont strictement confidentiels. Il n'est pas contractuel. Toute reproduction et/ ou distribution de tout ou partie de ce document ou de son contenu à une entité tierce sont strictement interdites ou sujettes à une autorisation écrite préalable de Société Générale. Tous droits réservés.

# <span id="page-5-0"></span>**2. PRINCIPE GÉNÉRAL**

La plateforme Sogecommerce propose au marchand différents niveaux de reporting pour l'accompagner dans sa gestion quotidienne. Le marchand peut réaliser des reporting en temps réel ou en léger différé en fonction de leur typologie.

La plateforme met à disposition des journaux préformatés et donne également la possibilité de réaliser des exports personnalisés depuis le Back Office Marchand. Tous les reporting sont disponibles en mode Test et/ ou en mode Production. Ils restituent l'identifiant de transaction initialement positionné par le marchand ou généré par la plateforme de paiement dans la donnée **vads\_trans\_id** ou **legacyTransId**.

# <span id="page-6-0"></span>**3. STRUCTURE DES FICHIERS**

La plateforme de paiement génère des fichiers au format **csv**.

Le séparateur de données est toujours le point-virgule (";").

Chaque fichier contient :

- une ligne de titre, qui commence toujours par la valeur **TITRE**.
- une ligne d'en-tête, qui commence toujours par la valeur **ENTETE** et permet de lister les données contenues dans le fichier.
- des lignes de détail, contenant les données.
- une ligne de fin, contenant un seul champ, valorisé à **FIN**.

#### **Remarque**:

Le Journal des transactions ne contient pas de ligne de **FIN**.

# <span id="page-7-0"></span>**4. CONNEXION AU SERVEUR SFTP**

Assurez-vous d'avoir souscrit à une offre incluant l'utilisation du service SFTP (Secure File Transfer Protocol).

Pour établir une connexion avec notre serveur de fichiers, vous avez besoin d'un client FTP (= File Transfer Protocol) supportant le protocole SSH.

Un client FTP est un logiciel qui permet de vous connecter à un serveur distant afin de visualiser, déposer ou extraire des fichiers.

Il existe plusieurs clients FTP gratuits comme par exemple :

- FileZilla, compatible Linux, Windows et Mac ;
- Cyberduck, compatible Windows et Mac ;
- WinSCP, compatible Windows ;
- CoffeeCup Free FTP, compatible Windows ;
- FTP Voyager, compatible Windows.

Il est recommandé de privilégier les logiciels **FileZilla** et **WinSCP**.

Des éléments de sécurité (protocoles, algorithmes, ciphers, etc.) sont régulièrement, déclarés obsolètes et remplacés par de nouvelles versions. PCI-DSS impose à la plateforme de paiement de maintenir un haut niveau de sécurité sur l'ensemble de ses équipements et de suivre ces évolutions.

Pour garantir la connexion avec la plateforme de paiement, il est primordial de procéder régulièrement aux mises à jour de votre client FTP.

Pour vous connecter au serveur SFTP, munissez-vous des informations suivantes :

- Hôte : *<sftp://vadftp-sogecommerce.sftp.lyra-network.com>*
- Port : 22
- Votre identifiant de connexion SFTP
- Votre mot de passe de connexion SFTP

Les identifiants de connexion vous ont été transmis par e-mail à la souscription du service.

# <span id="page-8-0"></span>**5. JOURNAL DES OPÉRATIONS**

Le Journal des Opérations est un outil de gestion des flux. Il informe le marchand sur l'évolution du cycle de vie des transactions sur sa boutique. Les données fournies sont exploitables de façon automatique ou manuelle. Le marchand peut analyser le contenu, mettre à jour ses bases de données, vérifier ses commandes acceptées en paiement avant de faire sa livraison.

# <span id="page-8-1"></span>**5.1. Mise à disposition**

Par défaut, ces journaux ne sont pas générés par la plateforme de paiement.

Le marchand doit paramétrer la fréquence de réception depuis son Back Office Marchand (voir chapitre *[Paramétrer](#page-9-0) la fréquence de réception* à la page 10).

Une fois la fréquence choisie, les journaux peuvent être mis à disposition :

#### • **par e-mail**

Pour cela, le marchand doit configurer l'adresse e-mail de destination depuisson Back Office Marchand (voir chapitre *[Paramétrer](#page-9-1) la réception par e-mail* à la page 10).

Les journaux sont générés et envoyés par e-mail entre 2h00 et 7h00.

#### • **depuis l'espace SFTP**

Si le marchand en fait la demande, lesfichierssont déposés dansle répertoire **/log** de l'espace SFTP mis à sa disposition par la plateforme de paiement.

Les fichiers sont disponibles sur le serveur SFTP dès la synchronisation de 7h00.

Pour les nouvelles boutiques, la première mise à disposition sur le serveur SFTP est réalisée à 09h10, heure de Paris.

#### • **par liaison CFT (Cross File Transfer)**

Nécessite l'installation du logiciel de transfert de fichier édité par la société Axway ainsi que la mise en place d'une liaison avec la plateforme de paiement.

Les journaux sont générés et envoyés entre 2h00 et 7h00.

Vous pouvez consulter la date et l'heure de la dernière génération du journal. Pour cela :

- **1.** Depuis le Back Office Marchand, ouvrez le menu **Paramétrage** > **Boutique** > Journaux puis cliquez sur l'onglet **Journal des Opérations**.
- **2.** Dans la section **Dernière génération**, vous retrouverez la date et l'heure ainsi que le nom du fichier.

Si vous avez coché la case "Génération et envoi des journaux vides (mode PRODUCTION uniquement)", ces informations sont moins pertinentes : elles concerneront toujours le dernier fichier généré selon la périodicité choisie, qu'il soit vide ou rempli.

Les journaux de test et de production sont générés à la même heure.

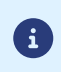

Les informations restituées concernent en priorité le journal de production.

Si votre boutique est en mode test, le journal de production n'existe pas. Les informations restituées concernent forcément le journal de test.

Si votre boutique est passée en production, les informations restituées concernent le journal de production sauf si vous avez réalisé des transactions de test et aucune transaction de production.

# <span id="page-9-0"></span>**5.2. Paramétrer la fréquence de réception**

- **1.** Depuis le Back Office Marchand, ouvrez le menu **Paramétrage** > **Boutique** > Journaux puis cliquez sur l'onglet **Journal des Opérations**.
- **2.** Dans la section **Paramètres généraux**, sélectionnez la fréquence dans la liste déroulante **Périodicité d'envoi** :
	- Aucun (par défaut)
	- Quotidien
	- Hebdomadaire
	- Mensuel
	- Quotidien + Hebdomadaire
	- Quotidien + Mensuel
	- Hebdomadaire + Mensuel
	- Quotidien + Hebdomadaire + Mensuel
- **3.** Cliquez sur **Sauvegarder**.

# <span id="page-9-1"></span>**5.3. Paramétrer la réception par e-mail**

#### **Pour activer la mise à disposition des journaux par e-mail :**

- **1.** Depuis le Back Office Marchand, ouvrez le menu **Paramétrage** > **Boutique** > Journaux puis cliquez sur l'onglet **Journal des Opérations**.
- **2.** Dans la section **Paramètres généraux**, cliquez sur **Ajouter**.
- **3.** Renseignez l'adresse e-mail du destinataire.

Vous pouvez ajouter autant de destinataires que vous le souhaitez.

**4.** Cliquez sur **Sauvegarder**.

#### <span id="page-9-2"></span>**Modifier la liste des destinataires**

Pour supprimer un destinataire :

- **1.** Dans la section **Paramètres généraux**, sélectionnez l'adresse du destinataire à supprimer.
- **2.** Cliquez sur **Supprimer**.
- **3.** Cliquez sur **Sauvegarder**.

# <span id="page-9-3"></span>**5.4. Paramétrer l'envoi de journaux vides**

Par défaut, la plateforme de paiement n'envoie pas de fichiers lorsqu'ils ne contiennent aucune transaction.

Cependant pour des raisons techniques le marchand peut avoir besoin de récupérer un fichier tous les jours. Dans ce cas, la plateforme peut générer un journal, dit "vide", ne contenant pas d'enregistrement de détails. Les autres enregistrements ("TITRE", "ENTETE" et "FIN") sont présents dans les journaux vides.

Pour activer l'envoi de journaux vides :

- **1.** Depuis le Back Office Marchand, ouvrez le menu **Paramétrage** > **Boutique** > Journaux puis cliquez sur l'onglet **Journal des Opérations**.
- **2.** Dans la section **Paramètres généraux**, cochez la case **Génération et envoi des journaux vides (mode PRODUCTION uniquement)**.
- **3.** Cliquez sur **Sauvegarder**.

# <span id="page-10-0"></span>**5.5. Paramétrer le format des montants**

Par défaut les montants sont exprimés dans la plus petite unité monétaire de la devise.

Pour des besoins techniques ou pour plus de confort, vous pouvez changer le format de restitution des différents montants.

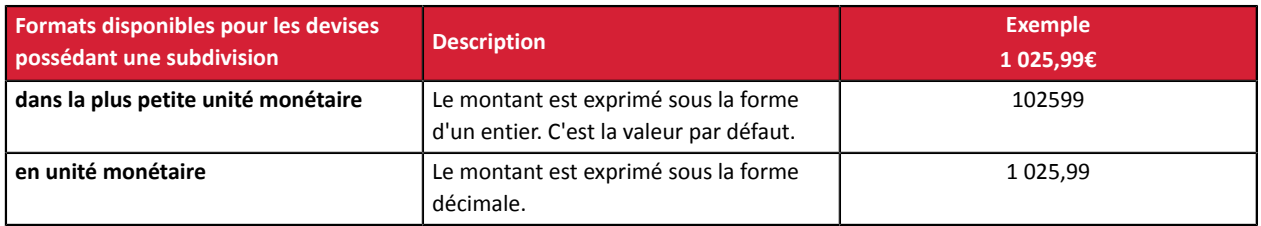

Pour les devises ne possédant pas de subdivision :

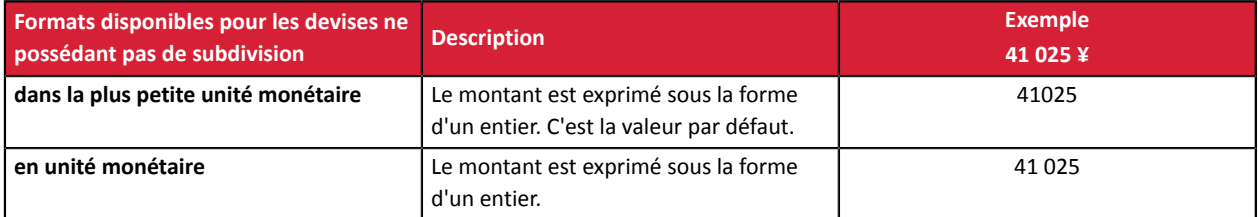

Pour cela :

- **1.** Depuis le Back Office Marchand, ouvrez le menu **Paramétrage** > **Boutique** > Journaux puis cliquez sur l'onglet **Journal des Opérations**.
- **2.** Dans la section **Paramètres journal actif** ou **Paramètres journal de travail**, sélectionnez le format dans la liste déroulante **Format des montants** :
	- **en unité monétaire**
	- **dans la plus petite unité monétaire**
- **3.** Cliquez sur **Sauvegarder**.

# <span id="page-11-0"></span>**5.6. Règles de nommage**

Le nommage des fichiers respecte une nomenclature stricte, donnant plusieurs informations, toutes séparées par le caractère underscore «\_».

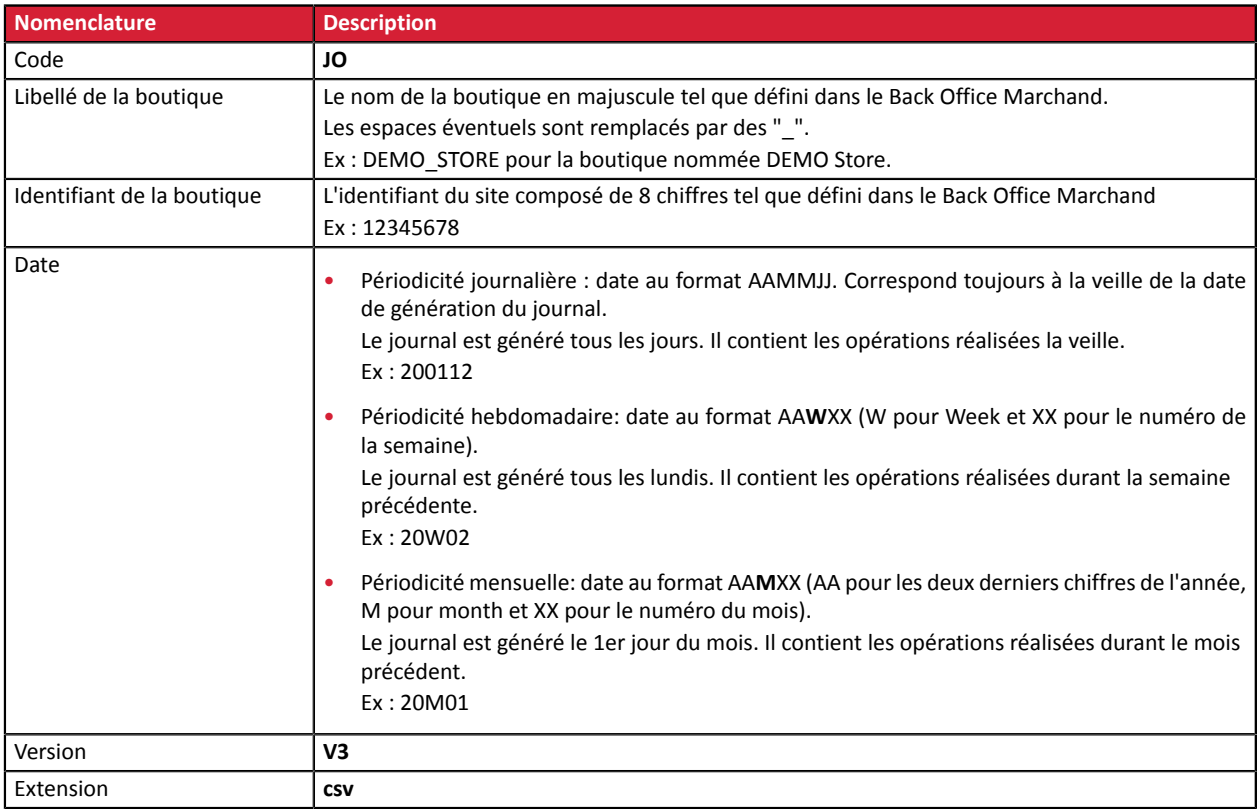

Exemple de nom de fichier : JO\_DEMO\_STORE\_70258842\_200112\_V3.csv

En mode test, le nom du fichier est toujours préfixé par **TEST\_**.

Exemple : TEST\_JO\_DEMO\_STORE\_70258842\_200112\_V3.csv

# <span id="page-12-0"></span>**5.7. Format V3**

### **L'enregistrement « TITRE »**

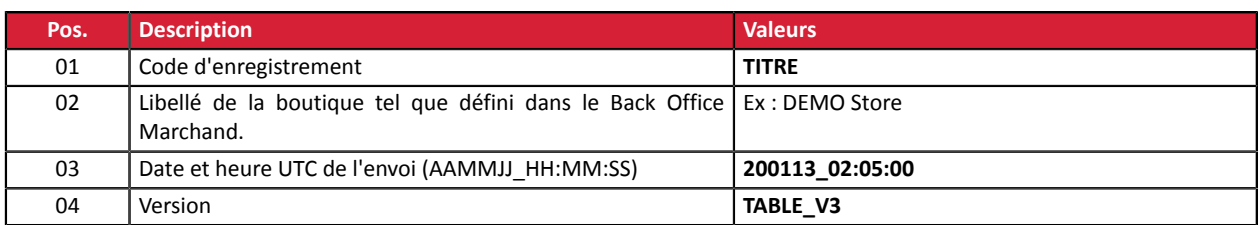

### **Les enregistrements « ENTETE » et « DETAILS »**

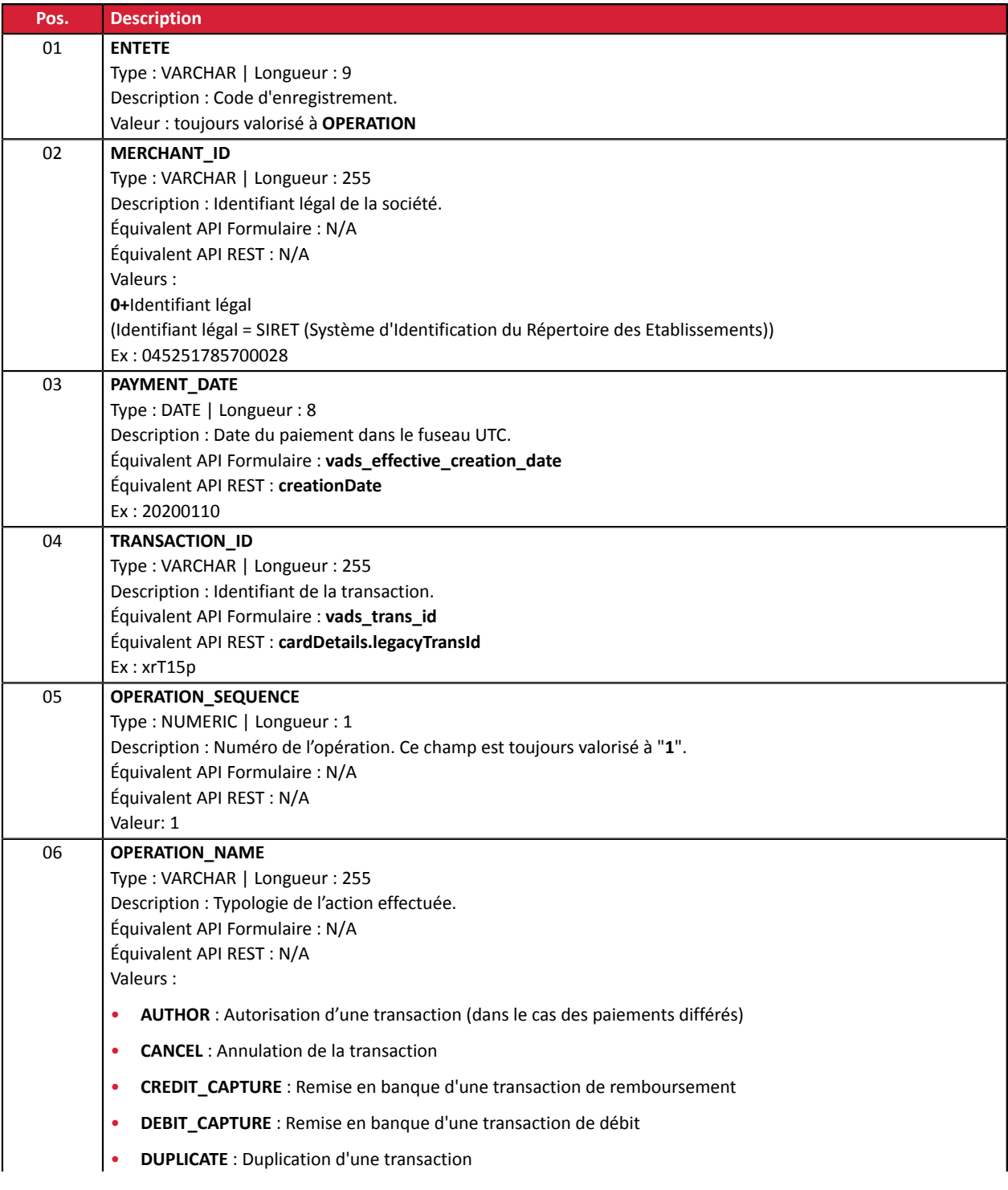

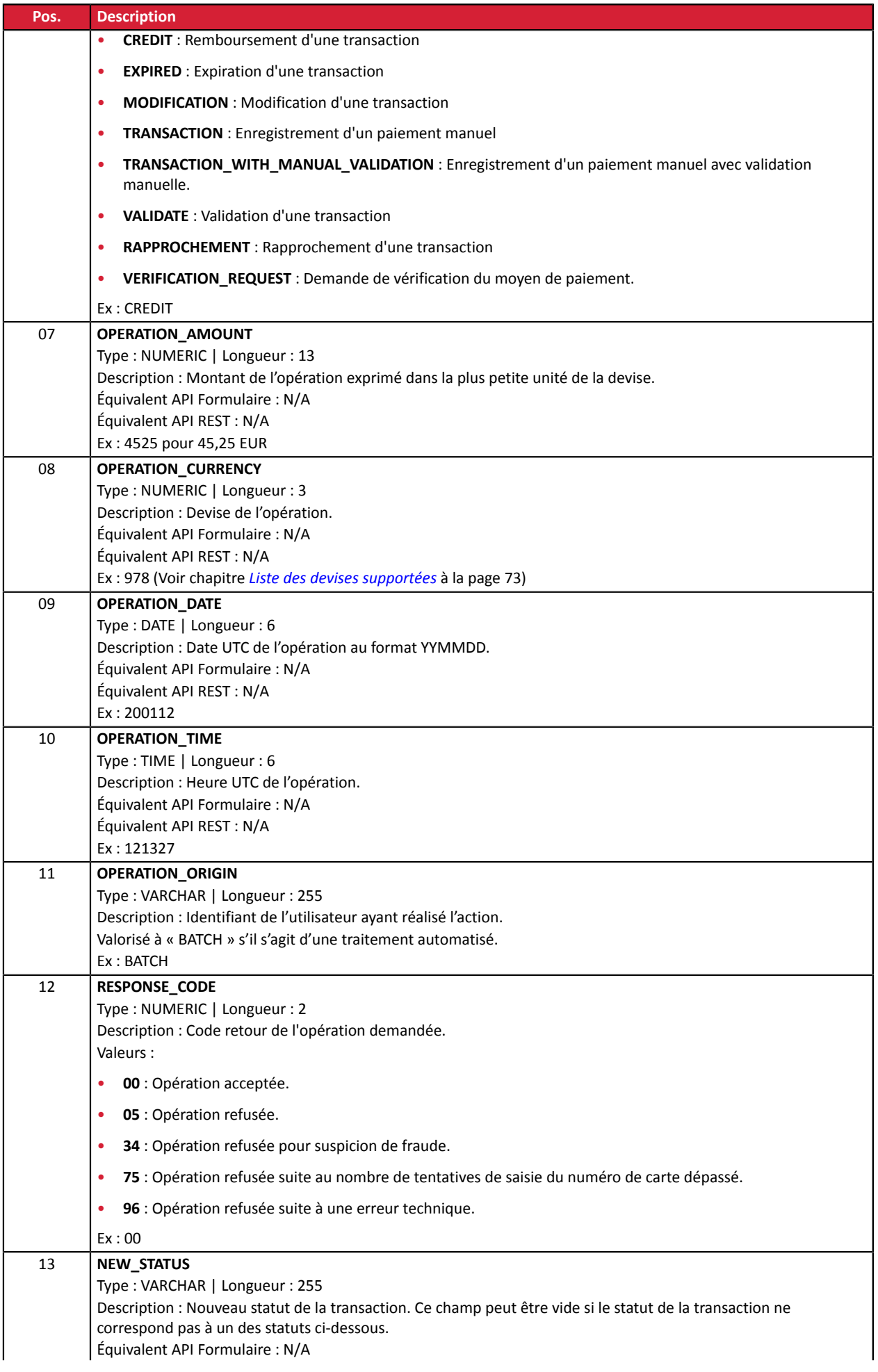

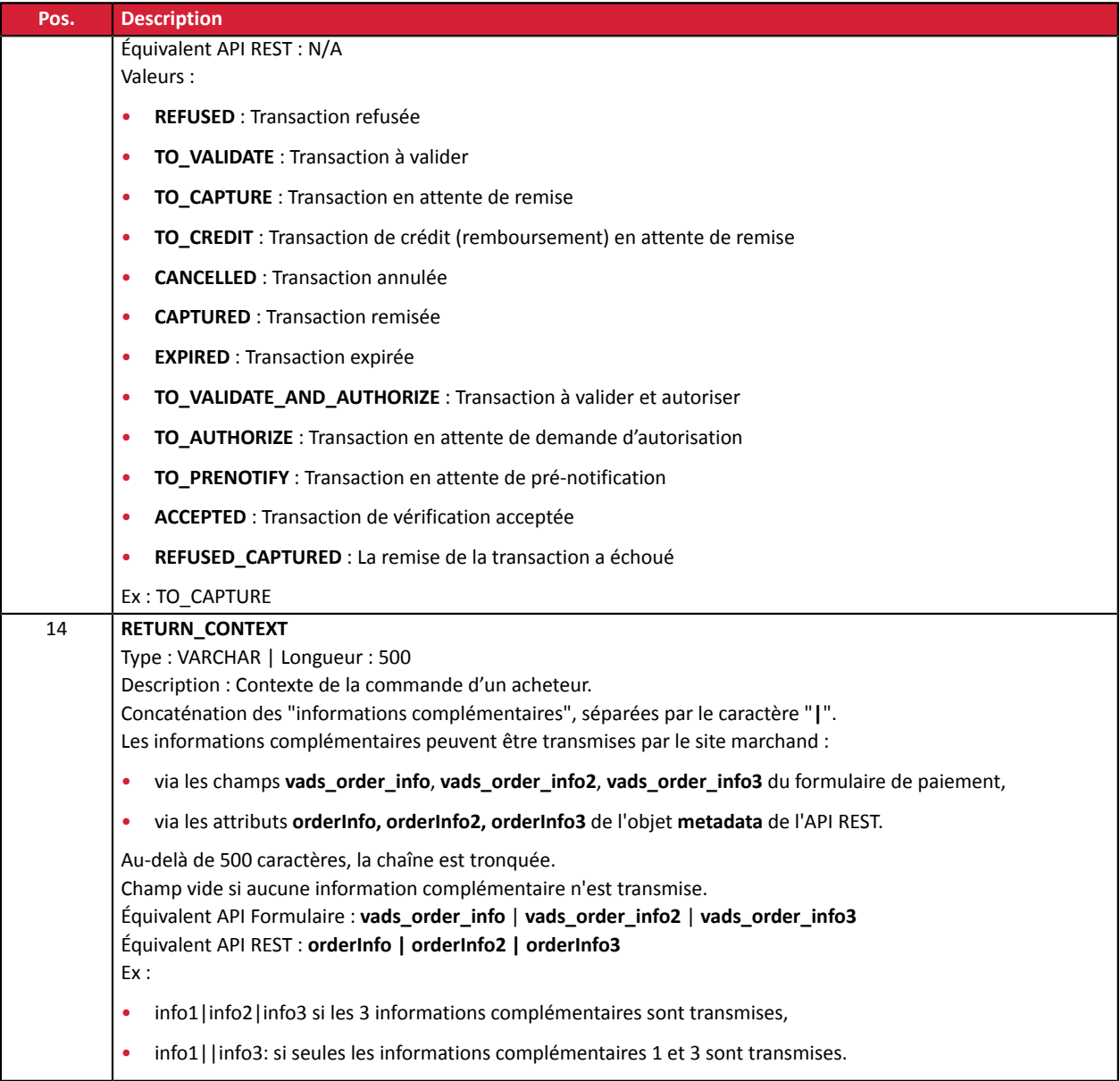

#### **L'enregistrement « FIN »**

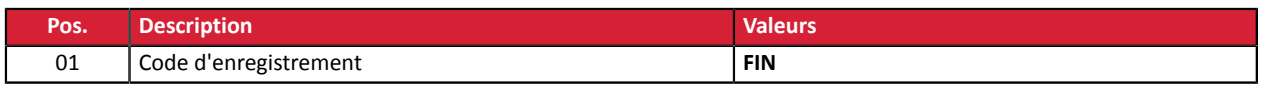

### **Exemple de fichier**

Téléchargez le pack d'exemples : *[https://sogecommerce.societegenerale.eu/doc/files/samples/sample](https://sogecommerce.societegenerale.eu/doc/files/samples/sample-files.zip)[files.zip](https://sogecommerce.societegenerale.eu/doc/files/samples/sample-files.zip)*.

Vous trouverez un fichier d'exemple dans le dossier JO.

# <span id="page-15-0"></span>**5.8. Format V4**

### **L'enregistrement « TITRE »**

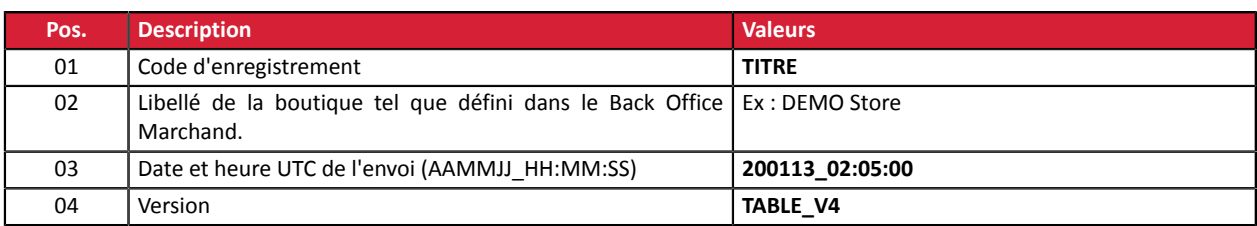

### **Les enregistrements « ENTETE » et « DETAILS »**

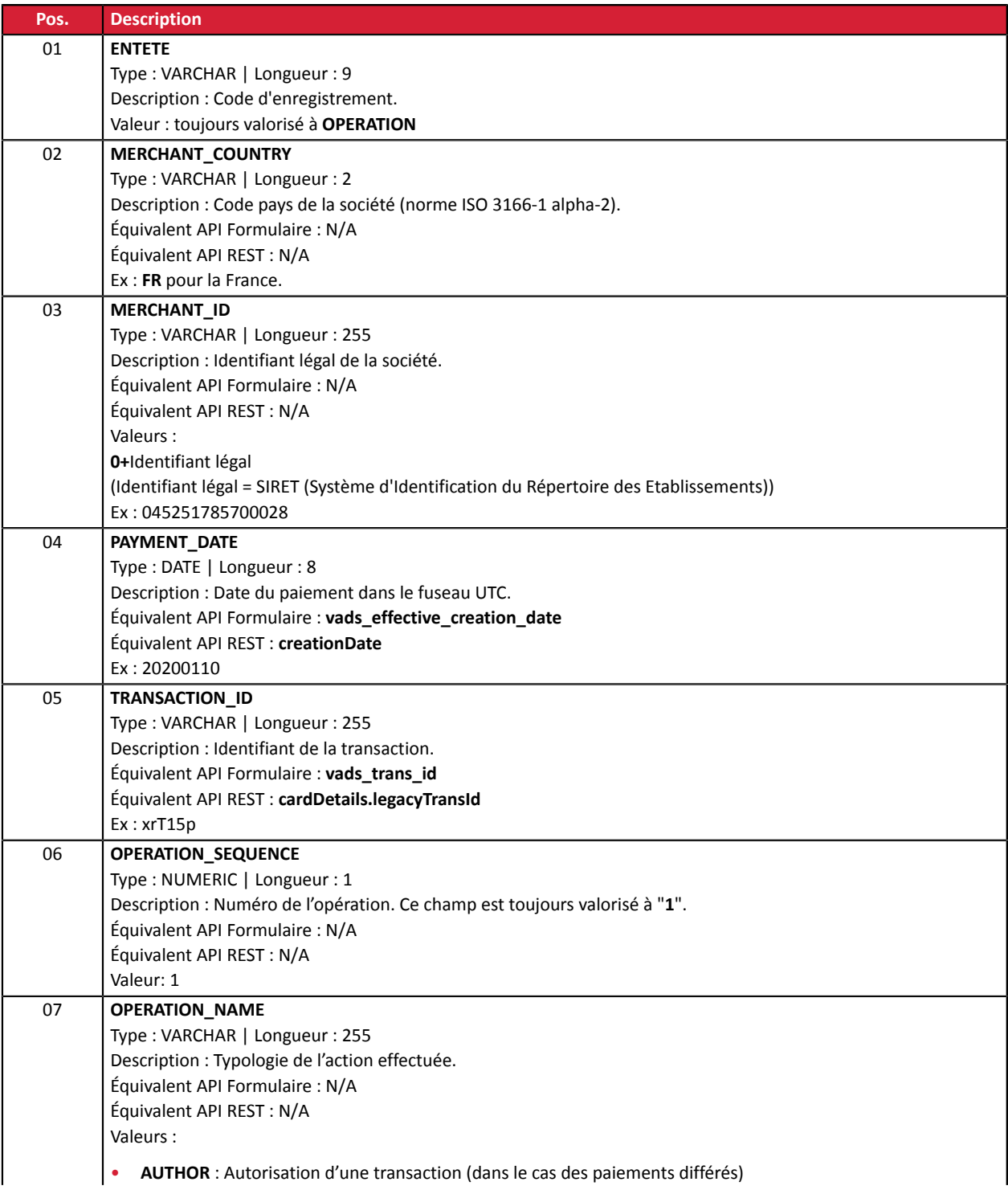

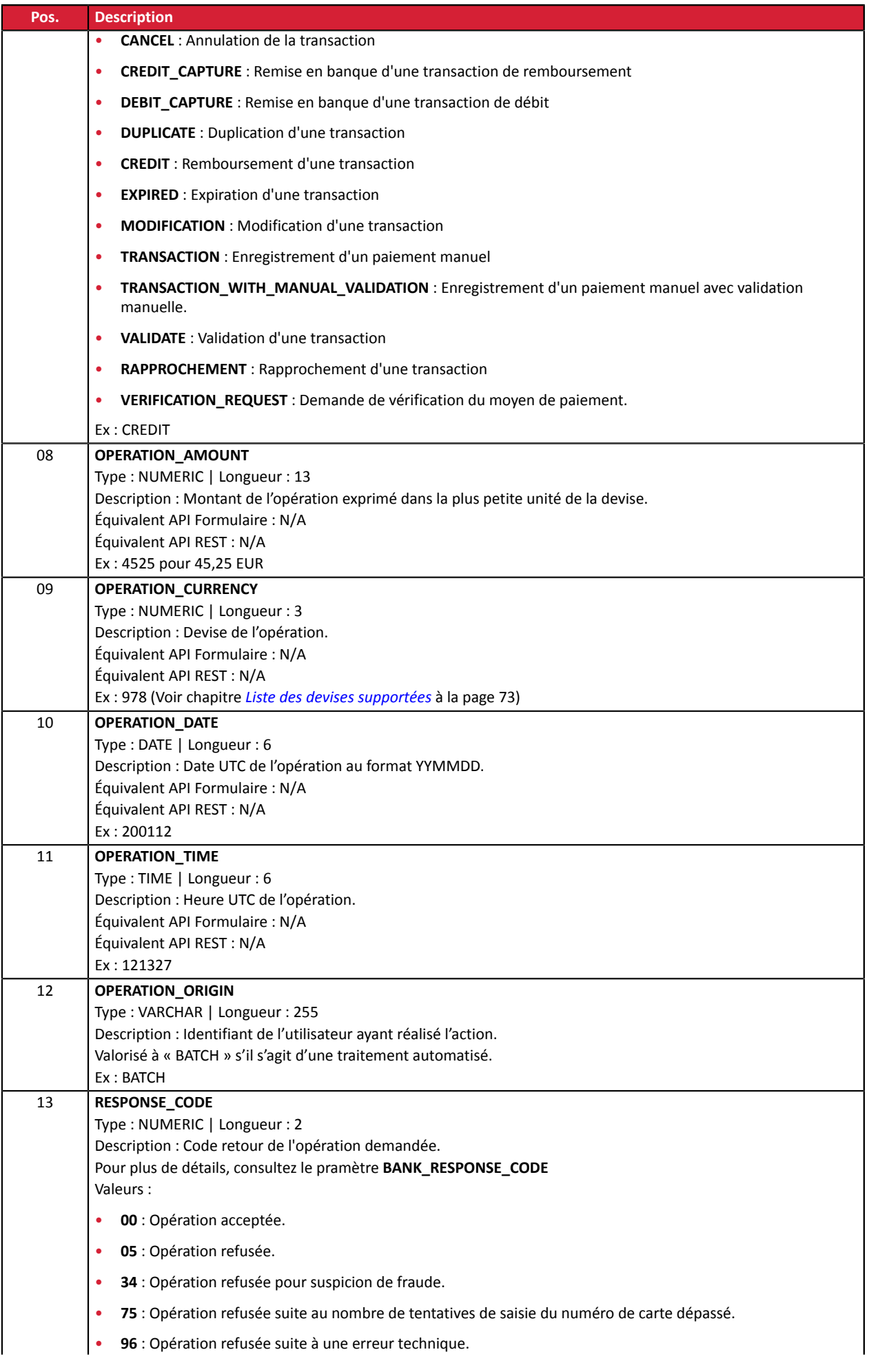

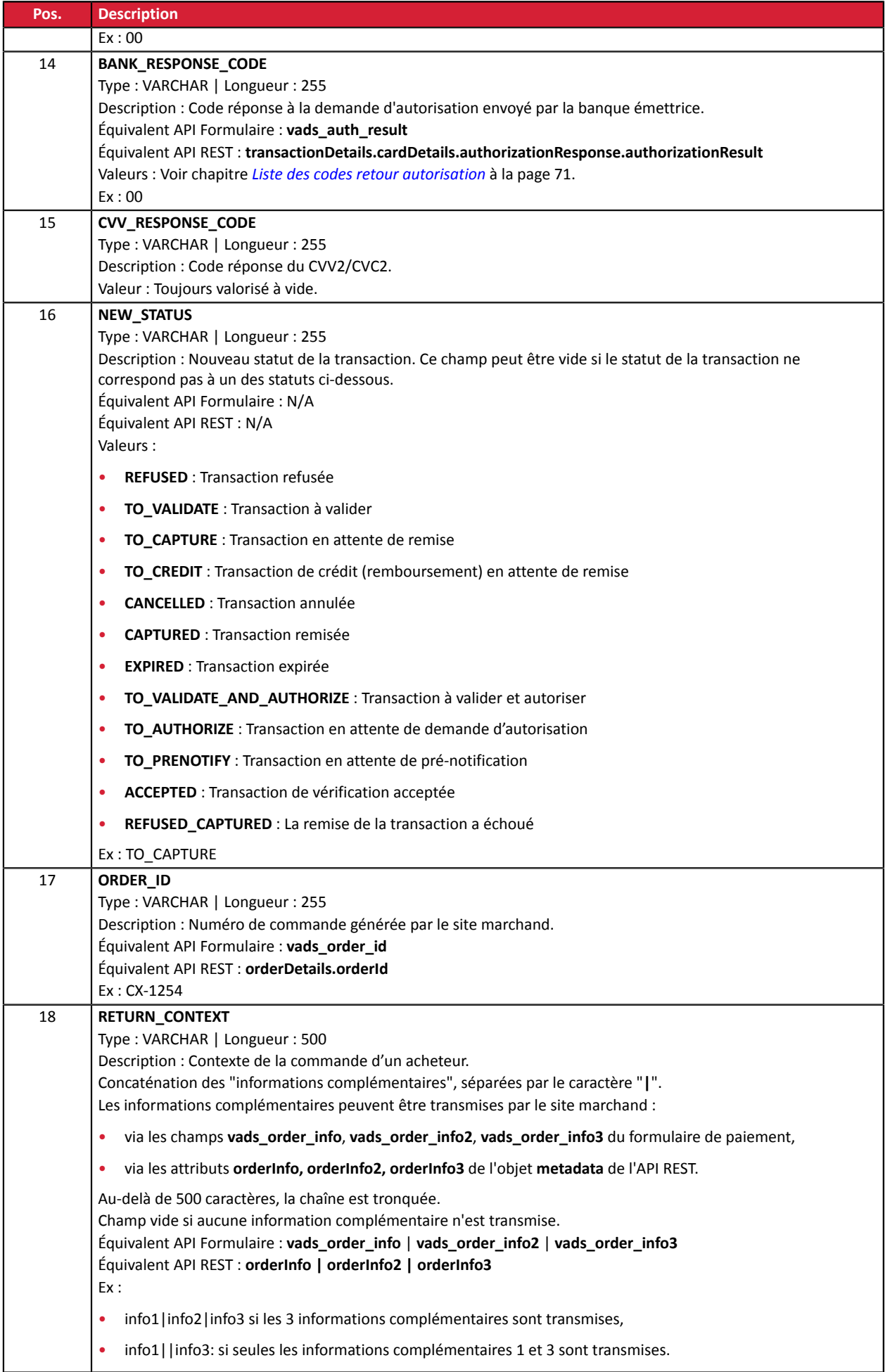

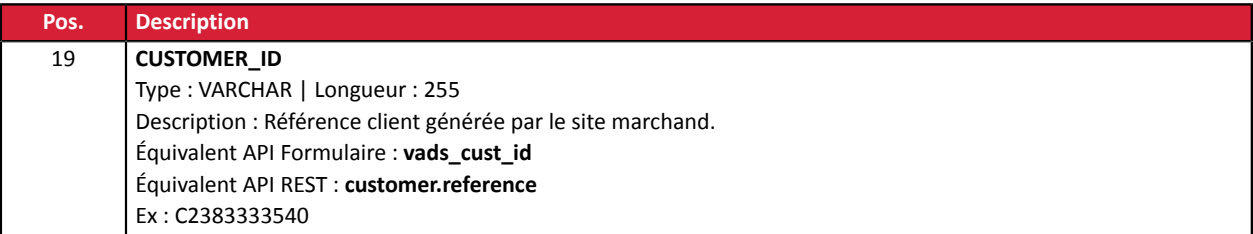

#### **L'enregistrement « FIN »**

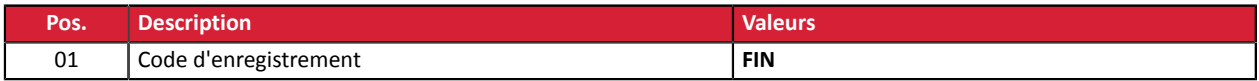

#### **Exemple de fichier**

Téléchargez le pack d'exemples : *[https://sogecommerce.societegenerale.eu/doc/files/samples/sample](https://sogecommerce.societegenerale.eu/doc/files/samples/sample-files.zip)[files.zip](https://sogecommerce.societegenerale.eu/doc/files/samples/sample-files.zip)*.

Vous trouverez un fichier d'exemple dans le dossier JO.

# <span id="page-19-0"></span>**6. JOURNAL DES TRANSACTIONS**

Le Journal des Transactions est un outil de gestion des flux. Il informe le marchand sur tous les paiements effectués (acceptés, refusés, annulés, en attente, ...) sur sa boutique. Les données fournies sont exploitables de façon automatique ou manuelle. Le marchand peut analyser le contenu, mettre à jour ses bases de données, vérifier ses commandes acceptées en paiement avant de faire sa livraison.

# <span id="page-19-1"></span>**6.1. Mise à disposition**

Par défaut, ces journaux ne sont pas générés par la plateforme de paiement.

Le marchand doit paramétrer la fréquence de réception depuis son Back Office Marchand (voir chapitre *[Paramétrer](#page-20-0) la fréquence de réception* à la page 21).

Une fois la fréquence choisie, les journaux peuvent être mis à disposition :

#### • **par e-mail**

Pour cela, le marchand doit configurer l'adresse e-mail de destination depuisson Back Office Marchand (voir chapitre *[Paramétrer](#page-20-1) la réception par e-mail* à la page 21).

Les journaux sont générés et envoyés par e-mail entre 2h00 et 7h00.

#### • **depuis l'espace SFTP**

Si le marchand en fait la demande, lesfichierssont déposés dansle répertoire **/log** de l'espace SFTP mis à sa disposition par la plateforme de paiement.

Les fichiers sont disponibles sur le serveur SFTP dès la synchronisation de 7h00.

Pour les nouvelles boutiques, la première mise à disposition sur le serveur SFTP est réalisée à 09h10, heure de Paris.

#### • **par liaison CFT (Cross File Transfer)**

Nécessite l'installation du logiciel de transfert de fichier édité par la société Axway ainsi que la mise en place d'une liaison avec la plateforme de paiement.

Les journaux sont générés et envoyés entre 2h00 et 7h00.

Vous pouvez consulter la date et l'heure de la dernière génération du journal.

Pour cela :

- **1.** Depuis le Back Office Marchand, ouvrez le menu **Paramétrage** > **Boutique** > **Journaux** puis cliquez sur l'onglet **Journal des Transactions**.
- **2.** Dans la section **Dernière génération**, vous retrouverez la date et l'heure ainsi que le nom du fichier.

Si vous avez coché la case "Génération et envoi des journaux vides (mode PRODUCTION uniquement)", ces informations sont moins pertinentes : elles concerneront toujours le dernier fichier généré selon la périodicité choisie, qu'il soit vide ou rempli.

Les journaux de test et de production sont générés à la même heure.

Les informations restituées concernent en priorité le journal de production.

Si votre boutique est en mode test, le journal de production n'existe pas. Les informations restituées concernent forcément le journal de test.

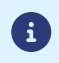

Si votre boutique est passée en production, les informations restituées concernent le journal de production sauf si vous avez réalisé des transactions de test et aucune transaction de production.

# <span id="page-20-0"></span>**6.2. Paramétrer la fréquence de réception**

- **1.** Depuis le Back Office Marchand, ouvrez le menu **Paramétrage** > **Boutique** > **Journaux** puis cliquez sur l'onglet **Journal des Transactions**.
- **2.** Dans la section **Paramètres généraux**, sélectionnez la fréquence dans la liste déroulante **Périodicité d'envoi** :
	- Aucun (par défaut)
	- Quotidien
	- Hebdomadaire
	- Mensuel
	- Quotidien + Hebdomadaire
	- Quotidien + Mensuel
	- Hebdomadaire + Mensuel
	- Quotidien + Hebdomadaire + Mensuel
- **3.** Cliquez sur **Sauvegarder**.

# <span id="page-20-1"></span>**6.3. Paramétrer la réception par e-mail**

#### **Pour activer la mise à disposition des journaux par e-mail :**

- **1.** Depuis le Back Office Marchand, ouvrez le menu **Paramétrage** > **Boutique** > **Journaux** puis cliquez sur l'onglet **Journal des Transactions**.
- **2.** Dans la section **Paramètres généraux**, cliquez sur **Ajouter**.
- **3.** Renseignez l'adresse e-mail du destinataire.

Vous pouvez ajouter autant de destinataires que vous le souhaitez.

**4.** Cliquez sur **Sauvegarder**.

#### <span id="page-20-2"></span>**Modifier la liste des destinataires**

Pour supprimer un destinataire :

- **1.** Dans la section **Paramètres généraux**, sélectionnez l'adresse du destinataire à supprimer.
- **2.** Cliquez sur **Supprimer**.
- **3.** Cliquez sur **Sauvegarder**.

# <span id="page-20-3"></span>**6.4. Paramétrer l'envoi de journaux vides**

Par défaut, la plateforme de paiement n'envoie pas de fichiers lorsqu'ils ne contiennent aucune transaction.

Cependant pour des raisons techniques le marchand peut avoir besoin de récupérer un fichier tous les jours. Dans ce cas, la plateforme peut générer un journal, dit "vide", ne contenant pas d'enregistrement de détails. Les autres enregistrements ("TITRE", "ENTETE" et "FIN") sont présents dans les journaux vides.

Pour activer l'envoi de journaux vides :

- **1.** Depuis le Back Office Marchand, ouvrez le menu **Paramétrage** > **Boutique** > **Journaux** puis cliquez sur l'onglet **Journal des Transactions**.
- **2.** Dans la section **Paramètres généraux**, cochez la case **Génération et envoi des journaux vides (mode PRODUCTION uniquement)**.
- **3.** Cliquez sur **Sauvegarder**.

# <span id="page-22-0"></span>**6.5. Règle de nommage**

Le nommage des fichiers respecte une nomenclature stricte, donnant plusieurs informations, toutes séparées par le caractère underscore «\_».

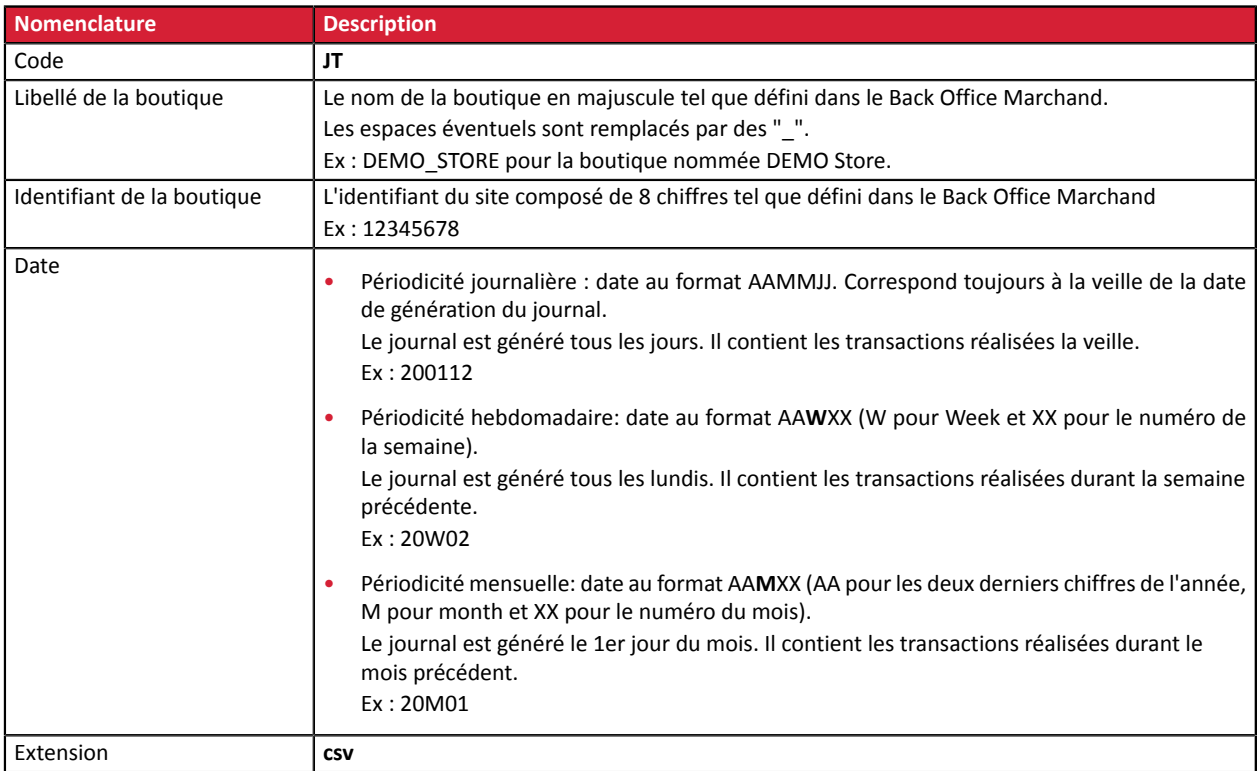

Exemple de nom de fichier : JT\_DEMO\_STORE\_70258842\_200109.csv

En mode test, le nom du fichier est toujours préfixé par **TEST\_**.

Exemple : TEST\_JT\_DEMO\_STORE\_70258842\_200109.csv

# <span id="page-23-0"></span>**6.6. Format**

### **L'enregistrement « TITRE »**

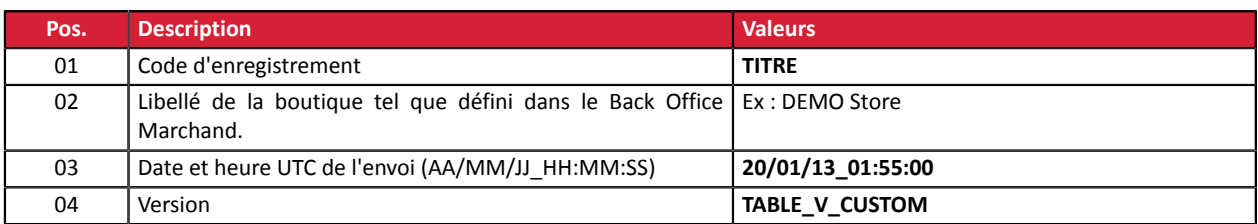

### **Les enregistrements « ENTETE » et « DETAILS »**

Par défaut, le Journal des Transactions contient les données listées ci-dessous.

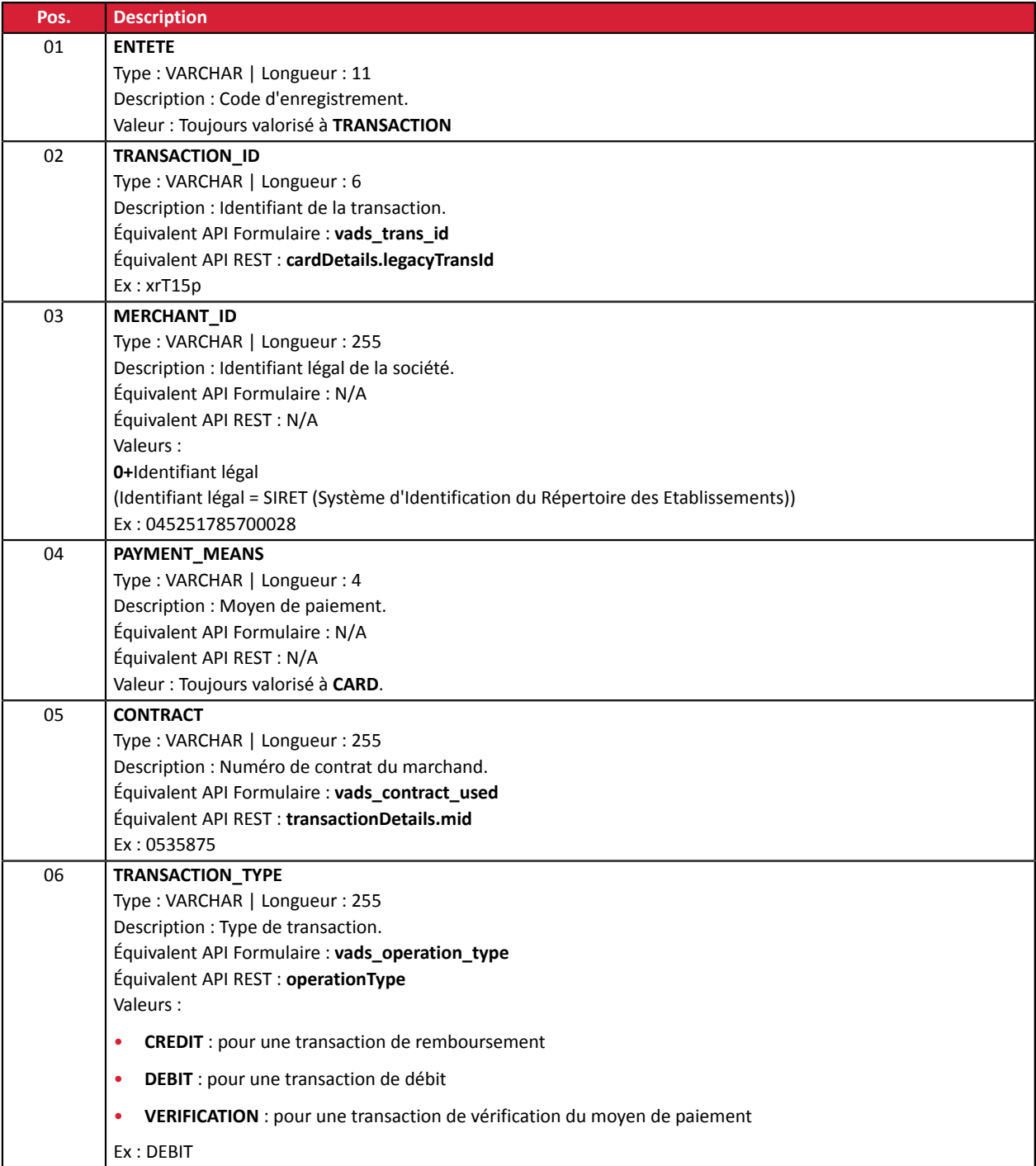

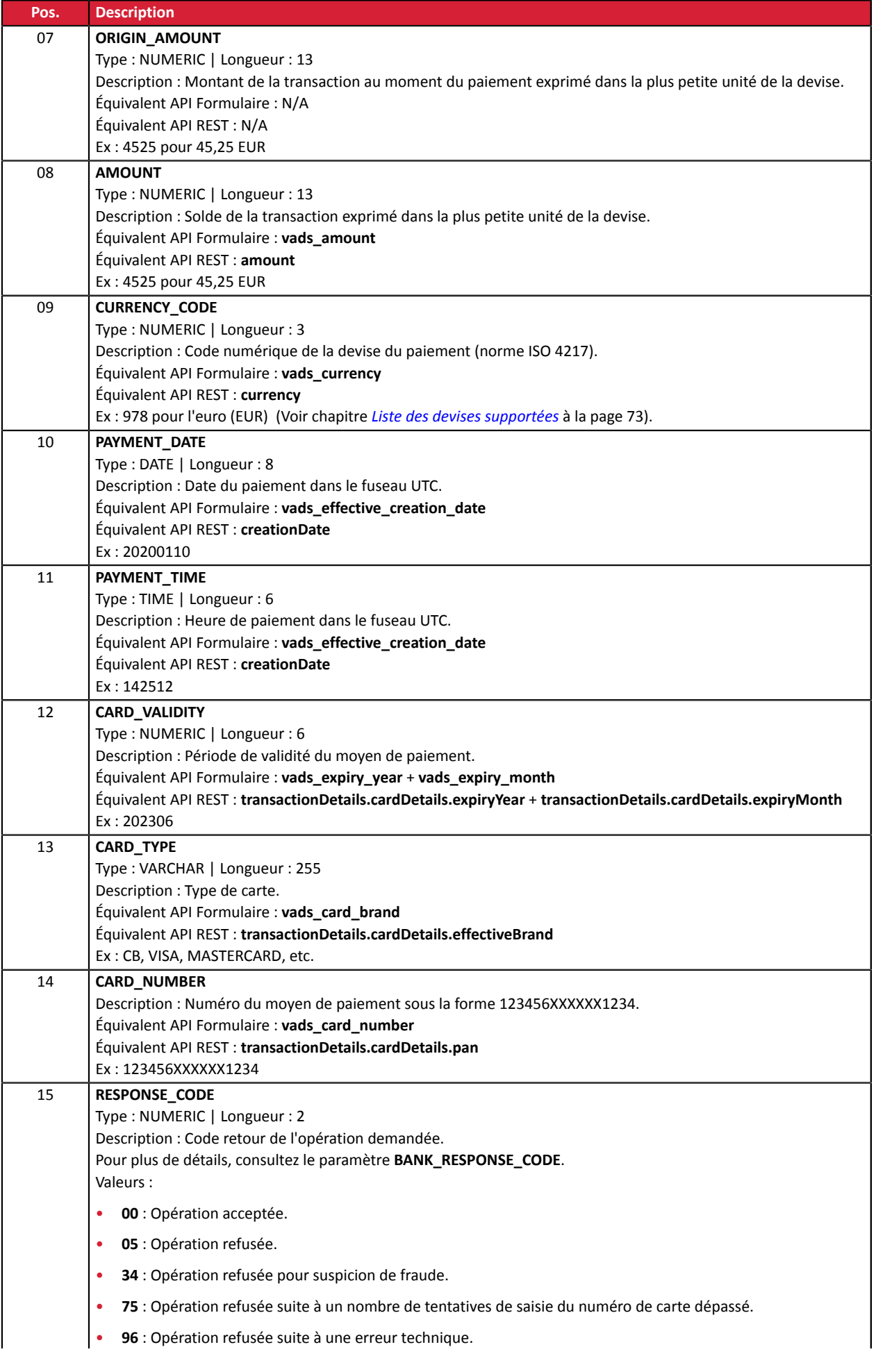

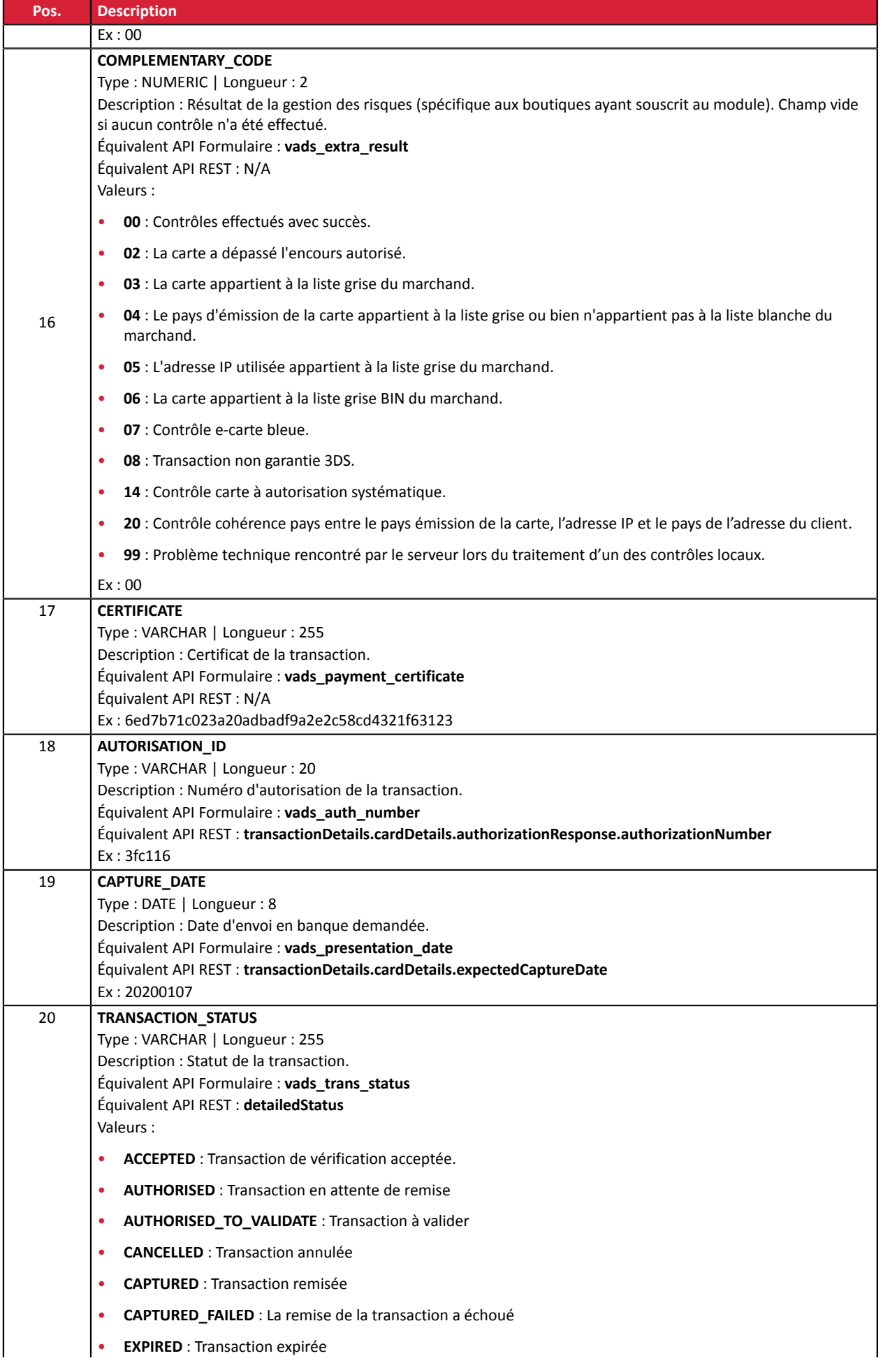

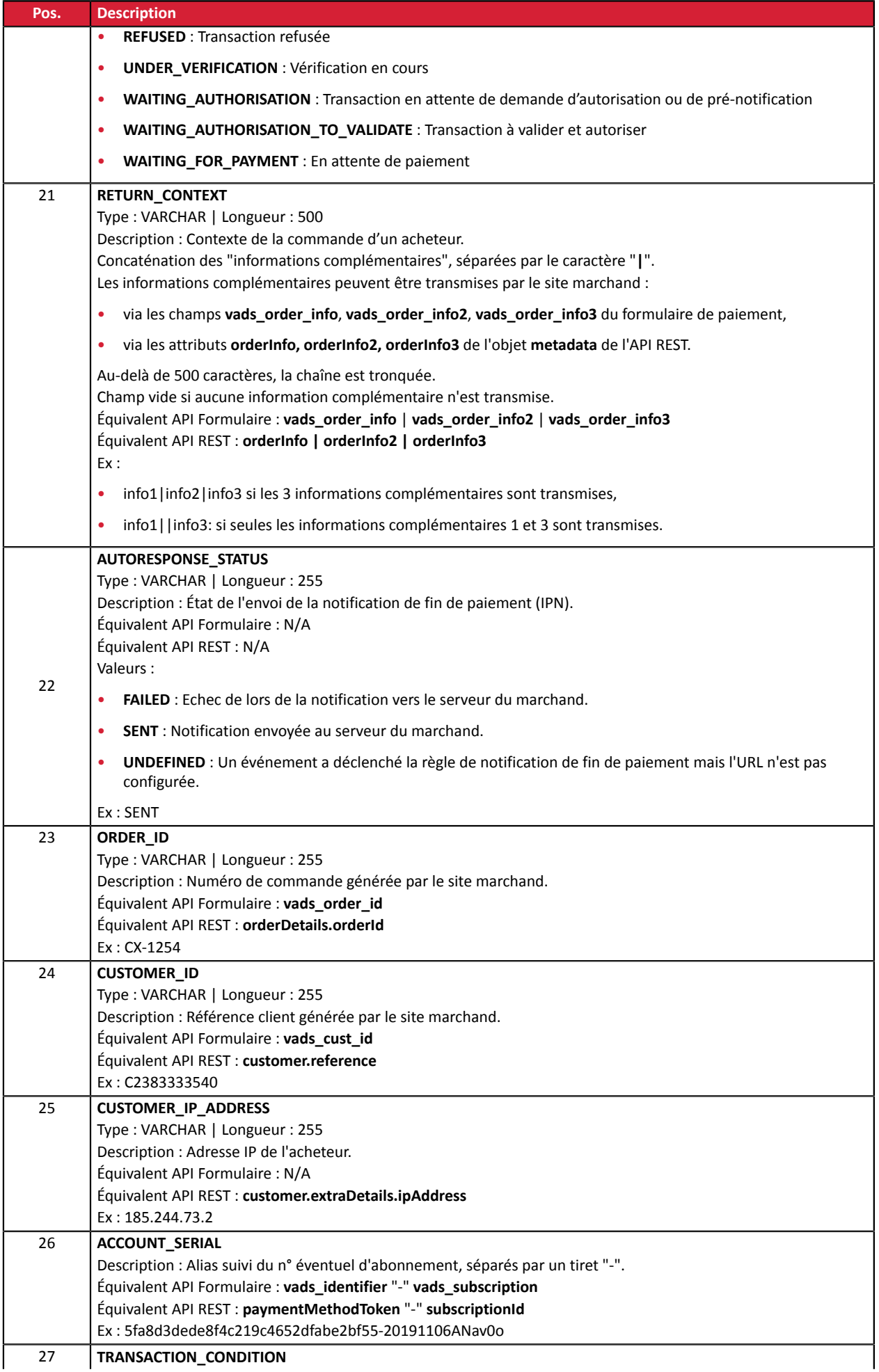

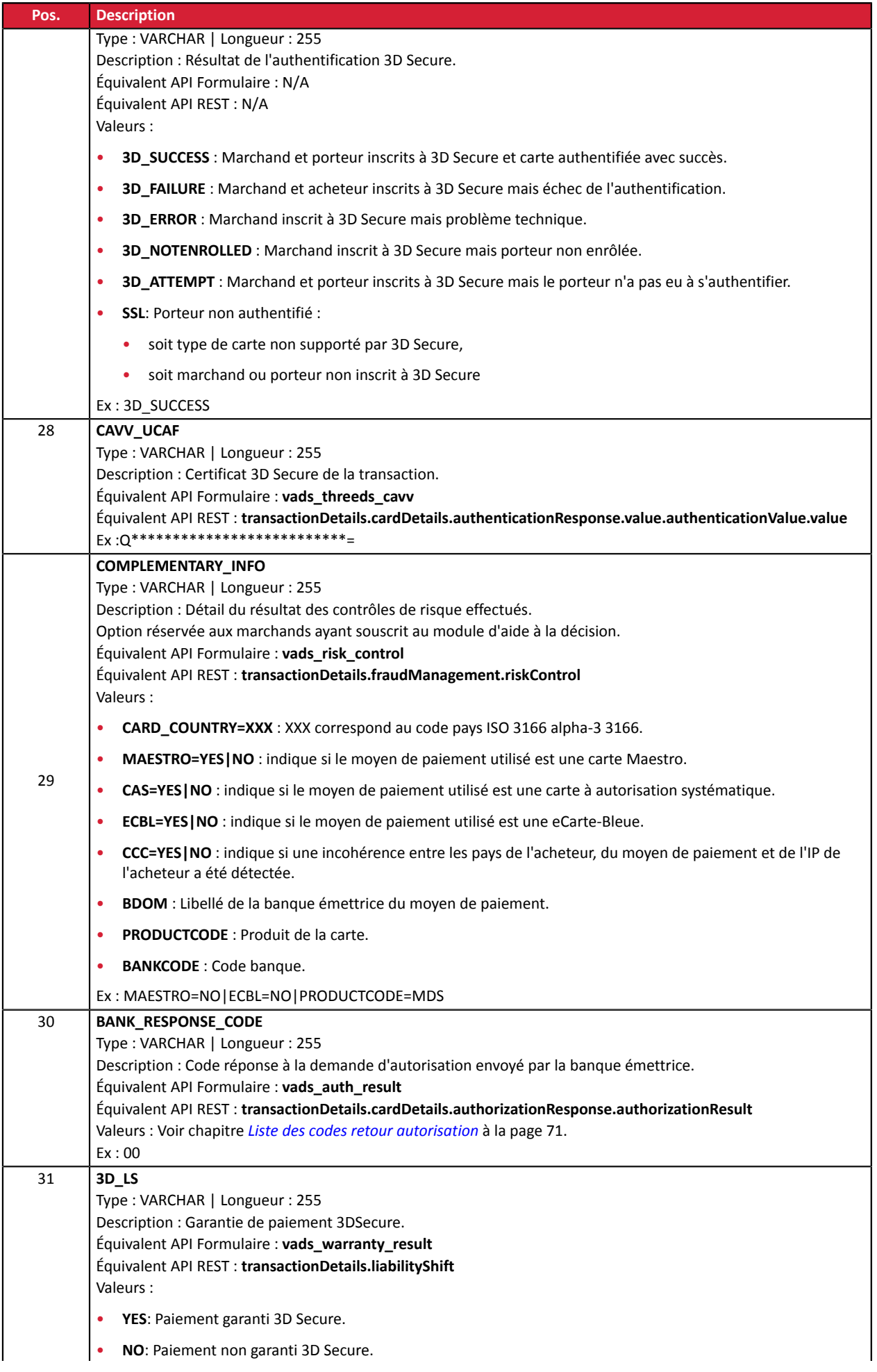

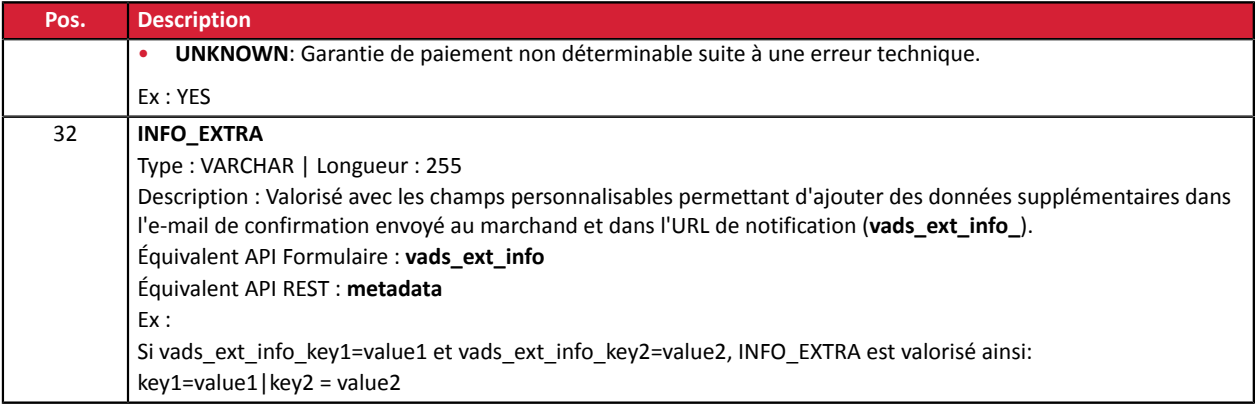

#### **Exemple de fichier**

Téléchargez le pack d'exemples : *[https://sogecommerce.societegenerale.eu/doc/files/samples/sample](https://sogecommerce.societegenerale.eu/doc/files/samples/sample-files.zip)[files.zip](https://sogecommerce.societegenerale.eu/doc/files/samples/sample-files.zip)*.

Vous trouverez un fichier d'exemple dans le dossier JT.

# <span id="page-29-0"></span>**6.7. Personnaliser le journal**

Depuis l'onglet **Journal des Transactions**, le marchand a accès à deux environnements :

#### • **Paramètres journal de travail**

Le journal de travail est le journal en cours de construction. Le marchand utilise les **Paramètres journal de travail** pour personnaliser sans modifier le journal des transactions en mode actif.

#### • **Paramètres journal actif**

Le journal actif contient les paramètres utilisés par la plateforme pour générer le journal des transactions. Le marchand a la possibilité de personnaliser le journal directement dans les **Paramètres journal actif**. Toutefois, il est conseillé de travailler dansles **Paramètresjournal de travail** et de basculer les modifications.

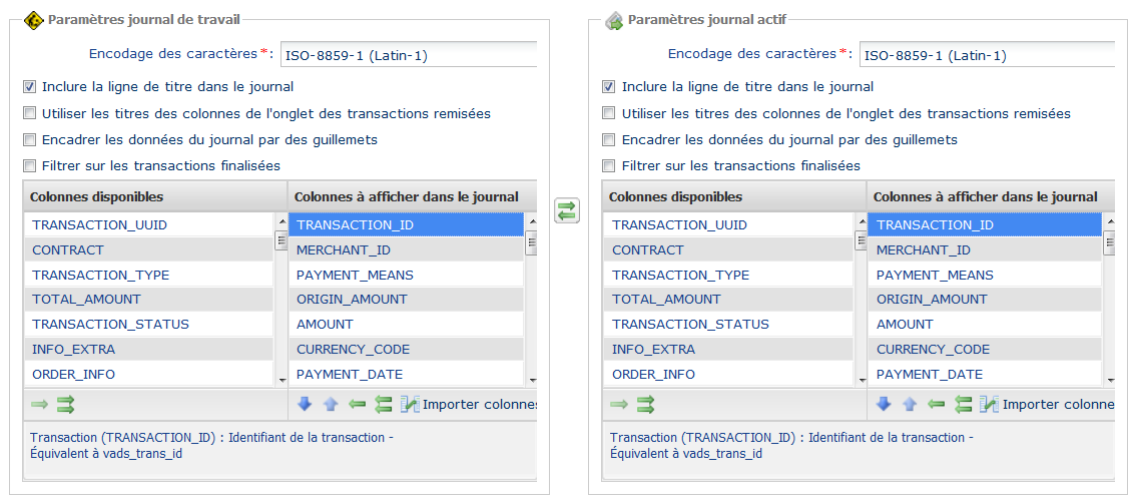

*Image 1 : Paramètres journal de travail et Paramètres journal actif*

Le marchand peut, à tout moment, basculer les **Paramètresjournal de travail**, dans les **Paramètresjournal** actif en cliquant sur l'icône **d** située entre les deux onglets.

#### <span id="page-29-1"></span>**6.7.1. Définir l'encodage des caractères**

Pour choisir l'encodage des caractères :

- **1.** Choisissez l'onglet souhaité **Paramètres journal de travail** ou **Paramètres journal actif**.
- **2.** Sélectionnez l'encodage souhaité dans la liste déroulante **Encodage des caractères**.
	- ISO-8859-1 (Latin-1) (valeur par défaut)
	- UTF-8
- **3.** Cliquez sur **Sauvegarder**.

### <span id="page-30-0"></span>**6.7.2. Définir le format des montants**

Par défaut les montants sont exprimés dans la plus petite unité monétaire de la devise.

Pour des besoins techniques ou pour plus de confort, vous pouvez changer le format de restitution des différents montants.

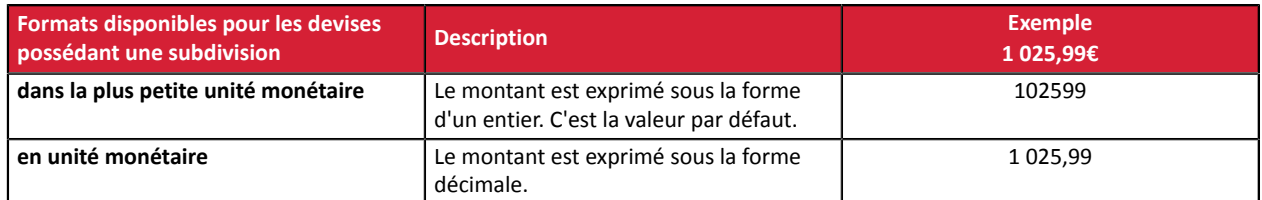

Pour les devises ne possédant pas de subdivision :

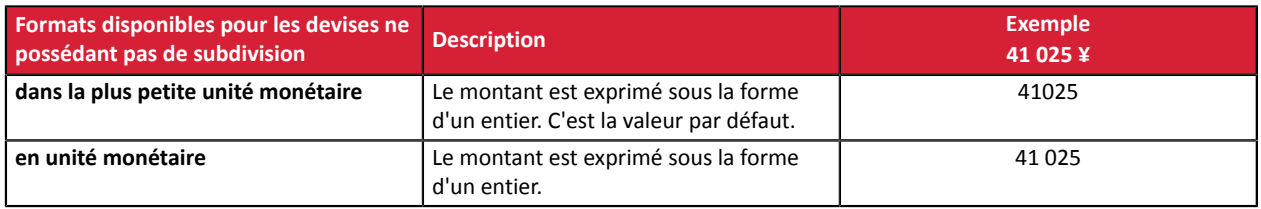

- **1.** Choisissez l'onglet souhaité **Paramètres journal de travail** ou **Paramètres journal actif**.
- **2.** Sélectionnez le format dans la liste déroulante **Format des montants** :
	- **en unité monétaire**
	- **dans la plus petite unité monétaire**
- **3.** Cliquez sur **Sauvegarder**.

## <span id="page-30-1"></span>**6.7.3. Inclure/exclure la ligne de titre**

Par défaut, le journal contient une ligne d'enregistrement Titre :

Exemple :

"TITRE";"MyShopName";"21/12/29\_08:44:39";"TABLE\_V\_CUSTOM";

Vous pouvez choisir de conserver ou supprimer cette ligne dans le journal. Pour cela :

- **1.** Choisissez l'onglet souhaité **Paramètres journal de travail** ou **Paramètres journal actif**.
- **2.** Si vous souhaitez conserver la ligne de titre, assurez-vous que la case **Inclure la ligne de titre dans le journal** est bien cochée.
- **3.** Si vous souhaitez supprimer la ligne de titre, décochez la case **Inclure la ligne de titre dans le journal**.
- **4.** Cliquez sur **Sauvegarder**.

#### <span id="page-30-2"></span>**6.7.4. Utiliser les titres des colonnes de l'onglet Transactions remisées**

L'affichage des titres des colonnes de l'onglet **Transactions remisées** offre une meilleure lisibilité surtout dans Microsoft Excel.

Exemples : *TRANSACTION\_ID* devient *Transaction*, *COMPLEMENTARY\_CODE* devient *Risques*, etc.

Pour paramétrer votre choix :

- **1.** Choisissez l'onglet souhaité **Paramètres journal de travail** ou **Paramètres journal actif**.
- 2. Si vous souhaitez utiliser les titres des colonnes de l'onglet Transactions remisées, cochez la case Utiliser **les titres des colonnes de l'onglet des transactions remisées**.
- **3.** Si vous souhaitez conserver l'affichage par défaut, décochez la case **Utiliser les titres des colonnes de l'onglet des transactions remisées**.
- **4.** Cliquez sur **Sauvegarder**.

#### <span id="page-31-0"></span>**6.7.5. Encadrer les données par des guillemets**

Il est possible d'encadrer les données par des guillemets en cas de nécessité (utilisation d'un ERP ou autre). Exemple : la valeur *978* devient *"978"*, *MERCHANT\_ID* devient *"MERCHANT\_ID"*, etc.

Pour paramétrer votre choix :

- **1.** Choisissez l'onglet souhaité **Paramètres journal de travail** ou **Paramètres journal actif**.
- **2.** Si vous le souhaitez, cochez la case **Encadrer les données du journal par des guillemets**.
- **3.** Si vous souhaitez conserver l'affichage par défaut,décochez la case **Encadrer les données du journal par des guillemets**.
- **4.** Cliquez sur **Sauvegarder**.

#### <span id="page-31-1"></span>**6.7.6. Appliquer un filtre sur les transactions finalisées**

Cette option est utile aux marchands réalisant des paiements différés. Elle permet de lister uniquement les transactions dont le changement de statut vers un statut final est intervenu durant la période de restitution, notamment lors de leur remise en banque.

Les différents statuts finaux sont : CAPTURED (Présenté), EXPIRED (Expiré), REFUSED (Refusé), CANCELLED (Annulé).

Ainsi, une transaction créée avec le statut AUTHORISED ne sera pas prise en compte.

Pour paramétrer votre choix :

- **1.** Choisissez l'onglet souhaité **Paramètres journal de travail** ou **Paramètres journal actif**.
- **2.** Si vous souhaitez appliquer le filtre, cochez la case **Filtrer sur les transactions finalisées**.
- **3.** Si vous ne souhaitez pas appliquer ce filtre, décochez la case **Filtrer sur les transactions finalisées**.
- **4.** Cliquez sur **Sauvegarder**.

### <span id="page-32-0"></span>**6.7.7. Gérer le contenu**

Chaque colonne est l'équivalent d'un enregistrement **Entête** dans le Journal des Transactions.

Le marchand a la possibilité :

- de modifier l'ordre des colonnes,
- d'ajouter ou supprimer une colonne,
- d'ajouter ou supprimer toutes les colonnes en une seule action,
- d'importer la configuration des colonnes de l'onglet des transactions remisées.

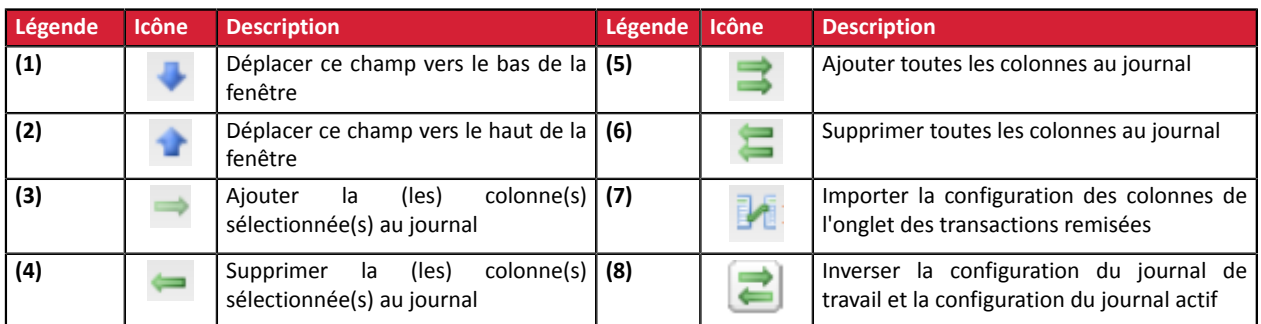

#### **Pour inverser l'ordre des colonnes :**

Cette action est possible uniquement dans le champ **Colonnes à afficher dans le journal**.

- **1.** Choisissez l'onglet souhaité **Paramètres journal de travail** ou **Paramètres journal actif**.
- **2.** Sélectionnez la colonne souhaitée. Vous pouvez sélectionner plusieurs colonnes en appuyant sur la touche CTRL de votre clavier.
- **3.** Cliquez sur l'icône **(1)** pour déplacer la ou les colonnes vers le bas.
- **4.** Cliquez sur l'icône **(2)** pour déplacer la ou les colonnes vers le haut.
- **5.** Cliquez sur **Sauvegarder**.

#### **Pour supprimer une ou plusieurs colonnes :**

Cette action est possible uniquement dans le champ **Colonnes à afficher dans le journal**.

*Attention : certaines colonnes ne seront pas déplacées vers Colonnes disponibles mais supprimées ! Un message de confirmation apparaîtra pour vous avertir.*

- **1.** Choisissez l'onglet souhaité **Paramètres journal de travail** ou **Paramètres journal actif**.
- **2.** Sélectionnez la colonne souhaitée. Vous pouvez sélectionner plusieurs colonnes en appuyant sur la touche CTRL de votre clavier.
- **3.** Cliquez sur l'icône **(4)** pour supprimer la ou les colonnes sélectionnées.
- **4.** Cliquez sur **Sauvegarder**.

#### **Pour supprimer toutes colonnes en une seule action :**

Cette action est possible uniquement dans le champ **Colonnes à afficher dans le journal**.

*Attention : certaines colonnes ne seront pas déplacées vers Colonnes disponibles mais supprimées ! Un message de confirmation apparaîtra pour vous avertir.*

- **1.** Choisissez l'onglet souhaité **Paramètres journal de travail** ou **Paramètres journal actif**.
- **2.** Cliquez sur l'icône **(6)** en dessous de **Colonnes à afficher dans le journal**.
- **3.** Cliquez sur **Sauvegarder**.

#### **Pour ajouter une ou plusieurs colonnes :**

Cette action est possible uniquement dans le champ **Colonnes disponibles**.

- **1.** Choisissez l'onglet souhaité **Paramètres journal de travail** ou **Paramètres journal actif**.
- **2.** Sélectionnez la colonne souhaitée. Vous pouvez sélectionner plusieurs colonnes en appuyant sur la touche CTRL de votre clavier.
- **3.** Cliquez sur l'icône **(3)** pour supprimer la ou les colonnes sélectionnées.
- **4.** Cliquez sur **Sauvegarder**.

#### **Pour ajouter toutes les colonnes en une seule action :**

Cette action est possible uniquement dans le champ **Colonnes disponibles**.

- **1.** Choisissez l'onglet souhaité **Paramètres journal de travail** ou **Paramètres journal actif**.
- **2.** Cliquez sur l'icône **(5)** en dessous de **Colonnes disponibles**.
- **3.** Cliquez sur **Sauvegarder**.

#### **Pour importer la configuration des colonnes de l'onglet des transactions remisées :**

Cette action est possible uniquement dans le champ **Colonnes à afficher dans le journal**.

- **1.** Choisissez l'onglet souhaité **Paramètres journal de travail** ou **Paramètres journal actif**.
- **2.** Cliquez sur l'icône **Importer colonnes(7)**
- **3.** Cliquez sur **Sauvegarder**.

#### <span id="page-33-0"></span>**6.7.8. Données disponibles pour personnalisation**

En plus des libellés de colonnes affichés dans le journal des transactions pré-formaté, le marchand a la possibilité de se servir des libellés décrits dans le tableau.

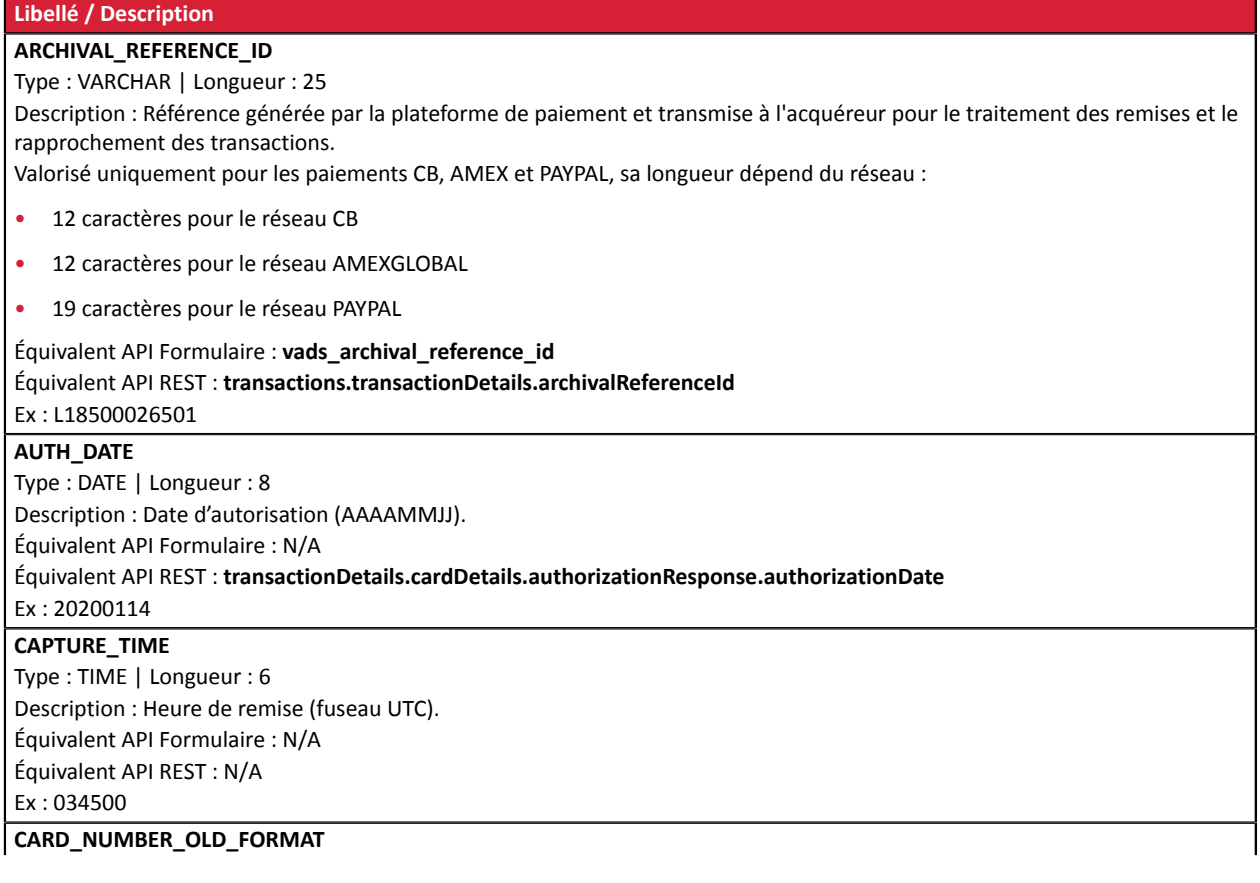

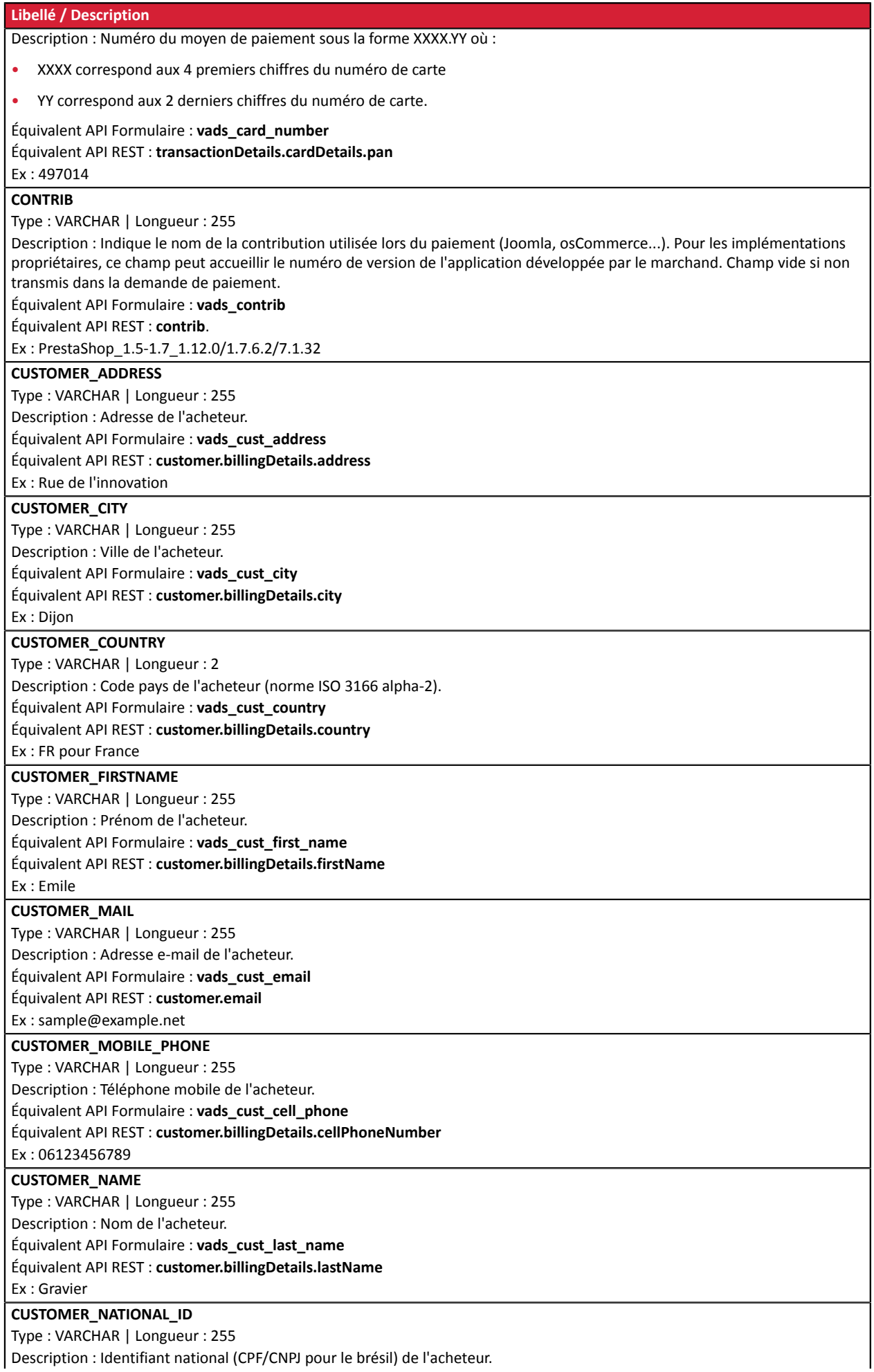

Description des journaux - Version du document 3.17 Tous droits réservés - 35 / 82

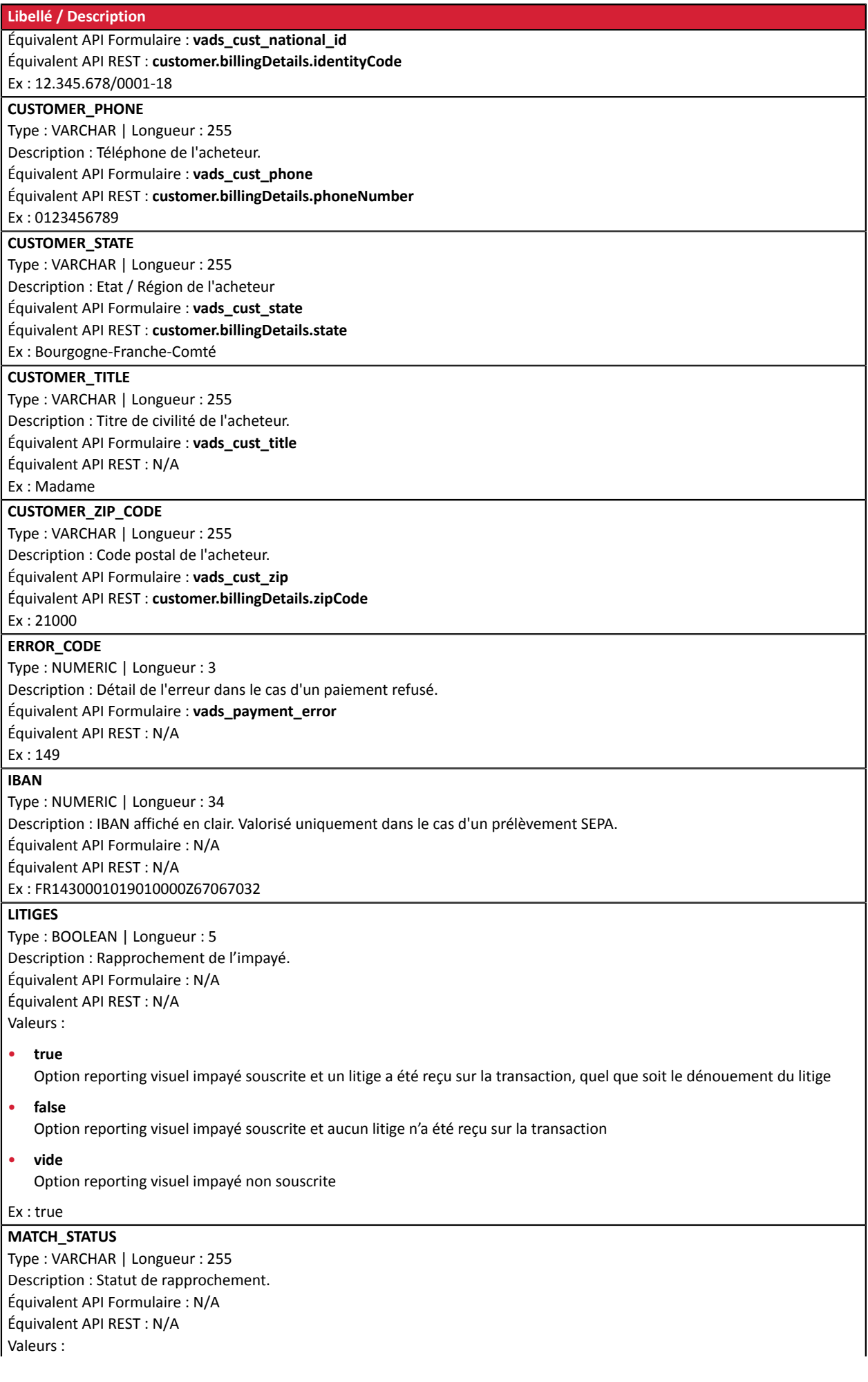
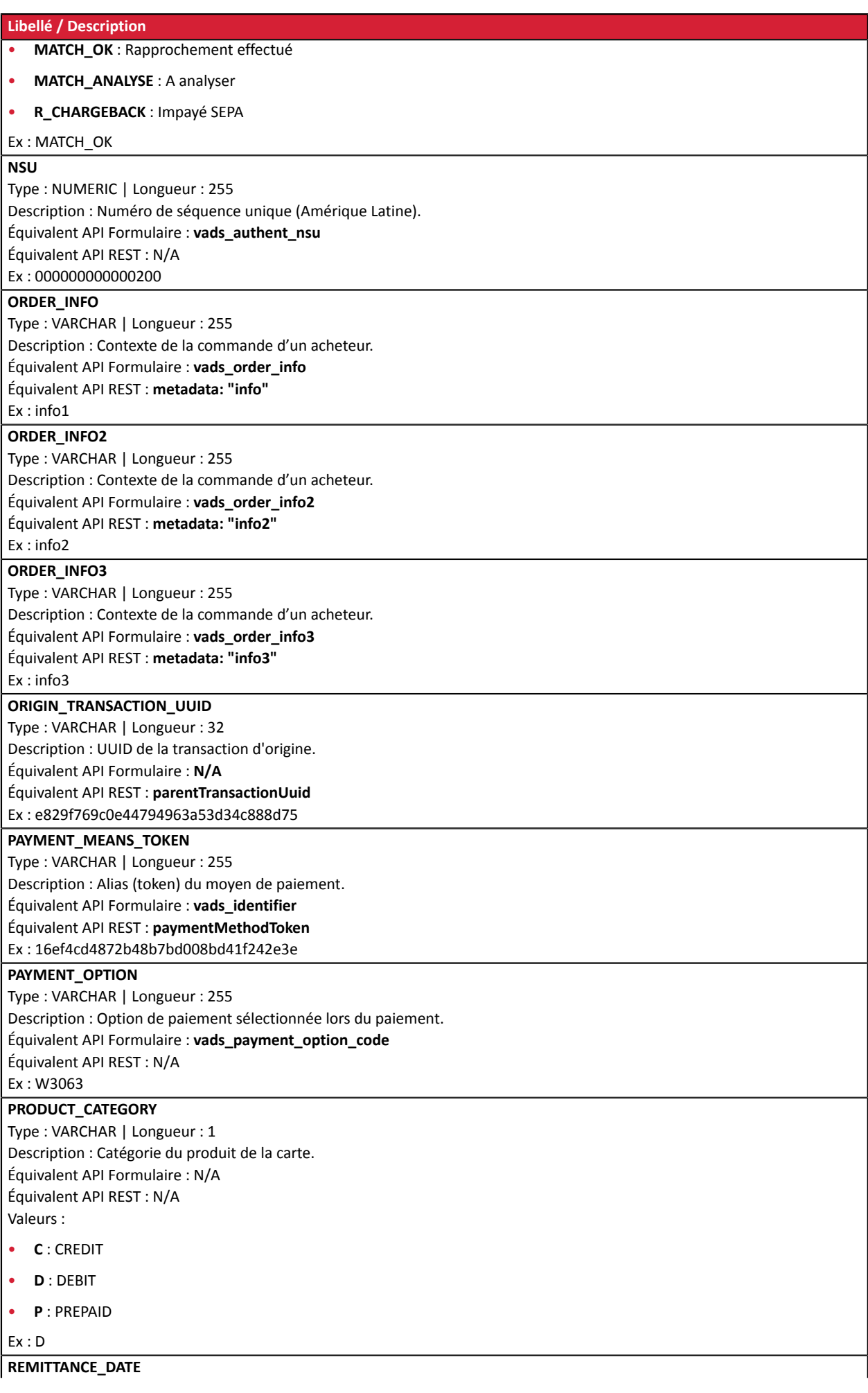

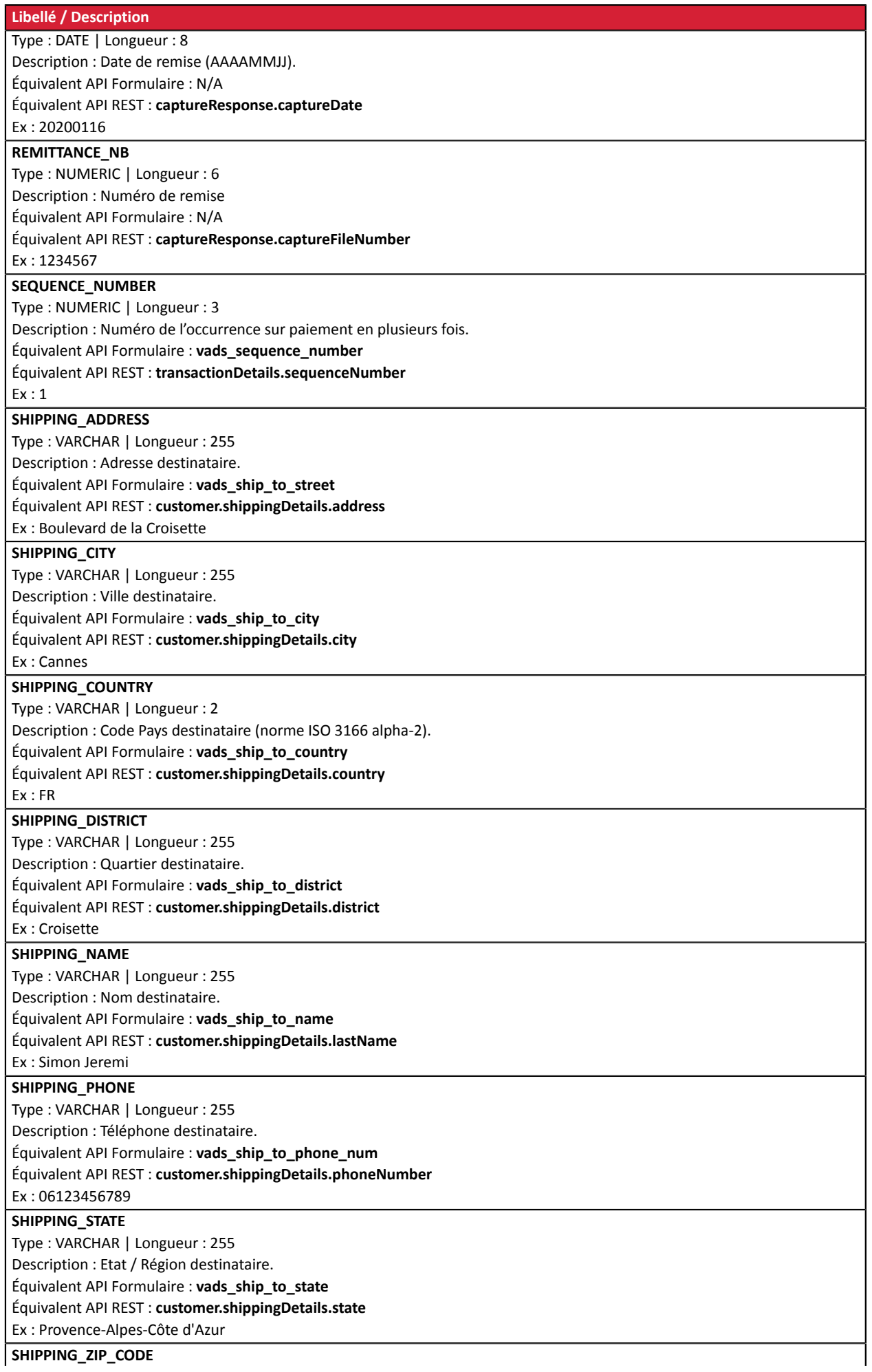

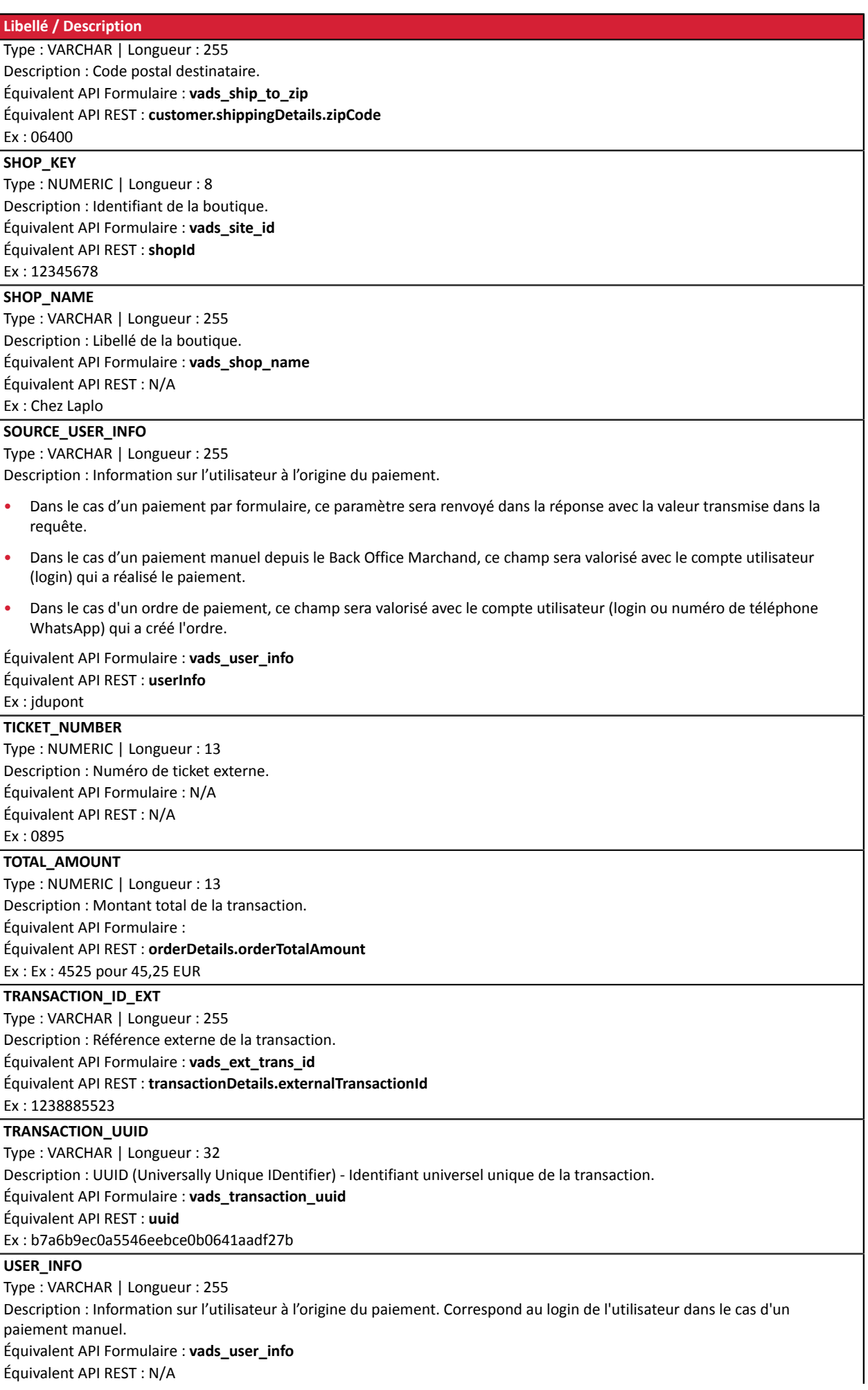

#### **Libellé / Description**

Ex : jdupont

#### **PAYMENT\_SOURCE**

Type : VARCHAR | Longueur : 255 Description : Information sur l'origine de la transaction. Équivalent API Formulaire : N/A Équivalent API REST : N/A Valeurs :

- **E\_COMMERCE** : En mode redirection / paiement embarqué.
- **BACK\_OFFICE** : Depuis le Back Office Marchand
- **TOKEN PAYMENT** : Paiement par alias
- **FILE\_PAYMENT\_SERVICE** : Par échange de fichiers
- **DATA\_FORM\_PAYMENT** : Par formulaire de collecte de données
- **MAIL\_ORDER** : Ordre de paiement par E-mail
- **SMS\_ORDER** : Ordre de paiement par SMS
- **URL\_ORDER** : Ordre de paiement par URL
- **VOICE\_ORDER** : Ordre de paiement par SVI
- **INVOICE\_ORDER** : Ordre de paiement par facture
- **WHATSAPP\_ORDER** : Ordre de paiement par WhatsApp
- **PROXIMITY** : Par paiement de proximité
- **PROXIMITY\_CONTACTLESS** : Par paiement de proximité sans contact
- **CMS** : Par le Back Office du CMS
- **WEB\_SERVICE** : Par Web Service
- Ex : **E\_COMMERCE**

### **6.7.9. Prévisualiser le Journal des Transactions**

Le marchand peut, à tout moment, visualiser les modifications sauvegardées.

Le journal disponible en prévisualisation est constitué des 10 dernières transactions réalisées sur la boutique, quel que soit le mode (TEST et PRODUCTION).

**1.** Cliquez sur le bouton **Prévisualiser le journal** situé en bas de page.

Deux possibilités de prévisualisation s'affichent :

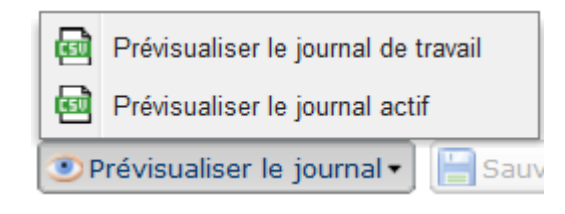

- **2.** Choisissez le journal à prévisualiser :
	- Cliquez sur **Prévisualiser le journal de travail** pour visualiser le journal de travail.

Le fichier téléchargé est au format **CSV**. Le nom du fichier a le préfixe **PREVIEW\_WORK\_**. La suite du nom du fichier respecte la nomenclature de nommage du journal des transactions.

*Exemple : PREVIEW\_WORK\_JT\_Shop\_97738514\_1020416.csv*

• Cliquez sur **Prévisualiser le journal actif** pour visualiser le journal actif.

Le fichier téléchargé est au format **CSV**. Le nom du fichier a le préfixe **PREVIEW\_**. La suite du nom du fichier respecte la nomenclature de nommage du journal des transactions.

*Exemple : PREVIEW\_JT\_Shop\_97738514\_1020416.csv*

# **7. JOURNAL DE RAPPROCHEMENT BANCAIRE**

Le Journal de Rapprochement Bancaire est un outil de gestion des flux. Il permet au marchand de rapprocher les transactions réalisées sur la plateforme de paiement avec les paiements apparaissant sur son relevé bancaire.

## **7.1. Mise à disposition**

Par défaut, ces journaux ne sont pas générés par la plateforme de paiement.

Le marchand doit paramétrer la fréquence de réception depuis son Back Office Marchand (voir chapitre *[Paramétrer](#page-43-0) la fréquence de réception* à la page 44).

Une fois la fréquence choisie, les journaux peuvent être mis à disposition :

#### • **par e-mail**

Pour cela, le marchand doit configurer l'adresse e-mail de destination depuisson Back Office Marchand (voir chapitre *[Paramétrer](#page-43-1) la réception par e-mail* à la page 44).

Les journaux sont générés et envoyés par e-mail à partir de 11h00.

#### • **depuis l'espace SFTP**

Si le marchand en fait la demande, lesfichierssont déposés dansle répertoire **/log** de l'espace SFTP mis à sa disposition par la plateforme de paiement.

Les fichiers sont disponibles sur le serveur SFTP dès la synchronisation de 13h00.

#### • **par liaison CFT (Cross File Transfer)**

Nécessite l'installation du logiciel de transfert de fichier édité par la société Axway ainsi que la mise en place d'une liaison avec la plateforme de paiement.

Les journaux sont générés et envoyés à partir de 11h00.

Vous pouvez consulter la date et l'heure de la dernière génération du journal.

Pour cela :

- **1.** Depuis le Back Office Marchand, ouvrez le menu **Paramétrage** > **Boutique** > Journaux puis cliquez sur l'onglet **Journal de Rapprochement Bancaire**.
- **2.** Dans la section **Dernière génération**, vous retrouverez la date et l'heure ainsi que le nom du fichier.

Si vous avez coché la case "Envoi des journaux vides", ces informations sont moins pertinentes : elles concerneront toujours le dernier fichier généré selon la périodicité choisie, qu'il soit vide ou rempli.

Les journaux de test et de production sont générés à la même heure.

Les informations restituées concernent en priorité le journal de production.

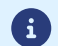

Si votre boutique est en mode test, le journal de production n'existe pas. Les informations restituées concernent forcément le journal de test.

Si votre boutique est passée en production, les informations restituées concernent le journal de production sauf si vous avez rapproché manuellement des transactions de test et qu'aucune transaction de production n'ait été rapprochée.

#### **Remarque concernant le mode test**

Pour obtenir un journal de rapprochement en mode test, vous devez rapprocher manuellement les transactions de test depuis votre Back Office Marchand :

- **1.** Depuis l'onglet **Transactions remisées**, recherchez la transaction concernée.
- **2.** Effectuez un clic droit sur la transaction.
- **3.** Sélectionnez **Rapprocher manuellement**.
- **4.** Cliquez sur **Oui** pour confirmer le rapprochement manuel de la transaction sélectionnée. La boîte de dialogue **Commentaire** s'affiche.
- **5.** Saisissez un commentaire pour ce rapprochement.
- **6.** Cliquez sur **OK**.

# <span id="page-43-0"></span>**7.2. Paramétrer la fréquence de réception**

- **1.** Depuis le Back Office Marchand, ouvrez le menu **Paramétrage** > **Boutique** > **Journaux** puis cliquez sur l'onglet **Journal de Rapprochement Bancaire**.
- **2.** Dans la section **Paramètres généraux**, sélectionnez la fréquence dans la liste déroulante **Périodicité d'envoi** :
	- Aucun (par défaut)
	- Quotidien
	- Hebdomadaire
	- Mensuel
	- Quotidien + Hebdomadaire
	- Quotidien + Mensuel
	- Hebdomadaire + Mensuel
	- Quotidien + Hebdomadaire + Mensuel
- **3.** Cliquez sur **Sauvegarder**.

### <span id="page-43-1"></span>**7.3. Paramétrer la réception par e-mail**

#### **Pour activer la mise à disposition des journaux par e-mail :**

- **1.** Depuis le Back Office Marchand, ouvrez le menu **Paramétrage** > **Boutique** > **Journaux** puis cliquez sur l'onglet **Journal de Rapprochement Bancaire**.
- **2.** Dans la section **Paramètres généraux**, cliquez sur **Ajouter**.
- **3.** Renseignez l'adresse e-mail du destinataire. Vous pouvez ajouter autant de destinataires que vous le souhaitez.
- **4.** Cliquez sur **Sauvegarder**.

#### **Modifier la liste des destinataires**

Pour supprimer un destinataire :

- **1.** Dans la section **Paramètres généraux**, sélectionnez l'adresse du destinataire à supprimer.
- **2.** Cliquez sur **Supprimer**.
- **3.** Cliquez sur **Sauvegarder**.

# **7.4. Paramétrer l'envoi de journaux vides**

Par défaut, la plateforme de paiement n'envoie pas de fichiers lorsqu'ils ne contiennent aucune transaction.

Cependant pour des raisons techniques le marchand peut avoir besoin de récupérer un fichier tous les jours. Dans ce cas, la plateforme peut générer un journal, dit "vide", ne contenant pas d'enregistrement de détails. Les autres enregistrements ("TITRE", "ENTETE" et "FIN") sont présents dans les journaux vides.

Pour activer l'envoi de journaux vides :

- **1.** Depuis le Back Office Marchand, ouvrez le menu **Paramétrage** > **Boutique** > **Journaux** puis cliquez sur l'onglet **Journal de Rapprochement Bancaire**.
- **2.** Dans la section **Paramètres généraux**, cochez la case **Génération et envoi des journaux vides (mode PRODUCTION uniquement)**.
- **3.** Cliquez sur **Sauvegarder**.

### **7.5. Paramétrer le format des montants**

Par défaut les montants sont exprimés dans la plus petite unité monétaire de la devise.

Pour des besoins techniques ou pour plus de confort, vous pouvez changer le format de restitution des différents montants.

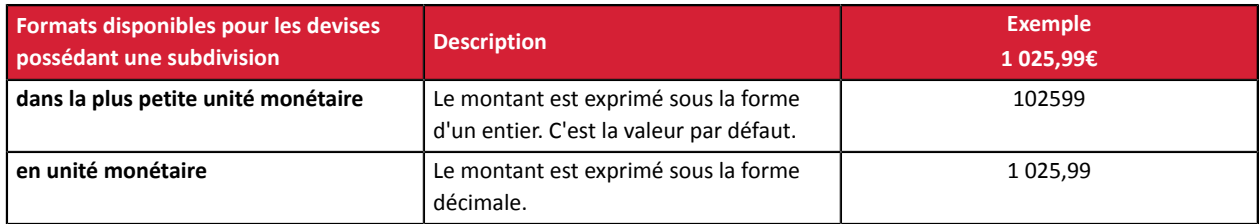

Pour les devises ne possédant pas de subdivision :

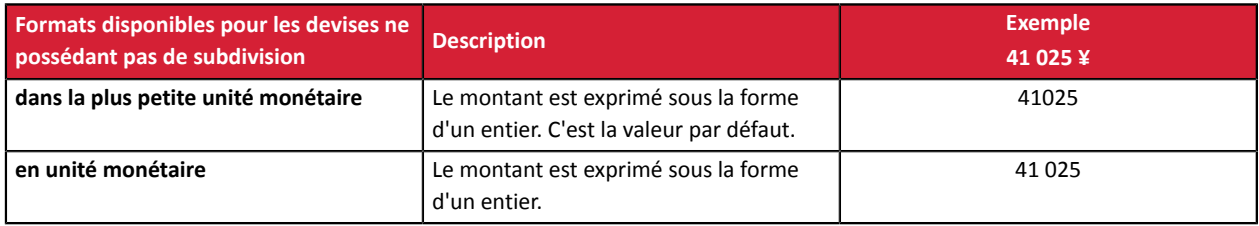

Pour cela :

- **1.** Depuis le Back Office Marchand, ouvrez le menu **Paramétrage** > **Boutique** > Journaux puis cliquez sur l'onglet **Journal de Rapprochement Bancaire**.
- **2.** Dans la section **Paramètres journal actif** ou **Paramètres journal de travail**, sélectionnez le format dans la liste déroulante **Format des montants** :
	- **en unité monétaire**
	- **dans la plus petite unité monétaire**
- **3.** Cliquez sur **Sauvegarder**.

# **7.6. Règle de nommage**

Le nommage des fichiers respecte une nomenclature stricte, donnant plusieurs informations, toutes séparées par le caractère underscore «\_».

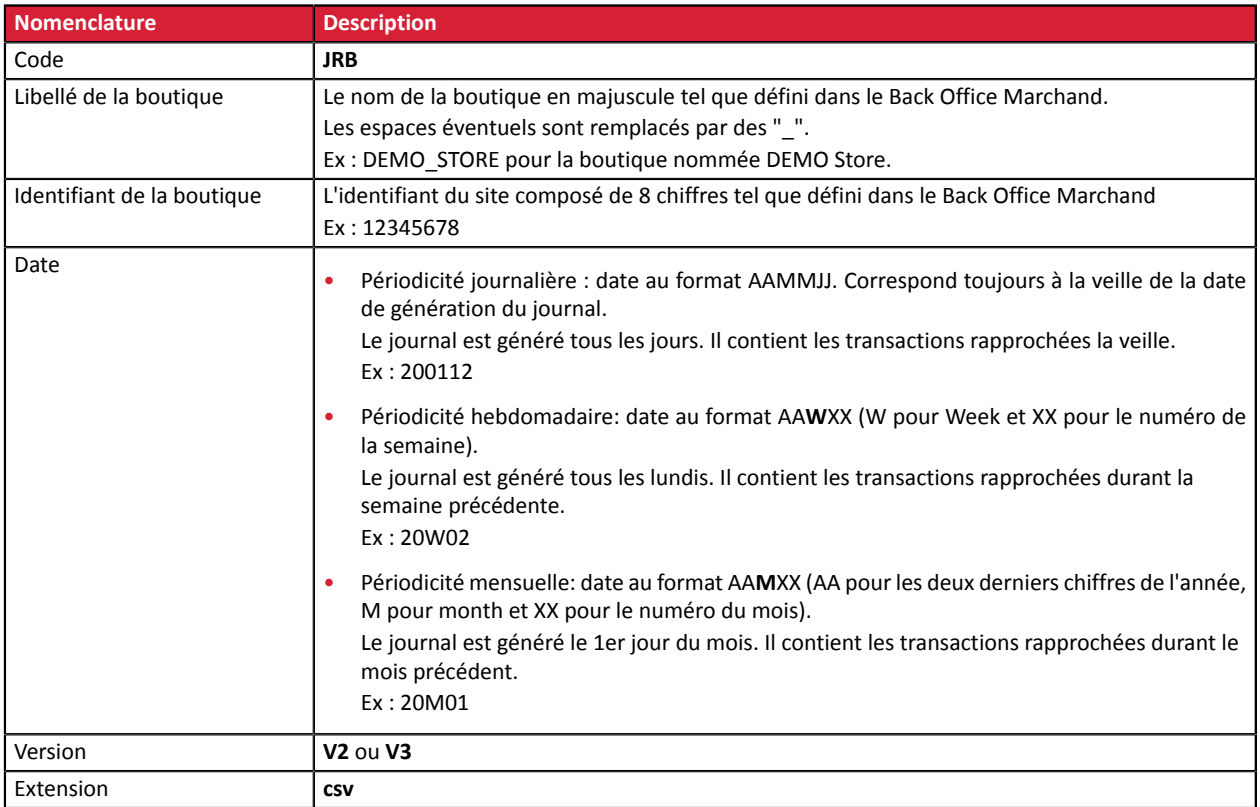

Exemple de nom de fichier : JRB\_DEMO\_STORE\_70258842\_200107\_V3.csv

En mode test, le nom du fichier est toujours préfixé par **TEST\_**. Exemple : TEST\_JRB\_DEMO\_STORE\_70258842\_200107\_V3.csv

# **7.7. Format V2**

### **L'enregistrement « TITRE »**

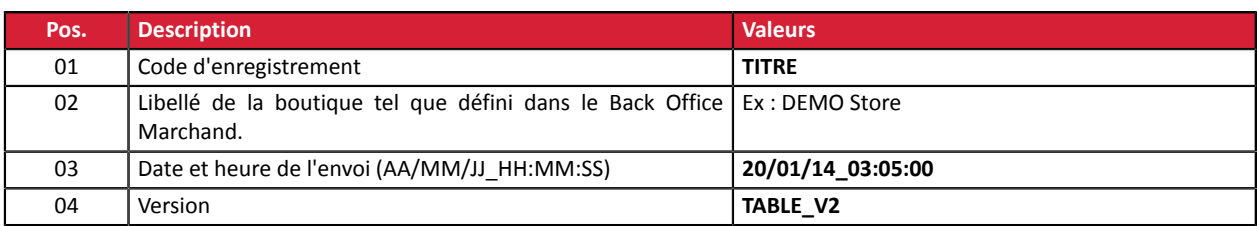

### **Les enregistrements « ENTETE » et « DETAILS »**

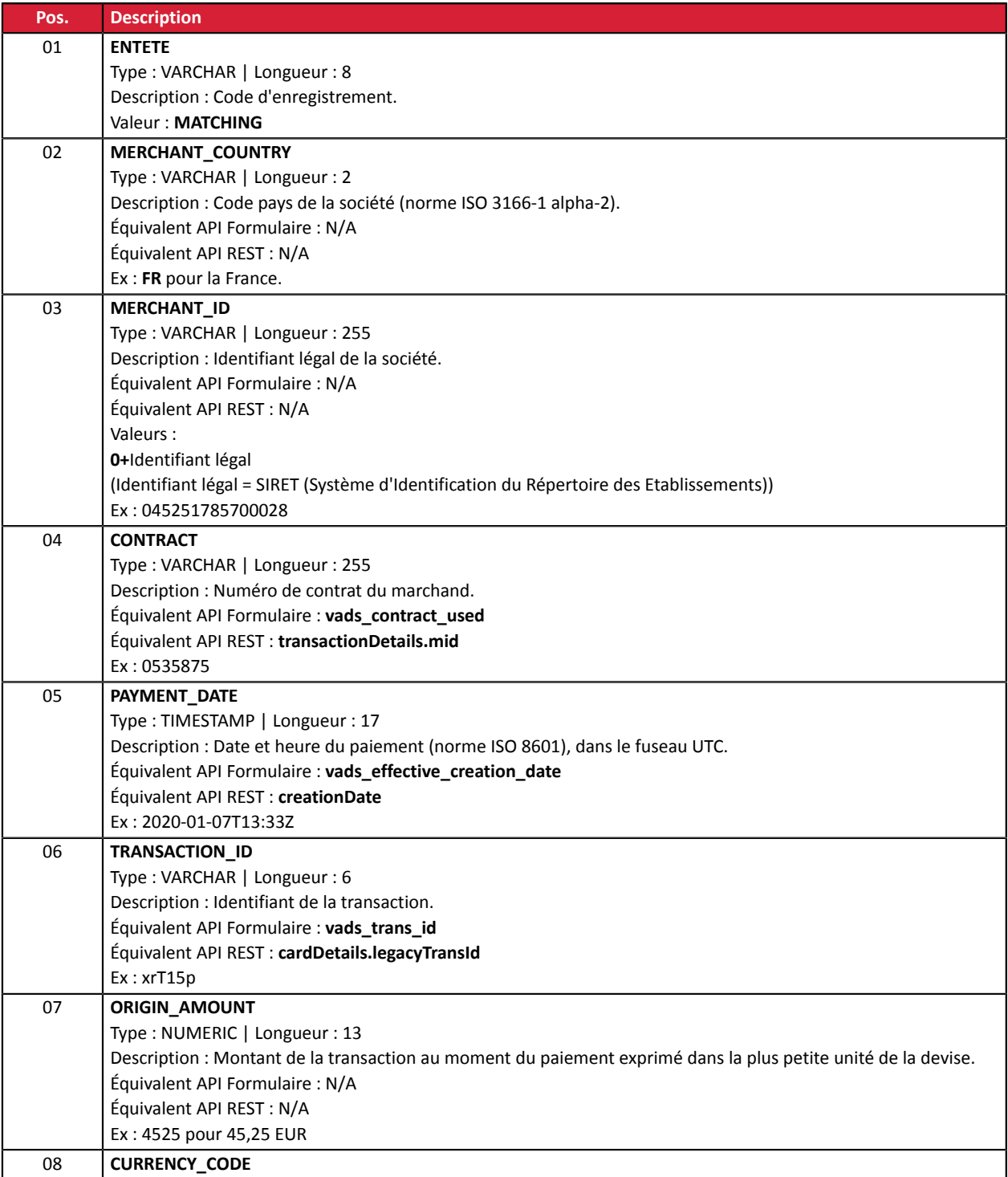

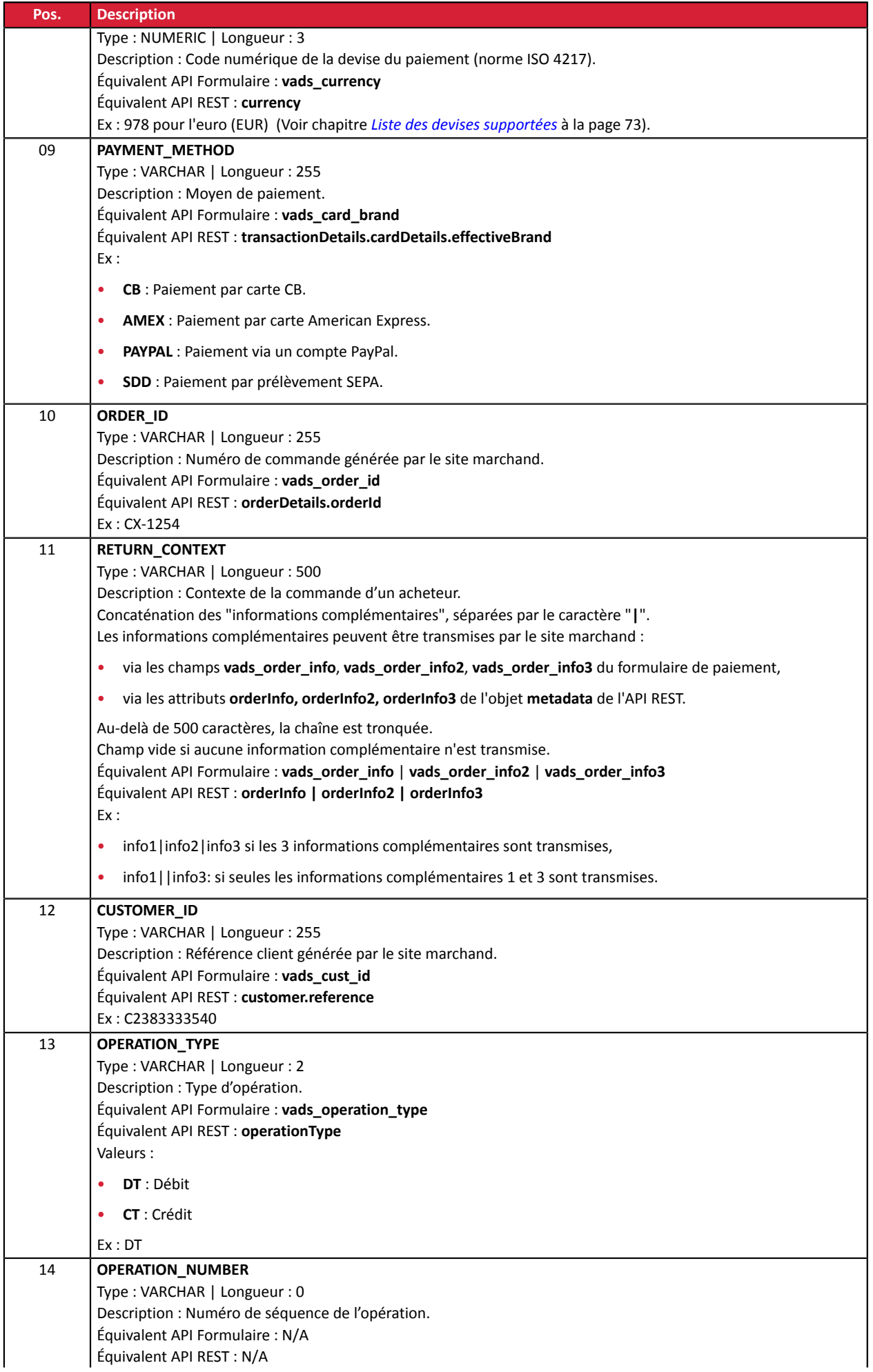

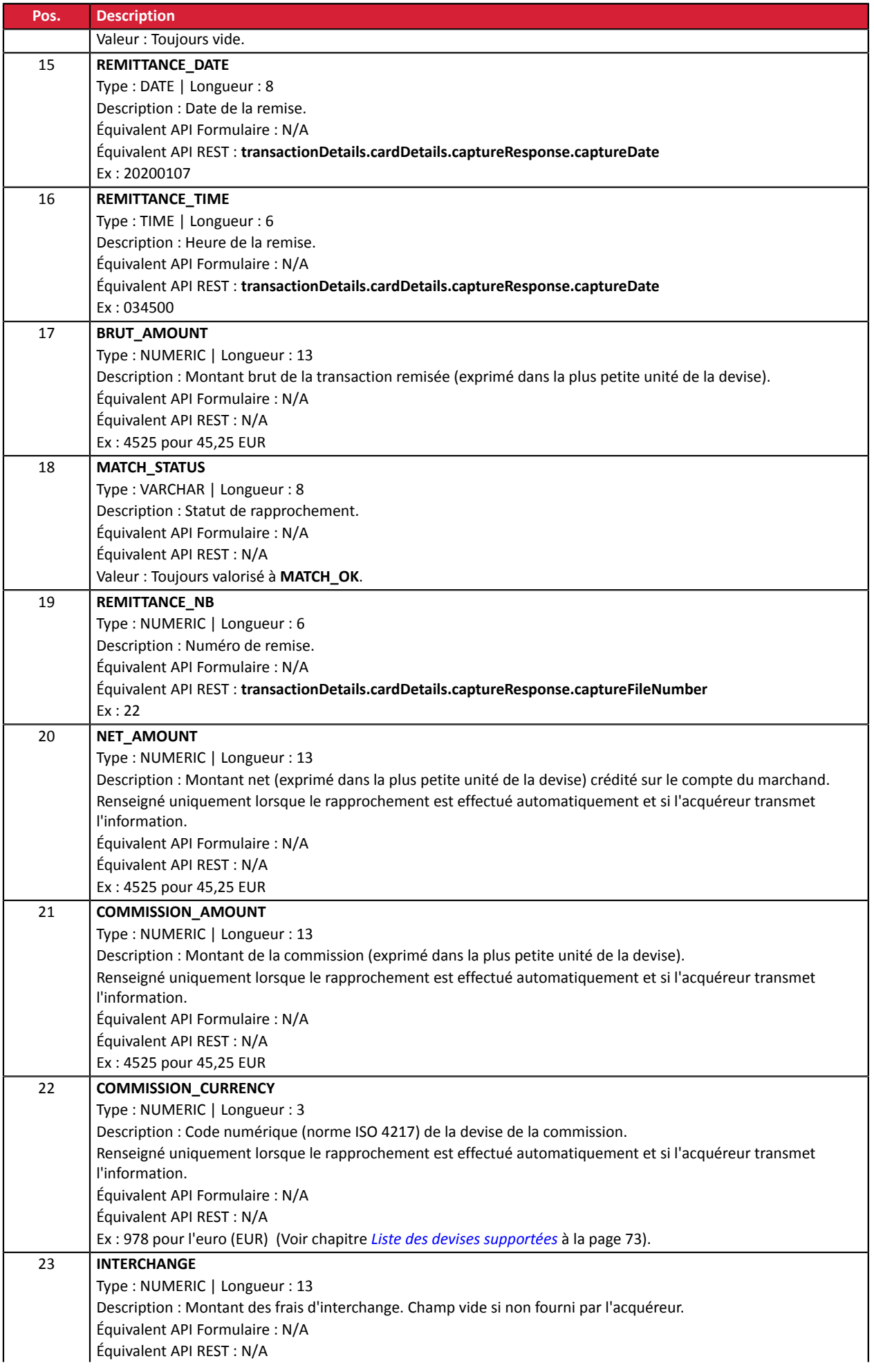

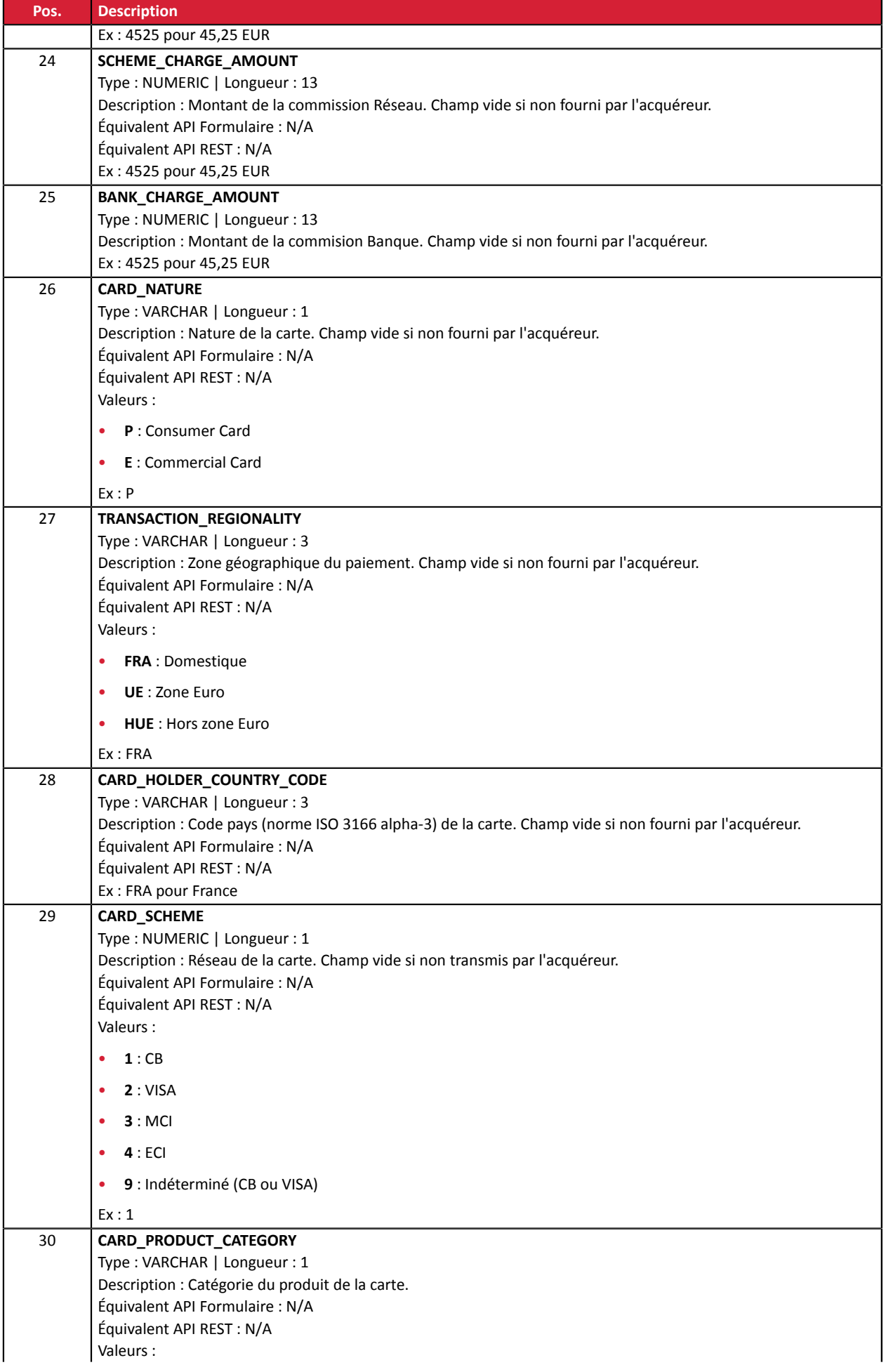

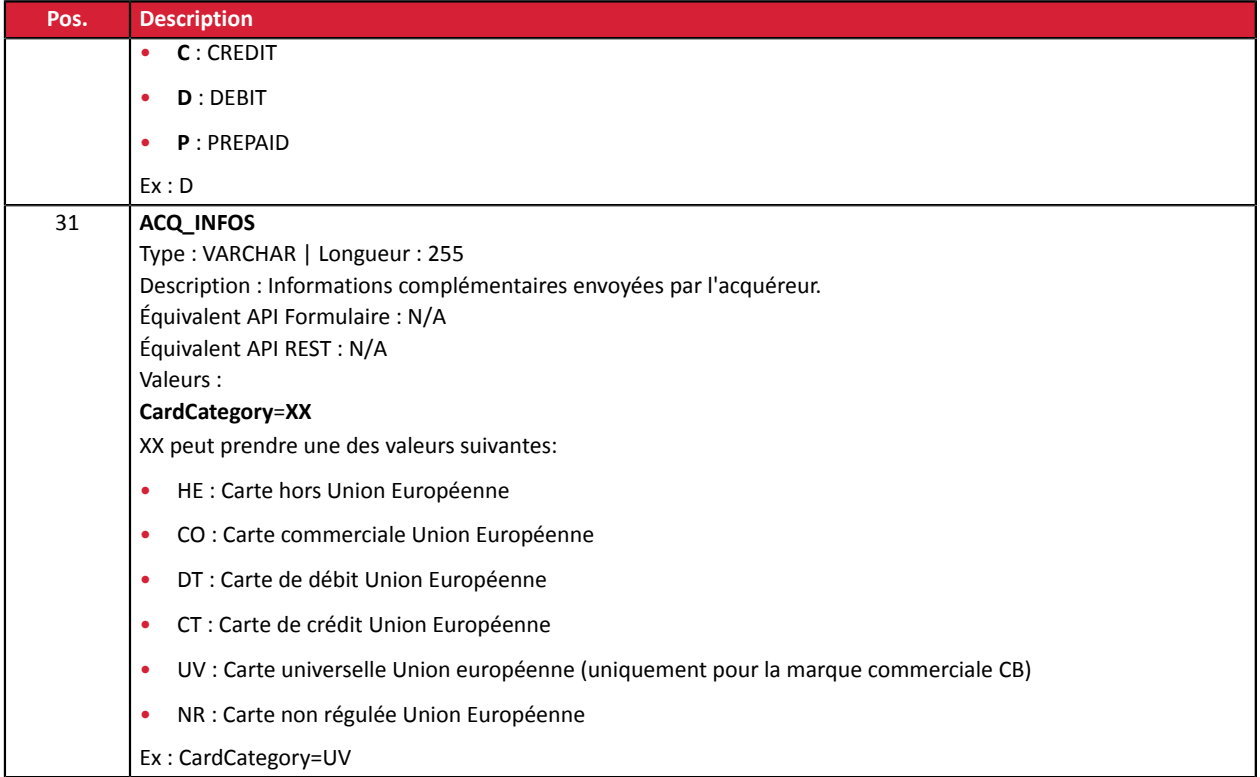

#### **L'enregistrement « FIN »**

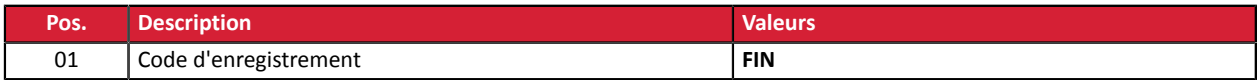

#### **Exemple de fichier**

Téléchargez le pack d'exemples : *[https://sogecommerce.societegenerale.eu/doc/files/samples/sample](https://sogecommerce.societegenerale.eu/doc/files/samples/sample-files.zip)[files.zip](https://sogecommerce.societegenerale.eu/doc/files/samples/sample-files.zip)*.

Vous trouverez un fichier d'exemple dans le dossier JRB.

# **7.8. Format V3**

### **L'enregistrement « TITRE »**

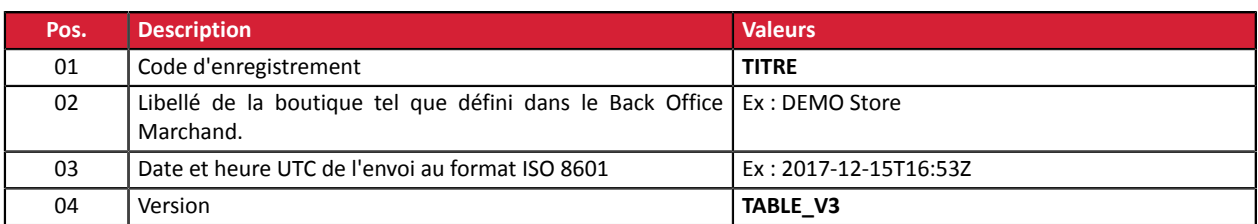

### **Les enregistrements « ENTETE » et « DETAILS »**

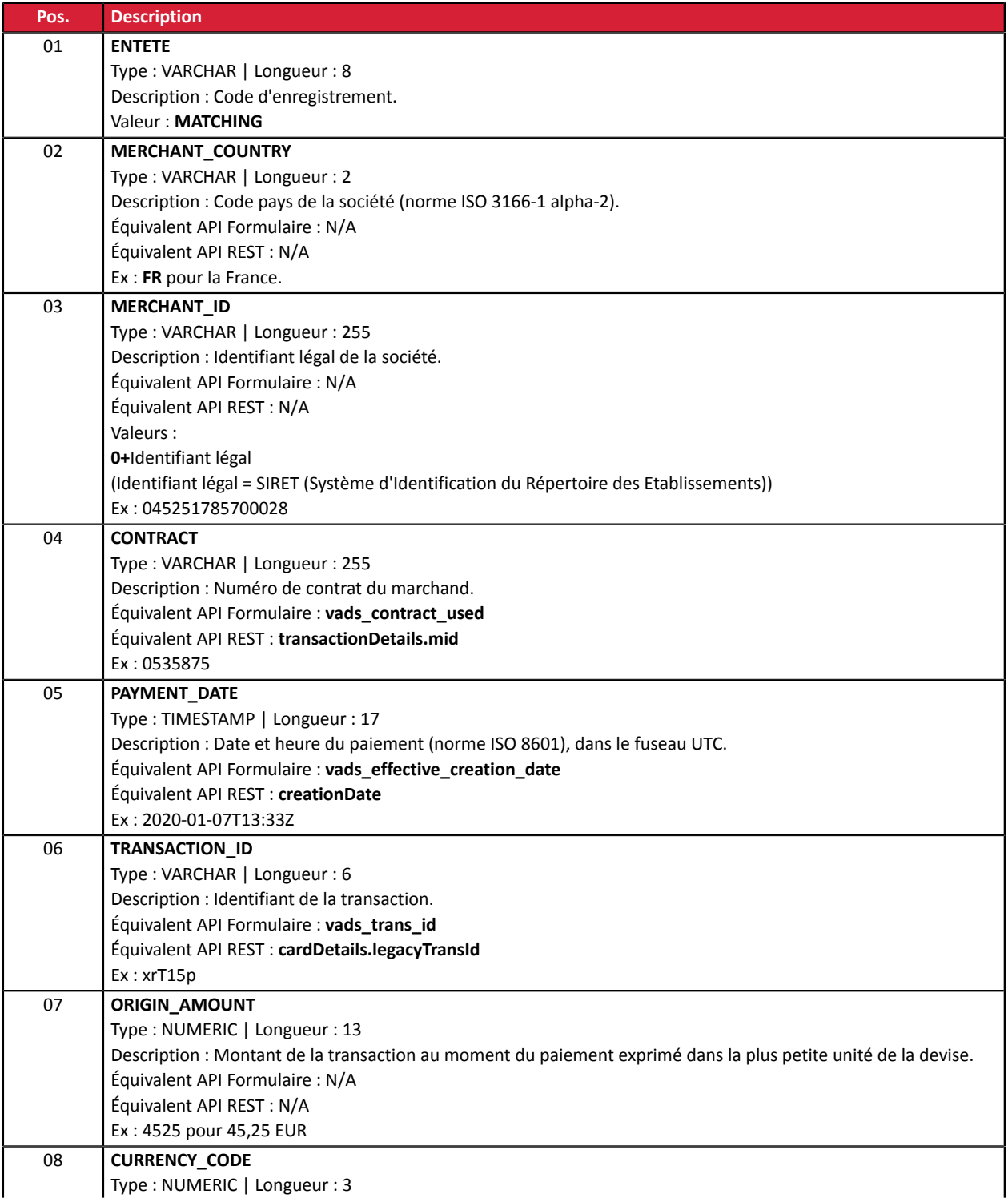

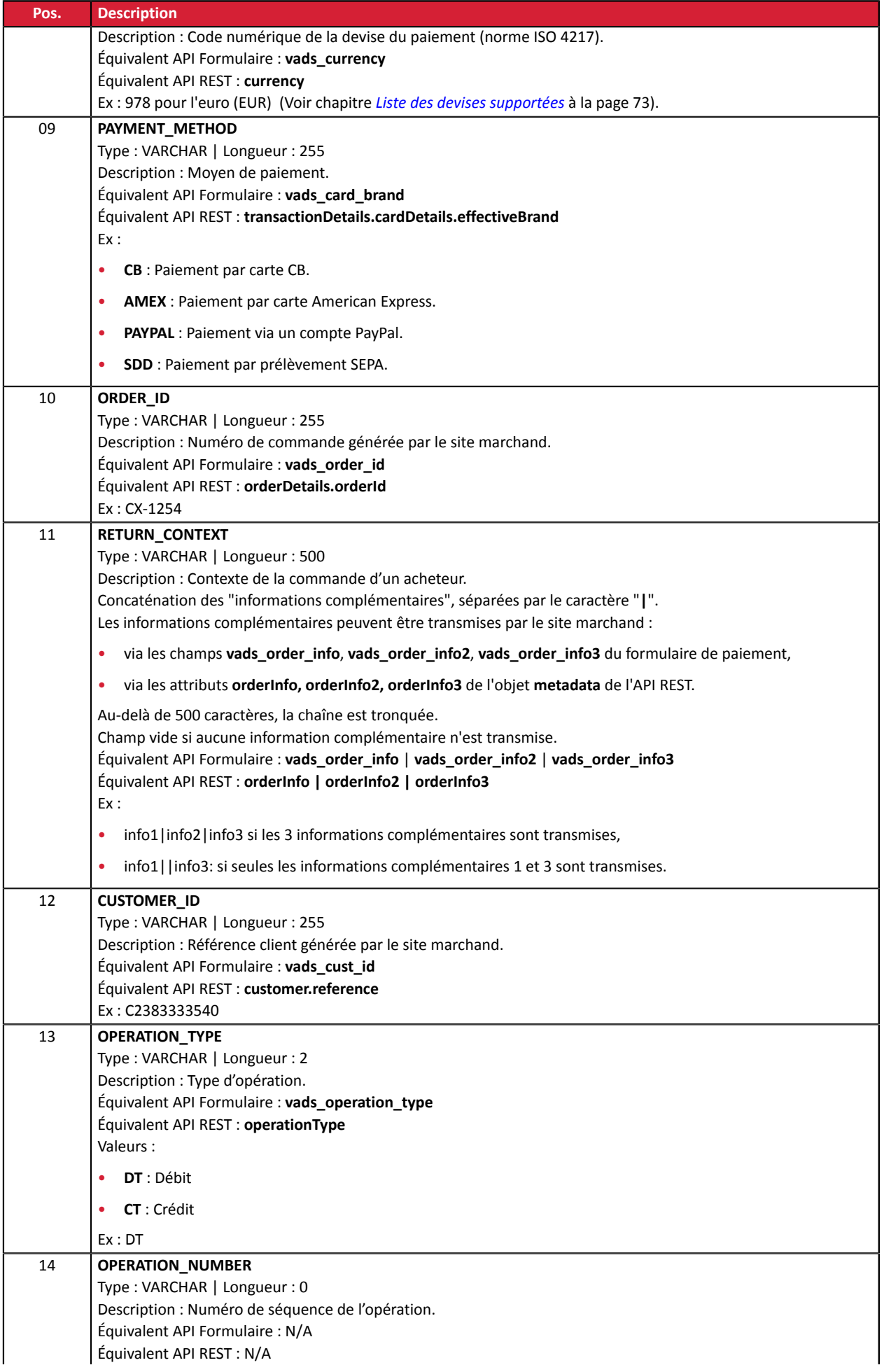

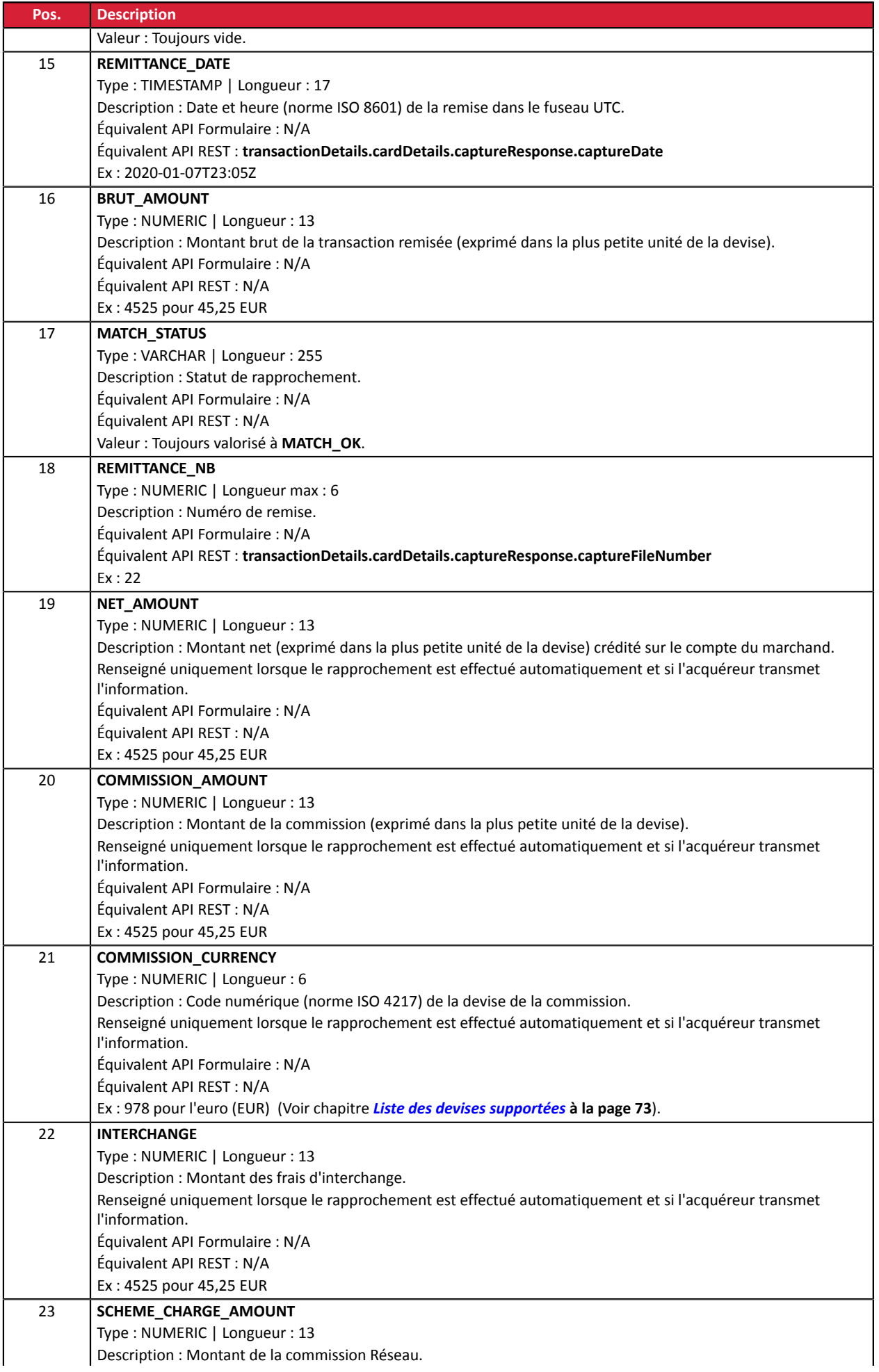

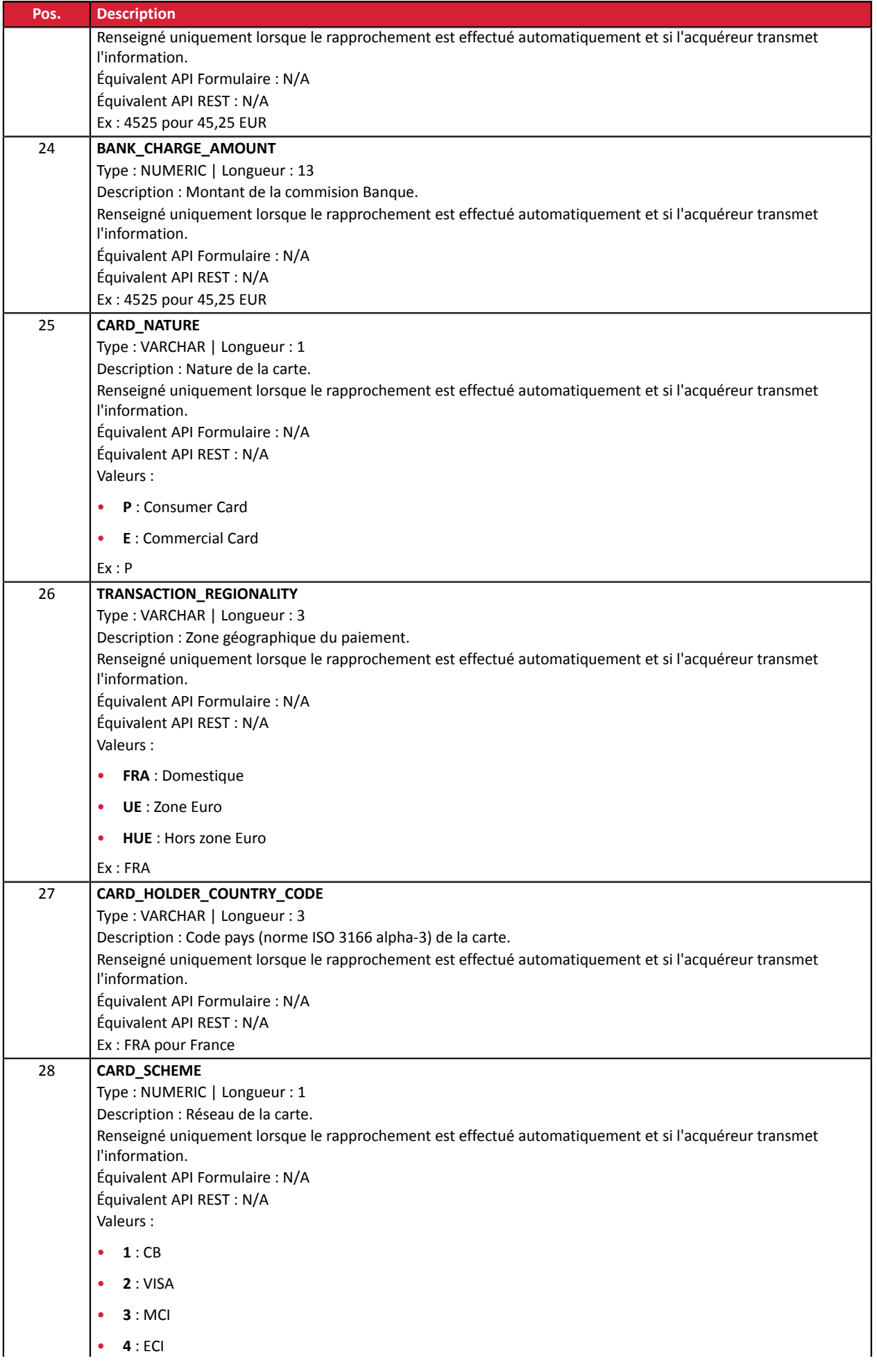

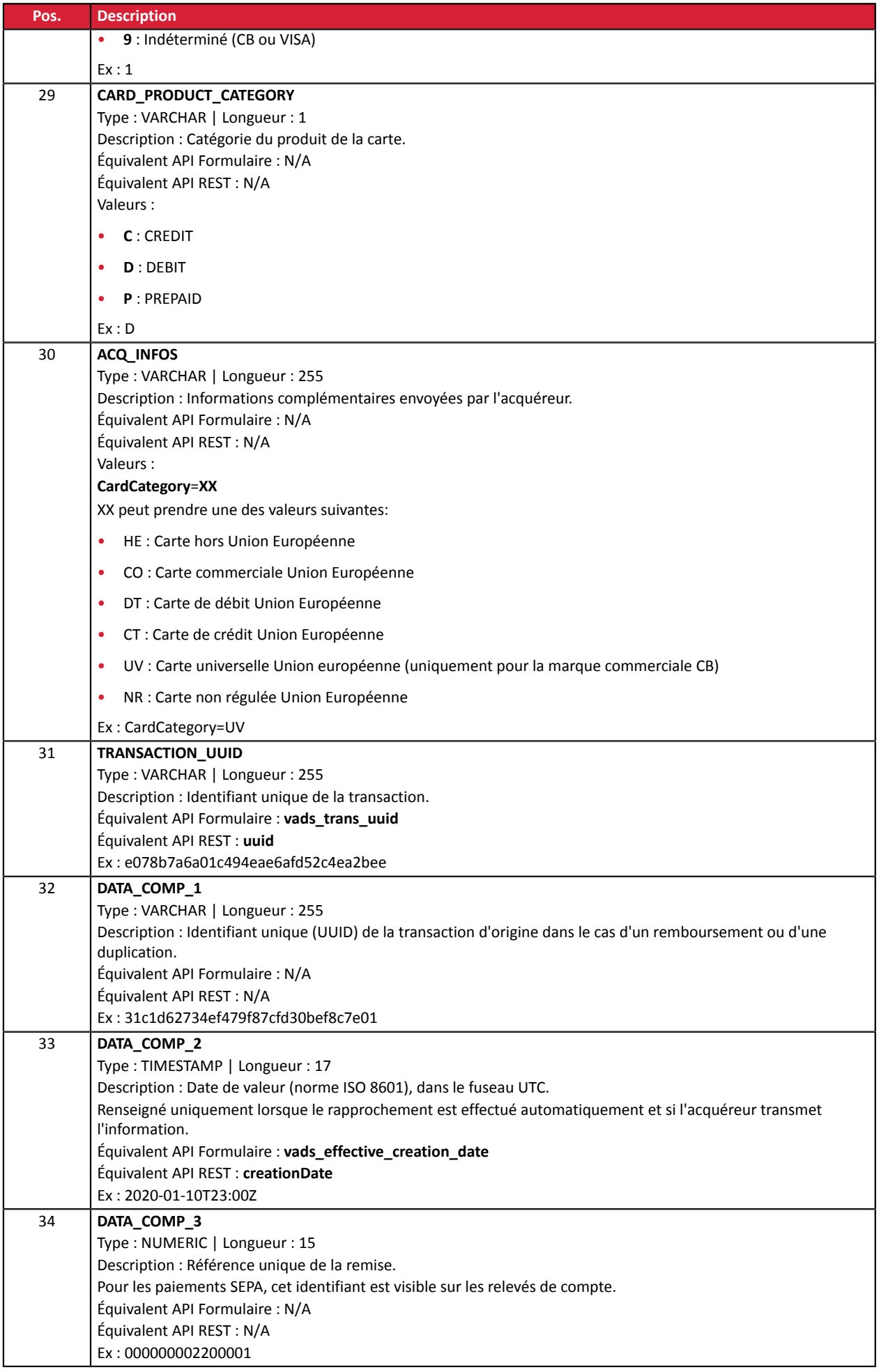

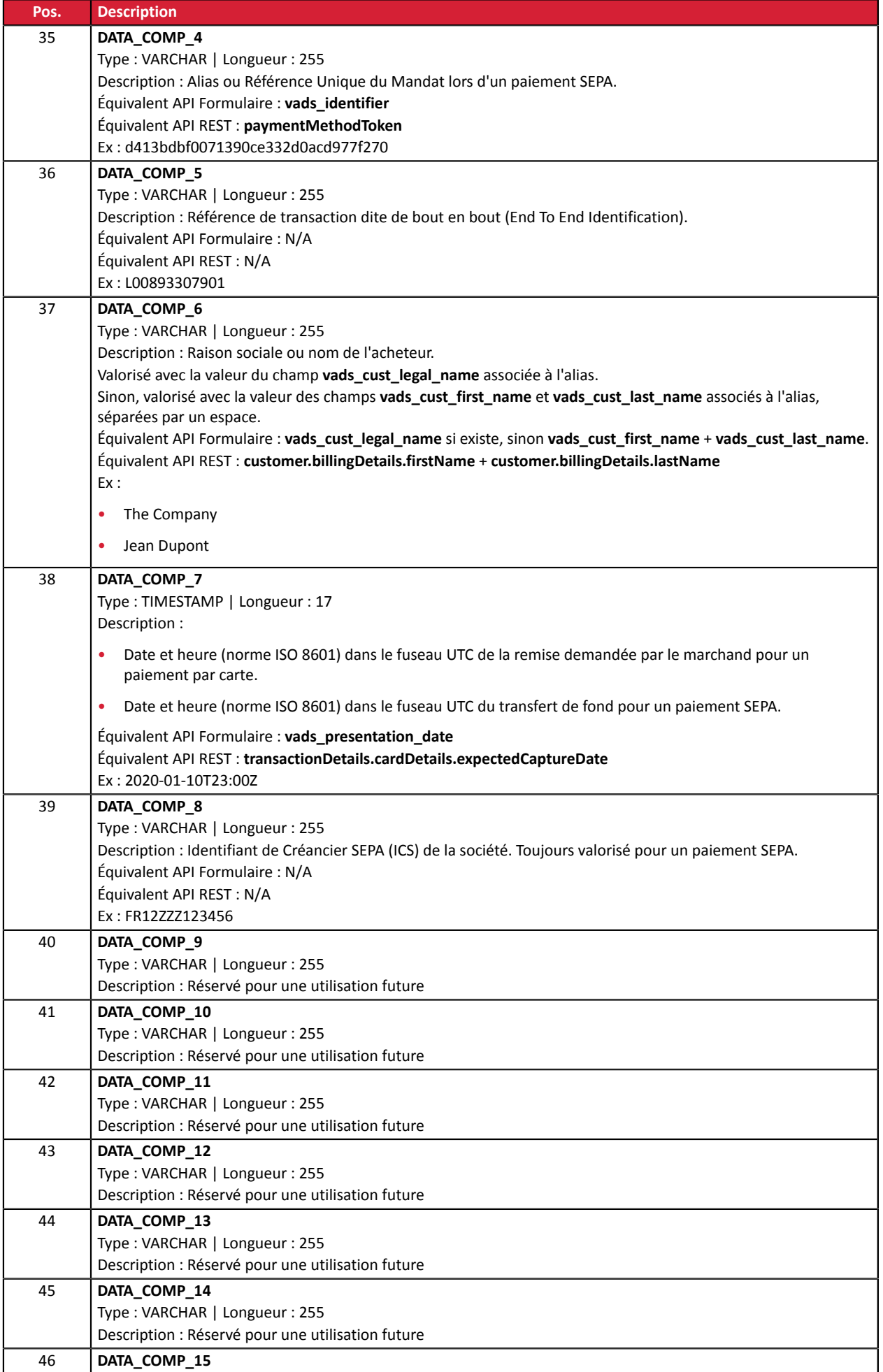

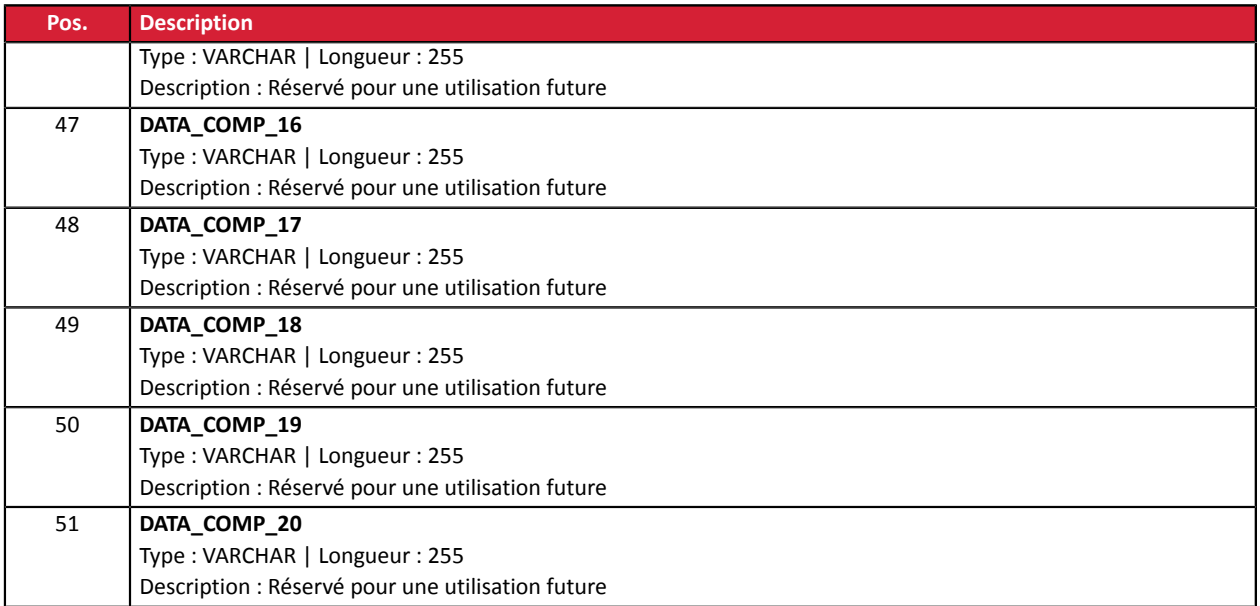

#### **L'enregistrement « FIN »**

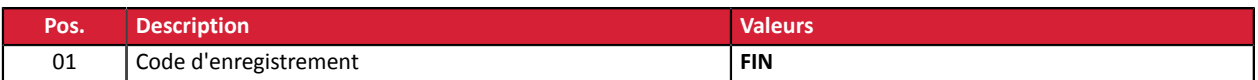

#### **Exemple de fichier**

Téléchargez le pack d'exemples : *[https://sogecommerce.societegenerale.eu/doc/files/samples/sample](https://sogecommerce.societegenerale.eu/doc/files/samples/sample-files.zip)[files.zip](https://sogecommerce.societegenerale.eu/doc/files/samples/sample-files.zip)*.

Vous trouverez un fichier d'exemple dans le dossier JRB.

# **8. JOURNAL DE RAPPROCHEMENT DES IMPAYÉS**

Le Journal de Rapprochement des Impayés est un outil de gestion des flux. Il permet au marchand de rapprocher les transactions réalisées sur la plateforme de paiement avec les impayés qu'il reçoit.

## **8.1. Mise à disposition**

Par défaut, ces journaux ne sont pas générés par la plateforme de paiement.

Le marchand doit paramétrer la fréquence de réception depuis son Back Office Marchand (voir chapitre *[Paramétrer](#page-58-0) la fréquence de réception* à la page 59).

Une fois la fréquence choisie, les journaux peuvent être mis à disposition :

#### • **par e-mail**

Pour cela, le marchand doit configurer l'adresse e-mail de destination depuisson Back Office Marchand (voir chapitre *[Paramétrer](#page-60-0) la réception par e-mail* à la page 61).

Les journaux sont générés et envoyés par e-mail entre 22h et 23h.

#### • **depuis l'espace SFTP**

Si le marchand en fait la demande, lesfichierssont déposés dansle répertoire **/log** de l'espace SFTP mis à sa disposition par la plateforme de paiement.

Les fichiers sont disponibles sur le serveur SFTP dès la synchronisation de 7h00.

#### • **par liaison CFT (Cross File Transfer)**

Nécessite l'installation du logiciel de transfert de fichier édité par la société Axway ainsi que la mise en place d'une liaison avec la plateforme de paiement.

Les journaux sont générés et envoyés entre 22h et 23h.

Vous pouvez consulter la date et l'heure de la dernière génération du journal.

Pour cela :

- **1.** Depuis le Back Office Marchand, ouvrez le menu **Paramétrage** > **Boutique** > Journaux puis cliquez sur l'onglet **Journal de Rapprochement des Impayés**.
- **2.** Dans la section **Dernière génération**, vous retrouverez la date et l'heure ainsi que le nom du fichier.

Si vous avez coché la case "Envoi des journaux vides", ces informations sont moins pertinentes : elles concerneront toujours le dernier fichier généré selon la périodicité choisie, qu'il soit vide ou rempli.

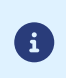

Le Journal de Rapprochement des Impayés n'est pas disponible en mode test.

Les informations restituées concernent forcément le journal de production.

# <span id="page-58-0"></span>**8.2. Paramétrer la fréquence de réception**

**1.** Depuis le Back Office Marchand, ouvrez le menu **Paramétrage** > **Boutique** > Journaux puis cliquez sur l'onglet **Journal de Rapprochement des Impayés**.

- **2.** Dans la section **Paramètres généraux**, sélectionnez la fréquence dans la liste déroulante **Périodicité d'envoi** :
	- Aucun (par défaut)
	- Quotidien
	- Hebdomadaire
	- Mensuel
	- Quotidien + Hebdomadaire
	- Quotidien + Mensuel
	- Hebdomadaire + Mensuel
	- Quotidien + Hebdomadaire + Mensuel
- **3.** Cliquez sur **Sauvegarder**.

## <span id="page-60-0"></span>**8.3. Paramétrer la réception par e-mail**

#### **Pour activer la mise à disposition des journaux par e-mail :**

- **1.** Depuis le Back Office Marchand, ouvrez le menu **Paramétrage** > **Boutique** > Journaux puis cliquez sur l'onglet **Journal de Rapprochement des Impayés**.
- **2.** Dans la section **Paramètres généraux**, cliquez sur **Ajouter**.
- **3.** Renseignez l'adresse e-mail du destinataire.

Vous pouvez ajouter autant de destinataires que vous le souhaitez.

**4.** Cliquez sur **Sauvegarder**.

### **Modifier la liste des destinataires**

Pour supprimer un destinataire :

- **1.** Dans la section **Paramètres généraux**, sélectionnez l'adresse du destinataire à supprimer.
- **2.** Cliquez sur **Supprimer**.
- **3.** Cliquez sur **Sauvegarder**.

# **8.4. Paramétrer l'envoi de journaux vides**

Par défaut, la plateforme de paiement n'envoie pas de fichierslorsqu'ils ne contiennent aucune transaction.

Cependant pour des raisons techniques le marchand peut avoir besoin de récupérer un fichier tous les jours. Dans ce cas, la plateforme peut générer un journal, dit "vide", ne contenant pas d'enregistrement de détails. Les autres enregistrements ("TITRE", "ENTETE" et "FIN") sont présents dans les journaux vides.

Pour activer l'envoi de journaux vides :

- **1.** Depuis le Back Office Marchand, ouvrez le menu **Paramétrage** > **Boutique** > Journaux puis cliquez sur l'onglet **Journal de Rapprochement des Impayés**.
- **2.** Dans la section **Paramètres généraux**, cochez la case **Génération et envoi des journaux vides (mode PRODUCTION uniquement)**.
- **3.** Cliquez sur **Sauvegarder**.

# **8.5. Règle de nommage**

Le nommage des fichiers respecte une nomenclature stricte, donnant plusieurs informations, toutes séparées par le caractère underscore «\_».

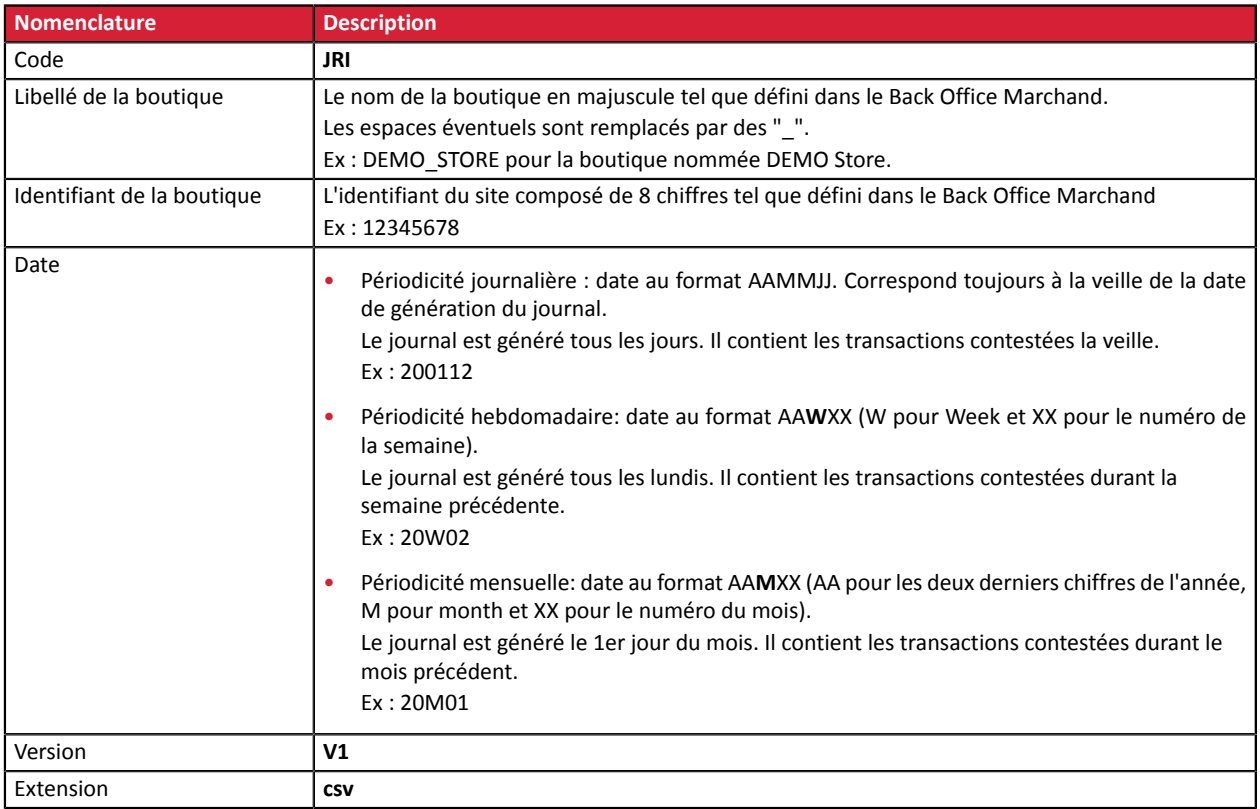

Exemple de nom de fichier : JRI\_DEMO\_STORE\_70258842\_200109\_V1.csv

Le JRI n'est pas disponible en mode TEST.

# **8.6. Format V1**

#### **L'enregistrement « TITRE »**

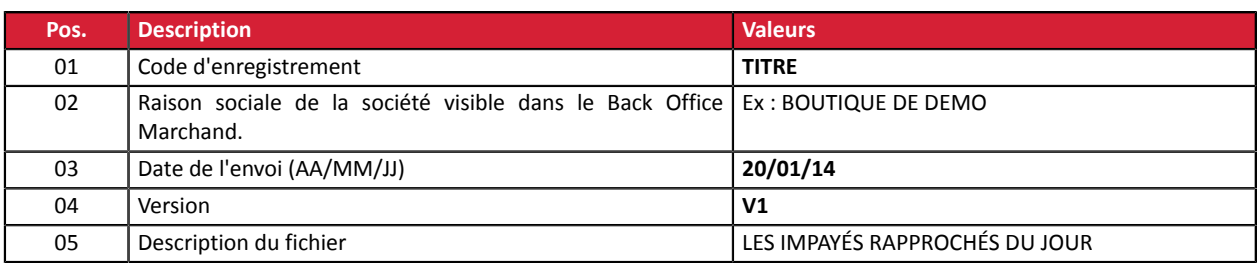

#### **Les enregistrements « ENTETE » et « DETAILS »**

#### **IMPORTANT**

Le fichier JRI est alimenté à la fois des transactions rejetées par Société Générale en qualité de banque de créancier et des *transactions revenues impayées car rejetées par la banque de l'internaute/débiteur ou contestées par l'internaute/débiteur lui-même.*

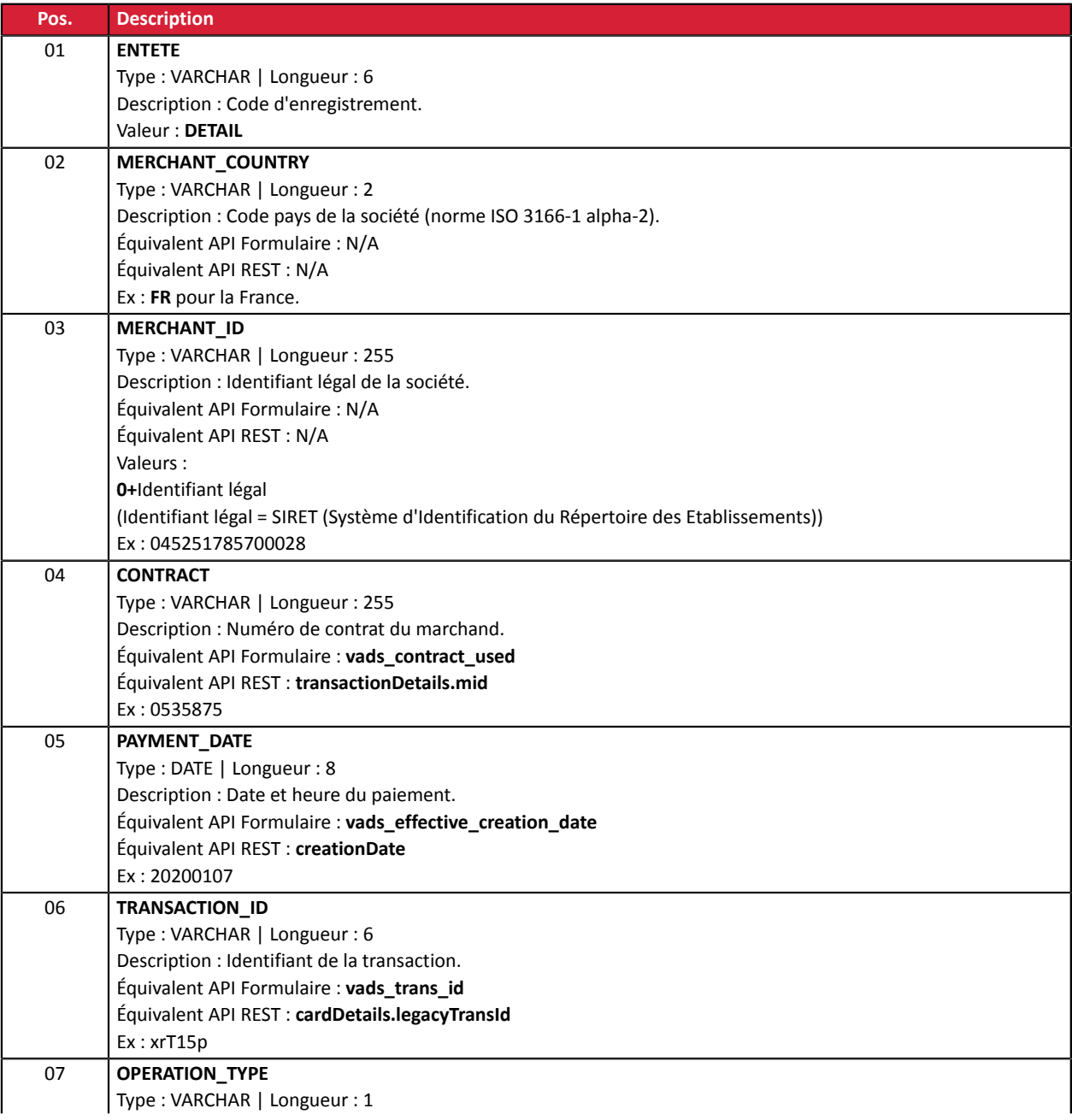

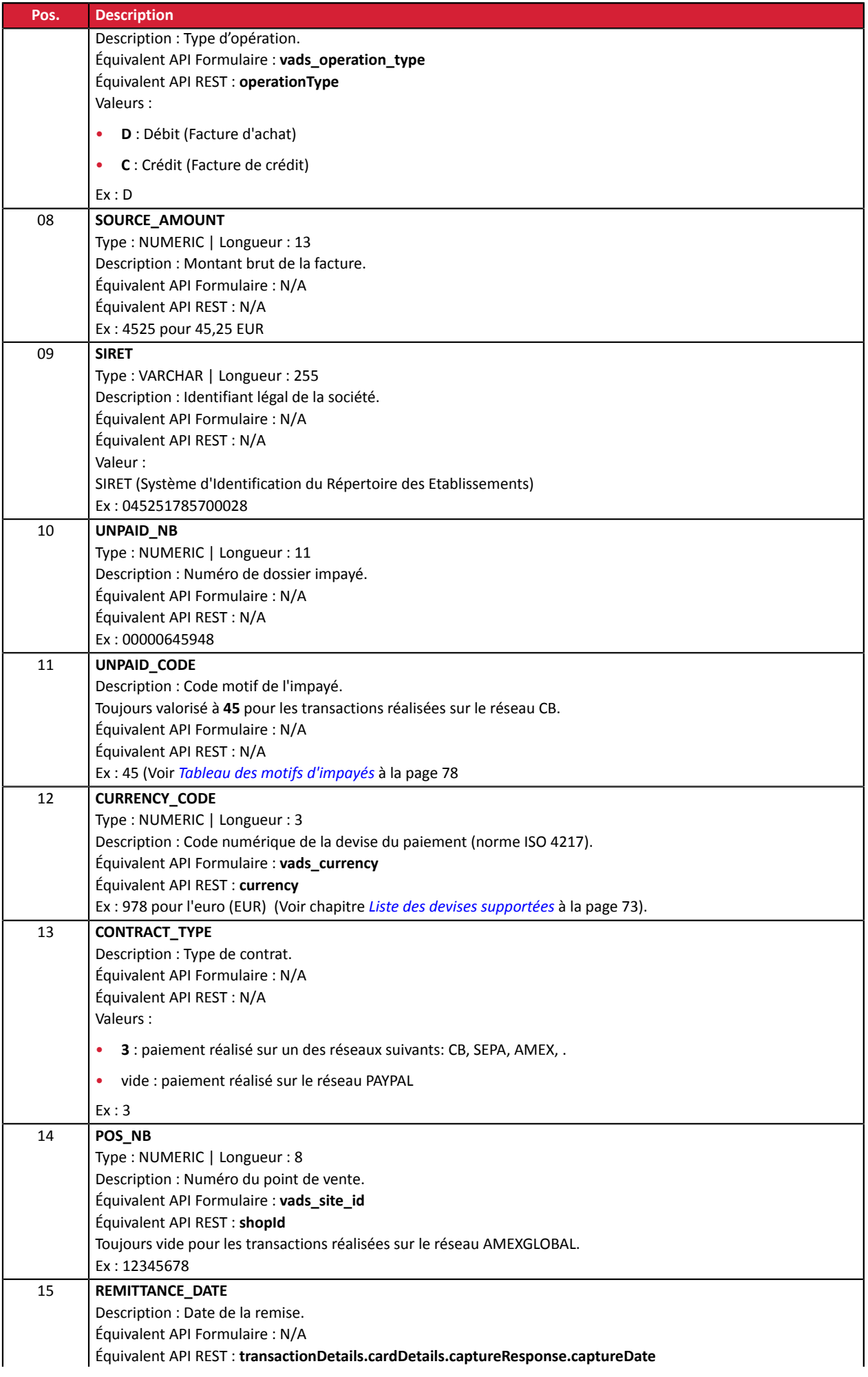

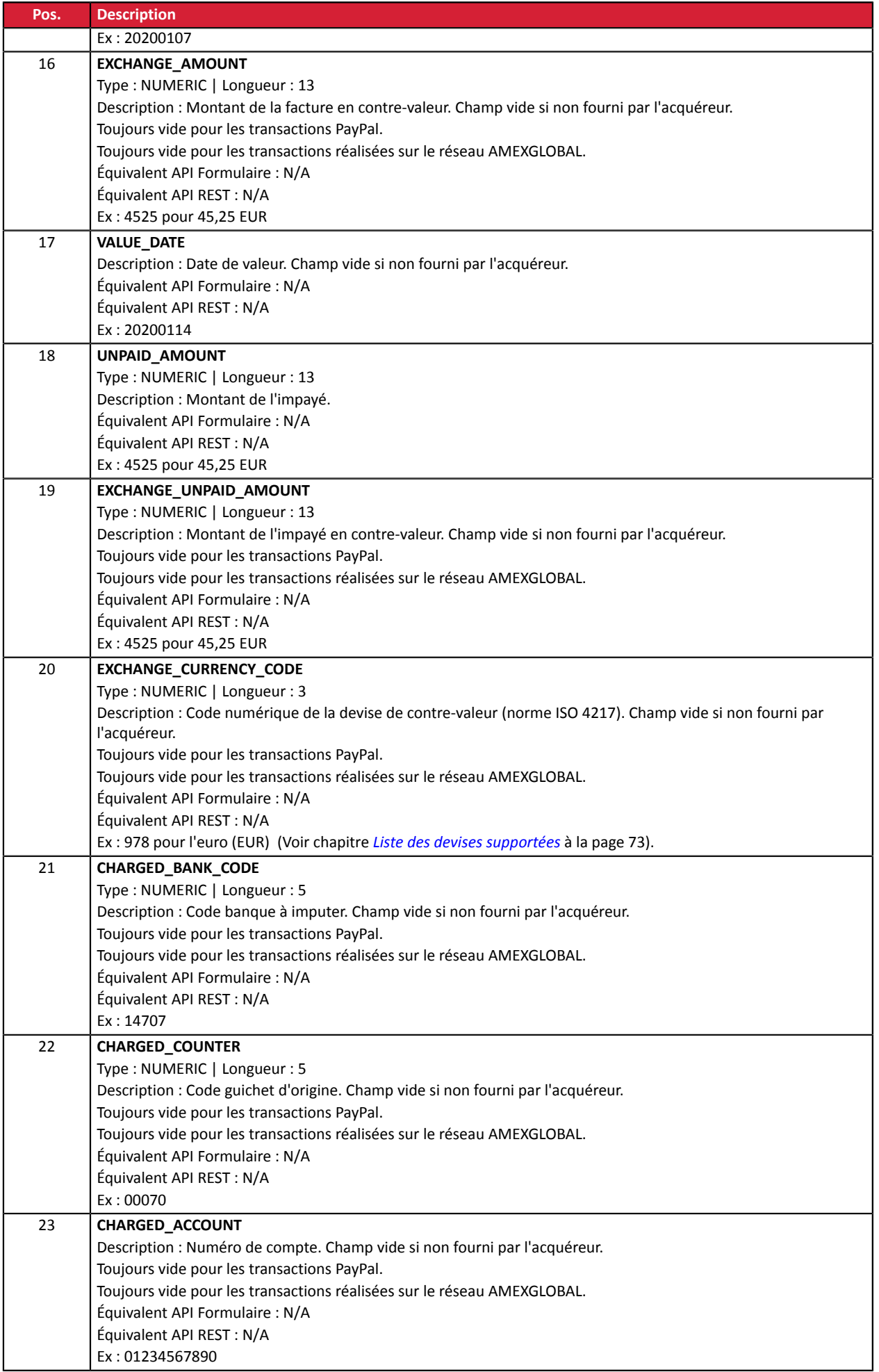

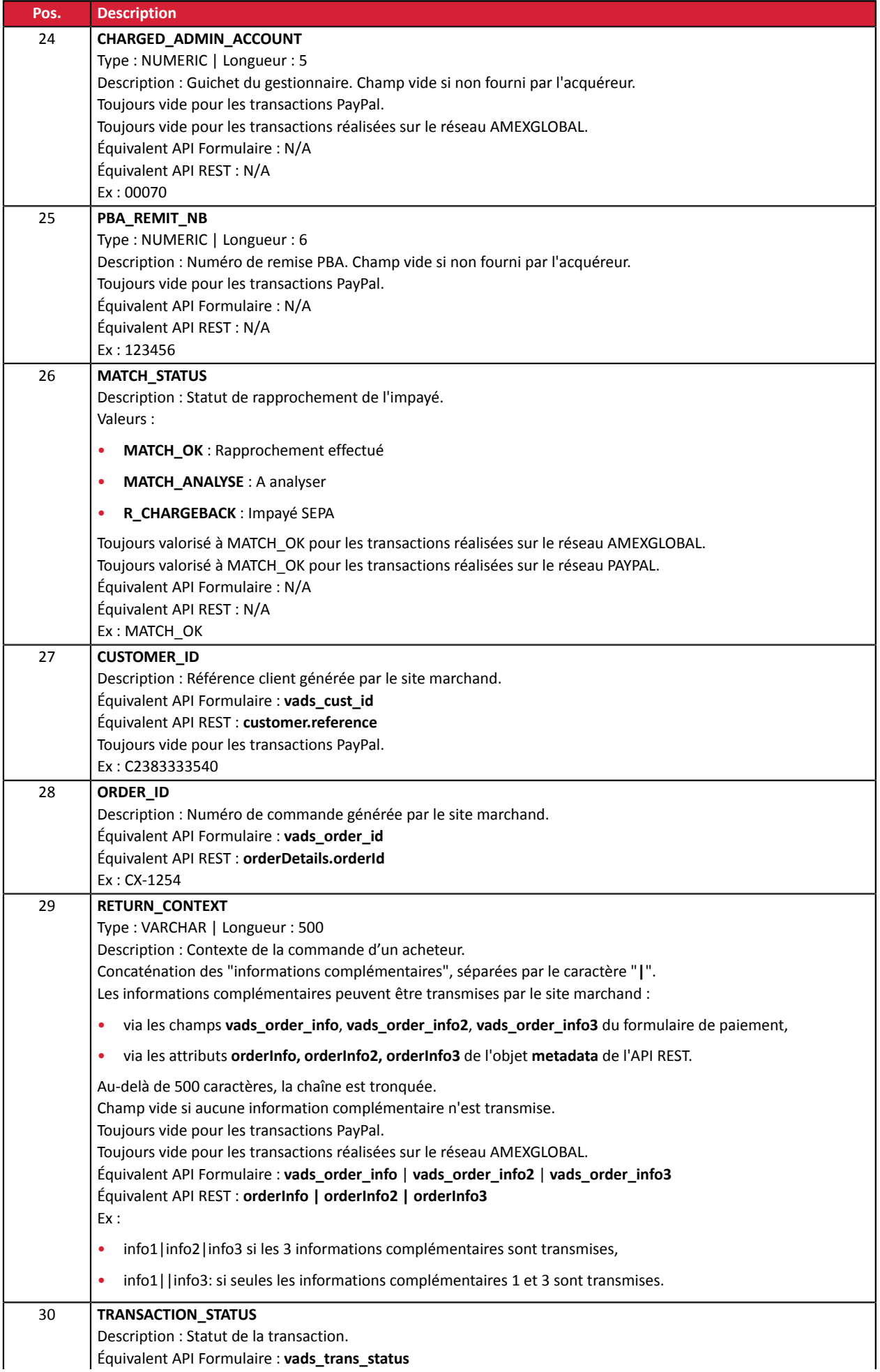

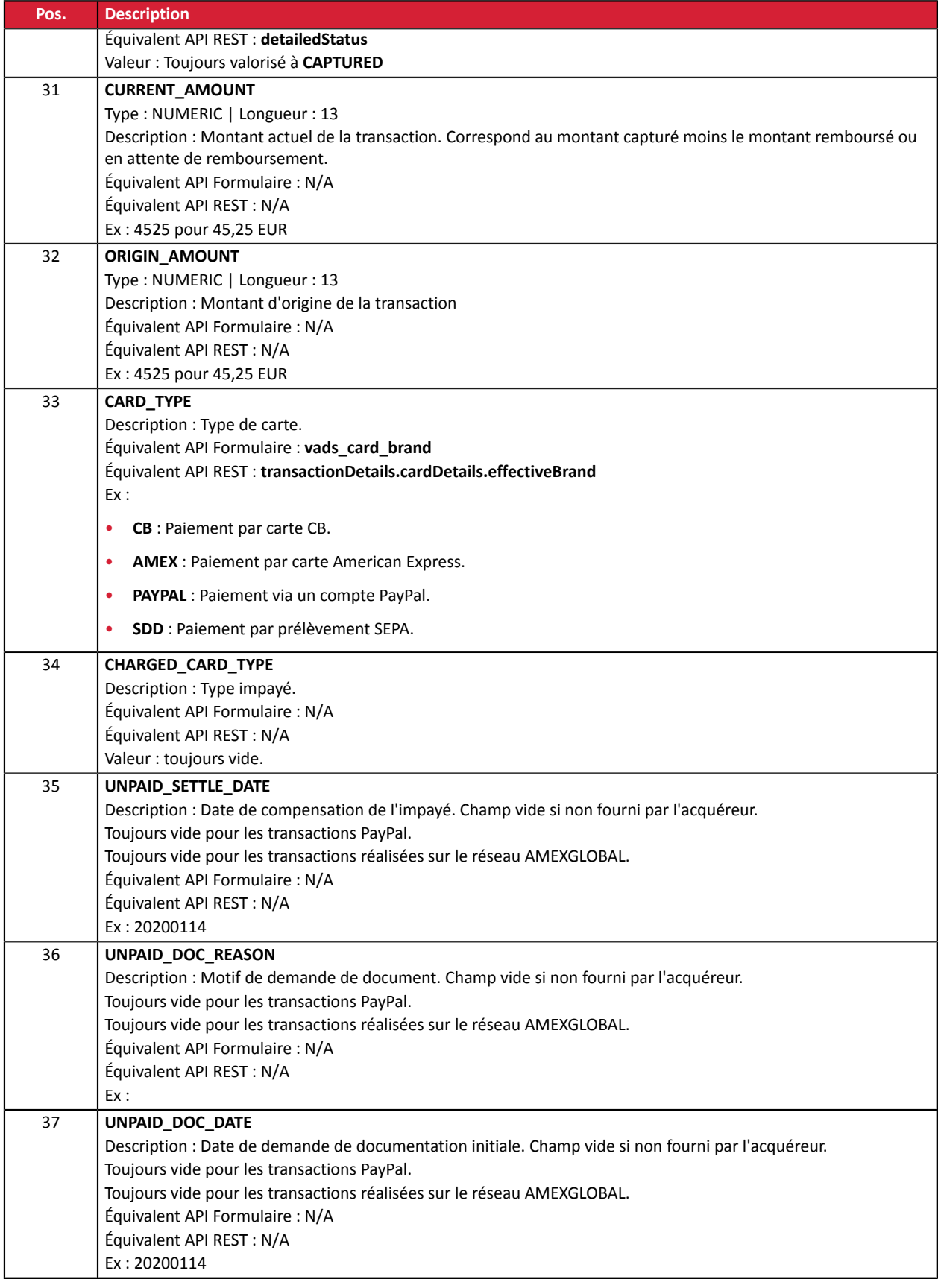

### **L'enregistrement « FIN »**

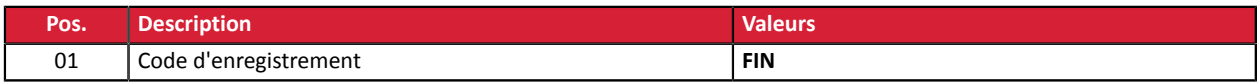

### **Exemple de fichier**

Téléchargez le pack d'exemples : *[https://sogecommerce.societegenerale.eu/doc/files/samples/sample](https://sogecommerce.societegenerale.eu/doc/files/samples/sample-files.zip)[files.zip](https://sogecommerce.societegenerale.eu/doc/files/samples/sample-files.zip)*.

Vous trouverez un fichier d'exemple dans le dossier JRI.

# **9. RÉÉDITER UN JOURNAL**

- **1.** Depuis le menu **Paramétrage** > **Boutique** > **Journaux** de votre Back Office Marchand,
- **2.** Affichez l'onglet du journal souhaité.
- **3.** Dans **Réédition d'un journal**, cliquez sur l'icône **Date du journal à rééditer**.
- **4.** Choisissez la date de réédition souhaitée.

Attention : Les journaux du jour ne sont pas éditables. Seuls les journaux de la veille et des jours *précédents sont disponibles.*

**5.** Cliquez sur le bouton **Rééditer le journal**.

Une boîte de dialogue s'affiche pour vous demander de confirmer votre souhait de rééditer le journal à la date choisie.

**6.** Cliquez sur **Oui** si vous souhaitez confirmer.

Un message de confirmation s'affiche pour valider votre demande.

**7.** Cliquez sur **Oui** si vous souhaitez confirmer.

Le journal sera envoyé par e-mail à l'adresse enregistrée dans la section **Paramètres généraux** de la configuration du journal.

#### **Lors d'une demande de réédition, il n'est pas possible de recevoir le fichier sur le serveur SFTP**.

#### **Remarques** :

- Lors de la réédition, le système regénère le journal. Cette opération pouvant durer plusieurs minutes, un délai d'attente de 5 minutes est mis en place entre 2 demandes de réédition.
- Les journaux de TEST ne sont pas renvoyés lorsqu'ils sont vides.
- Les journaux de Rapprochement des Impayés ne peuvent être réédités manuellement.

# **10. OBTENIR DE L'AIDE**

Vous cherchez de l'aide ? Consultez notre FAQ :

*<https://sogecommerce.societegenerale.eu/doc/fr-FR/faq/faq-homepage.html>*

Pour toute question technique ou demande d'assistance, contactez *le support [technique](https://sogecommerce.societegenerale.eu/doc/fr-FR/support/)*.

Pour faciliter le traitement de vos demandes, préparez votre identifiant de boutique (numéro à 8 chiffres).

Cette information est disponible dans l'e-mail d'inscription de votre boutique ou dans le Back Office Marchand (menu **Paramétrage** > **Boutique** > **Configuration**).

# **11. ANNEXES**

Ces annexes présentent :

- la liste des codes retour autorisation pouvant apparaître dans la colonne **BANK\_RESPONSE\_CODE**
- la liste des devises supportées
- la liste des codes d'erreur pouvant apparaître dansla colonne **ERROR\_CODE** du Journal des Transactions
- la liste des motifs d'impayés

# **11.1. Liste des codes retour autorisation**

Codes retournés sur le réseau **CB** :

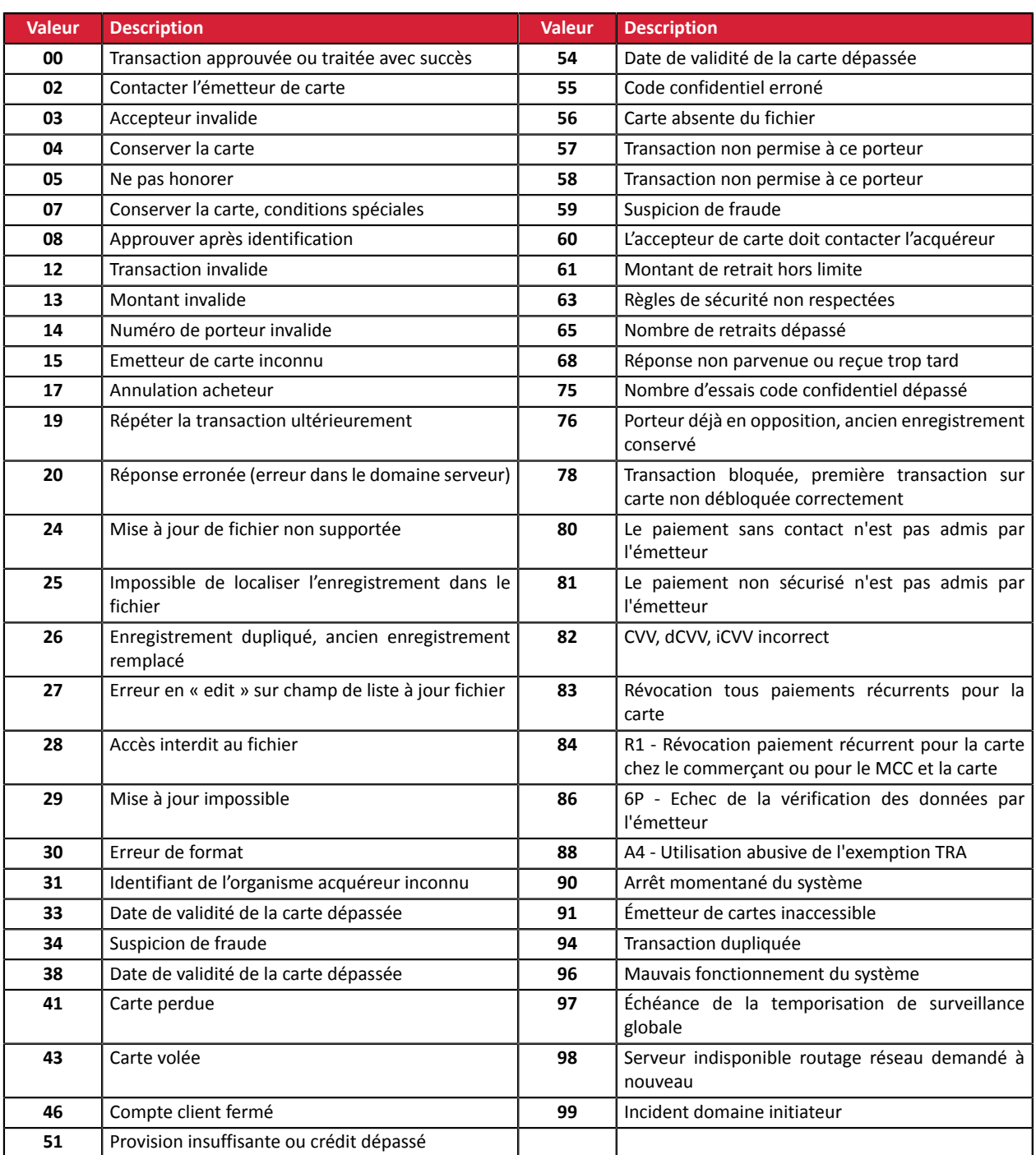

### Codes retournés par l'acquéreur **Amex Global**:

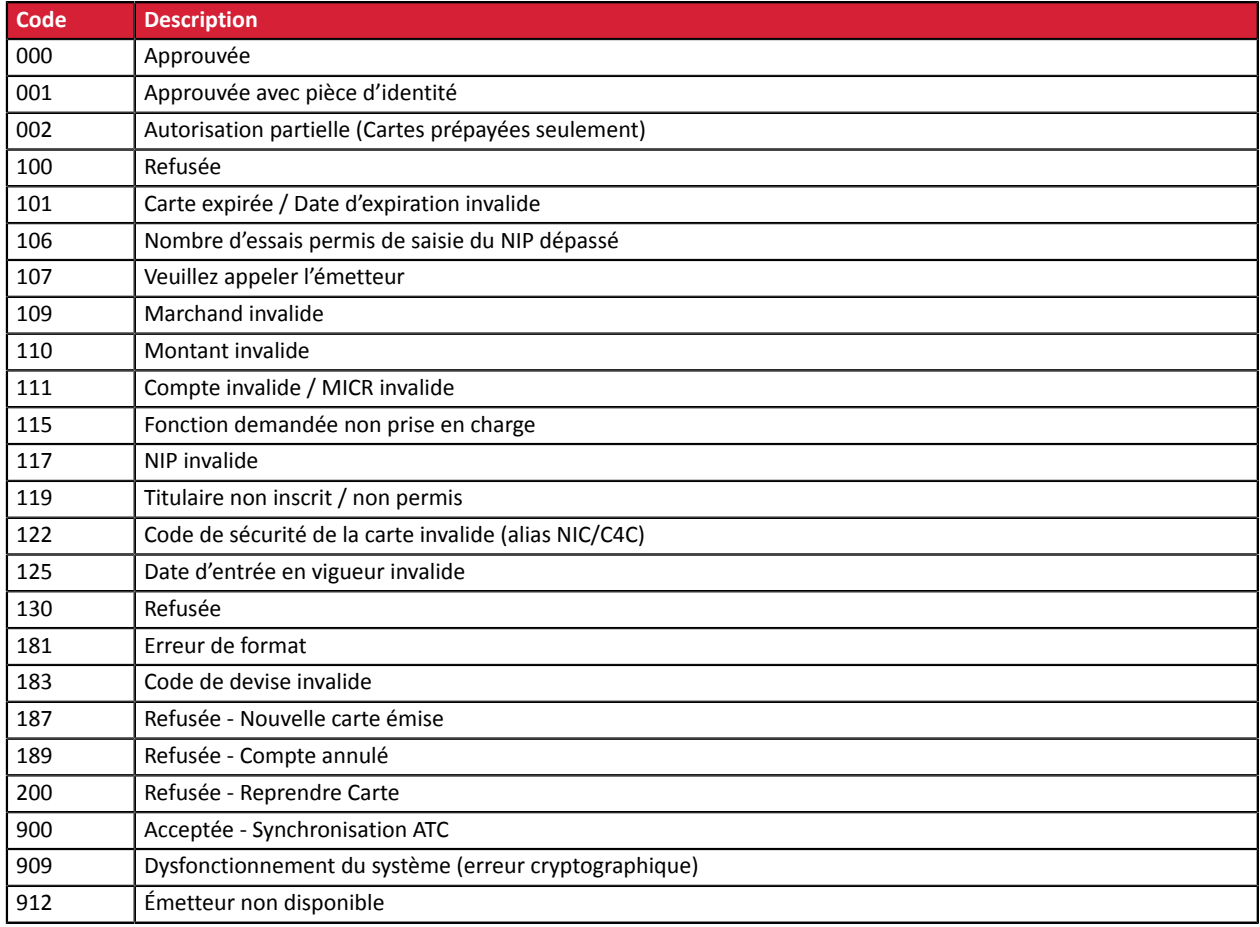

### Codes retournés sur le réseau **ONEY\_API**:

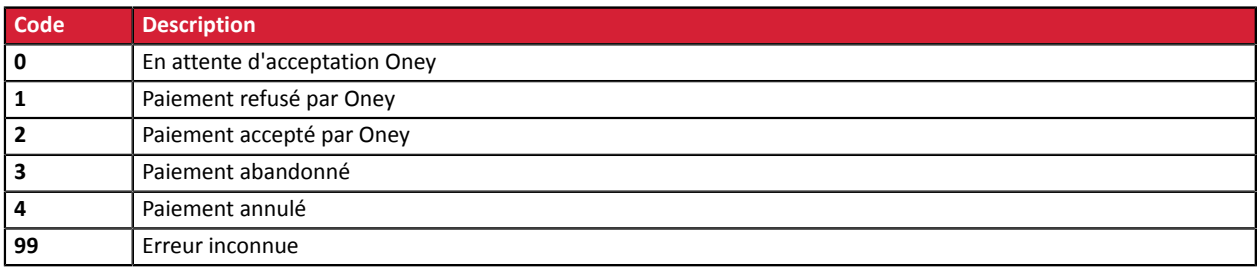

### Codes retournés sur le réseau **PayPal**

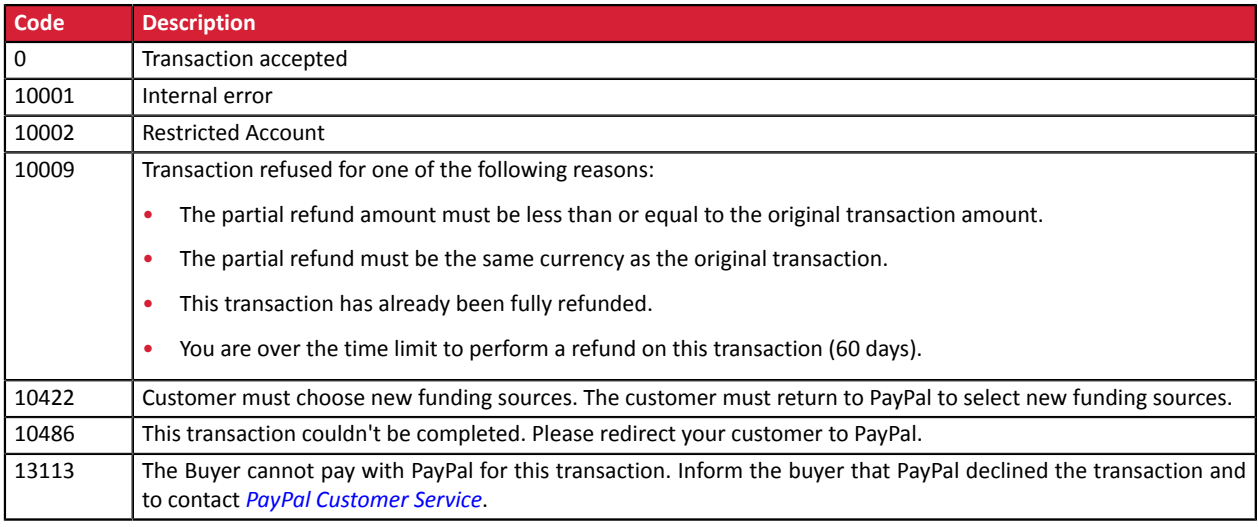
## **11.2. Liste des devises supportées**

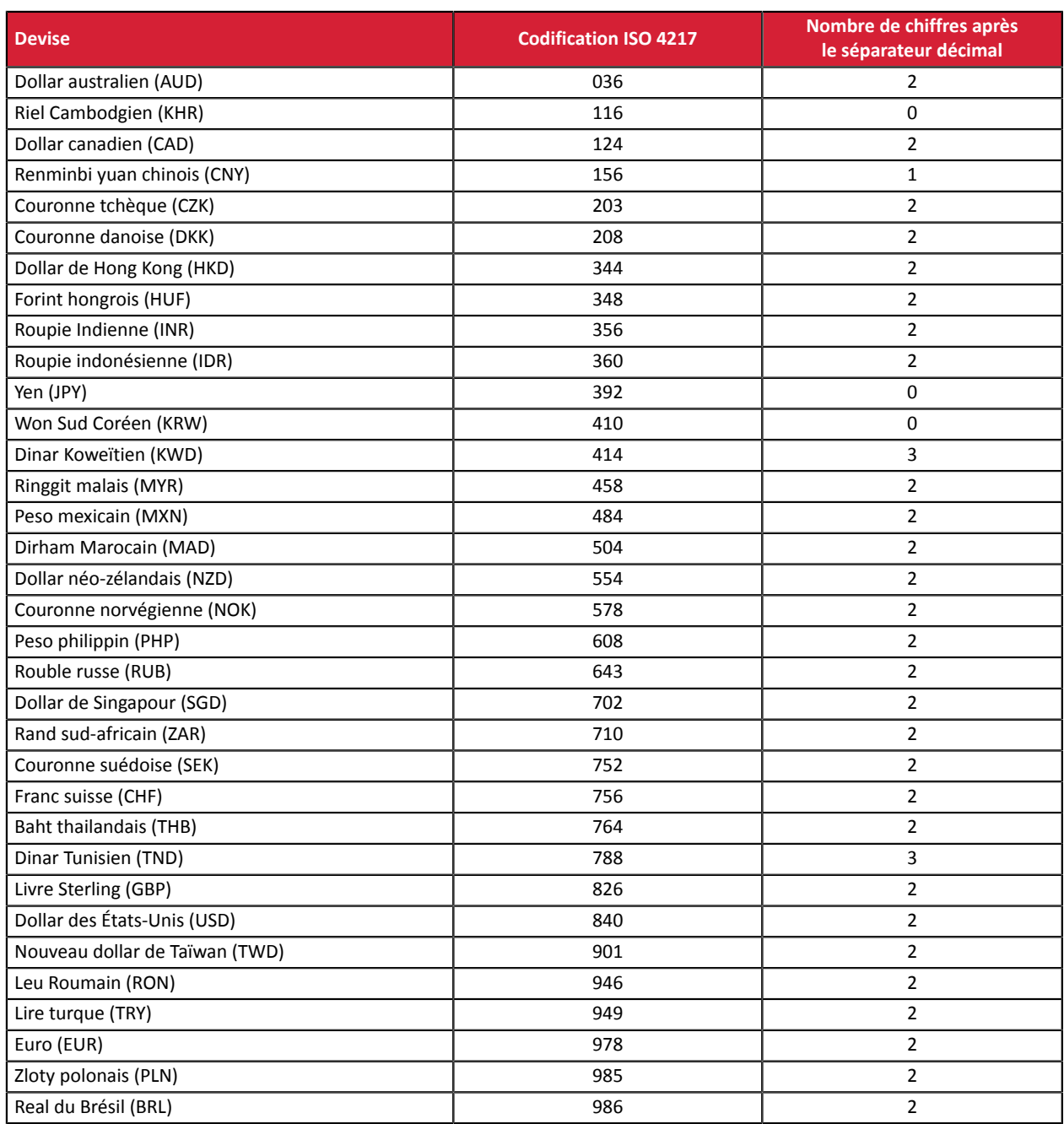

## **11.3. Liste des codes d'erreur (donnée ERROR\_CODE)**

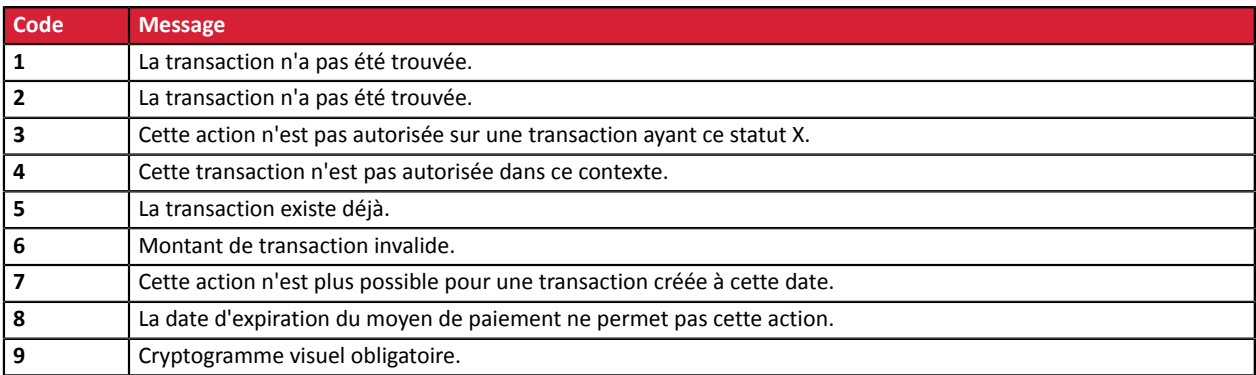

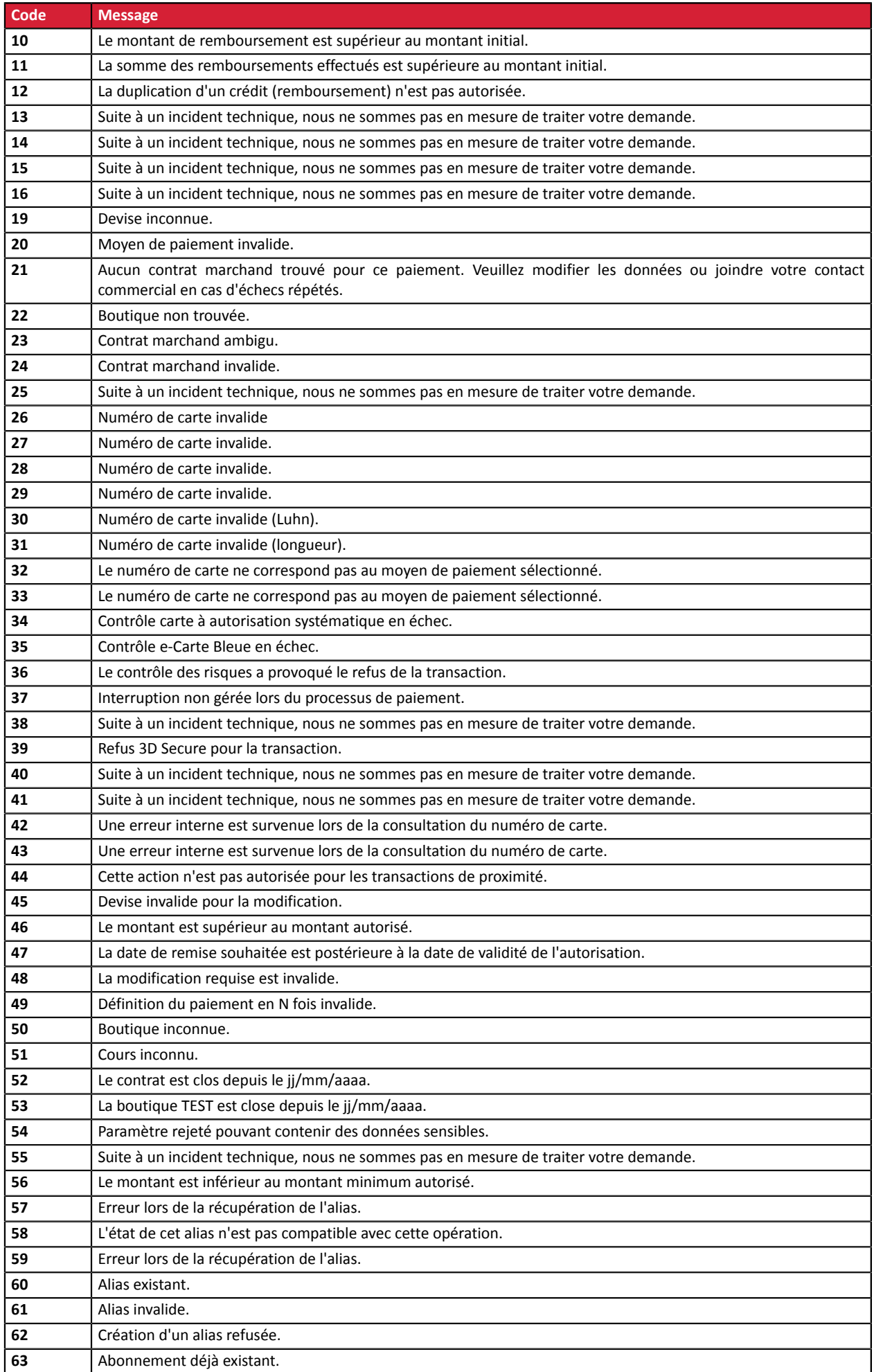

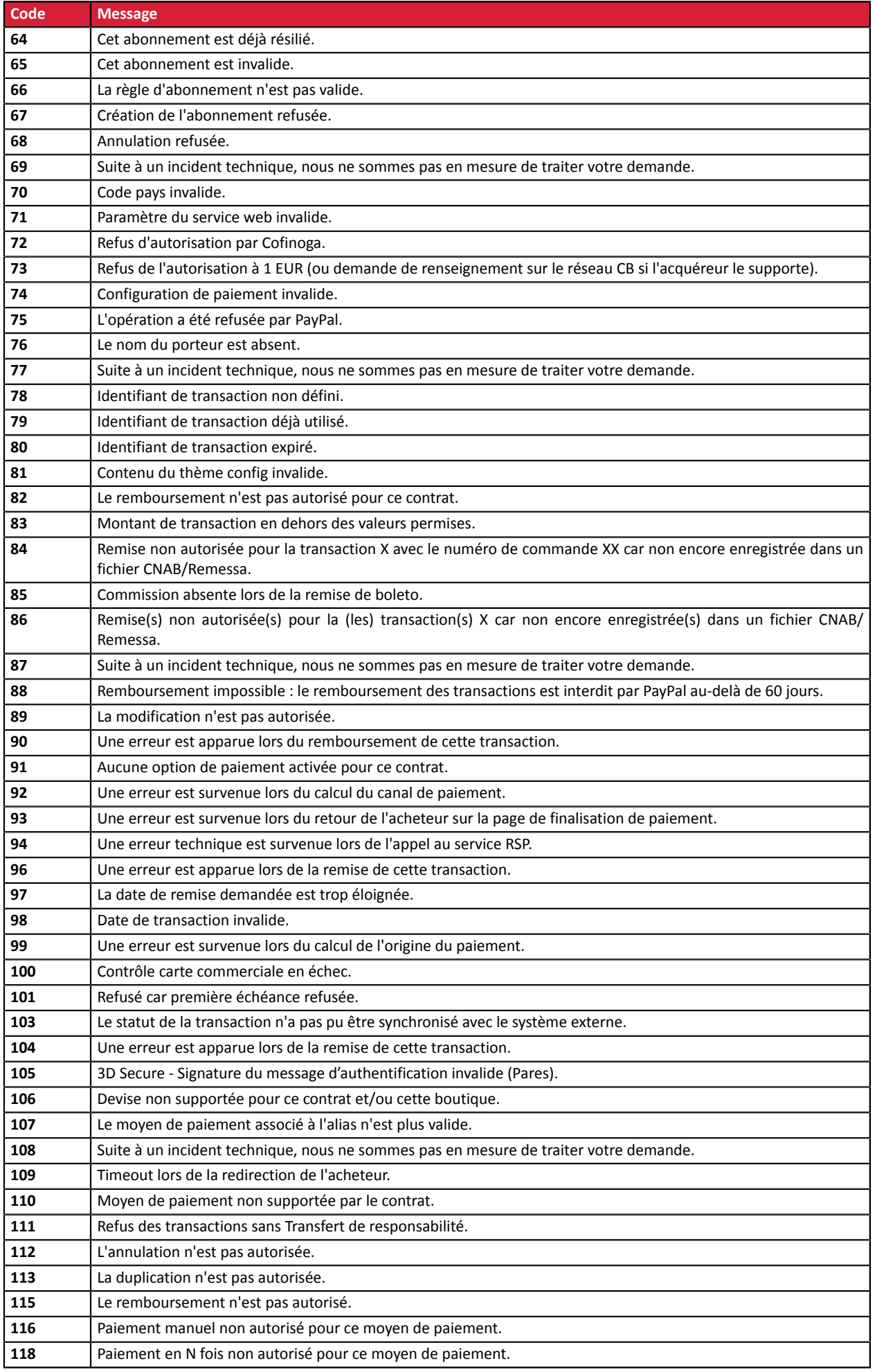

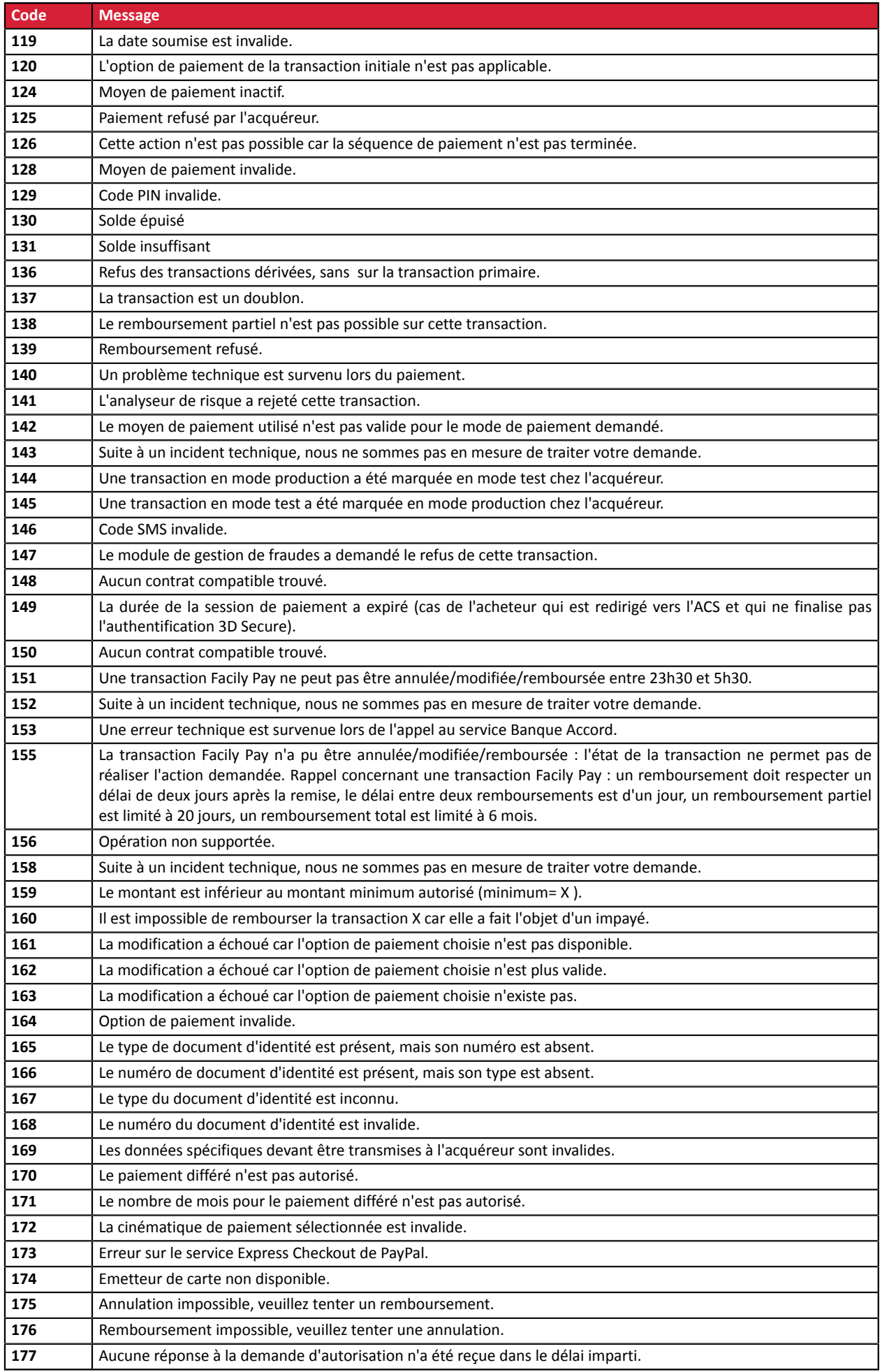

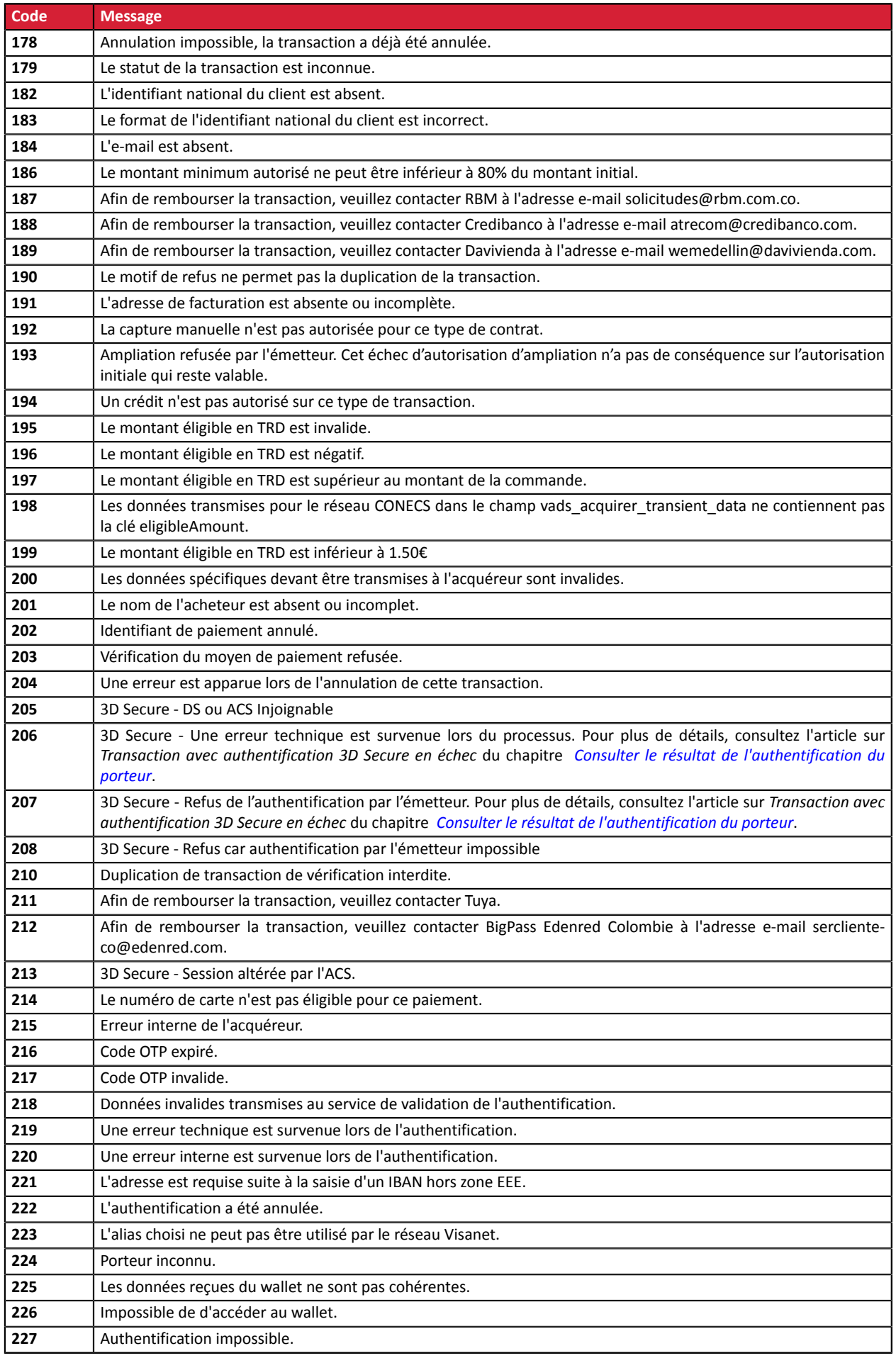

## **11.4. Tableau des motifs d'impayés**

### **11.4.1. Impayés VISA**

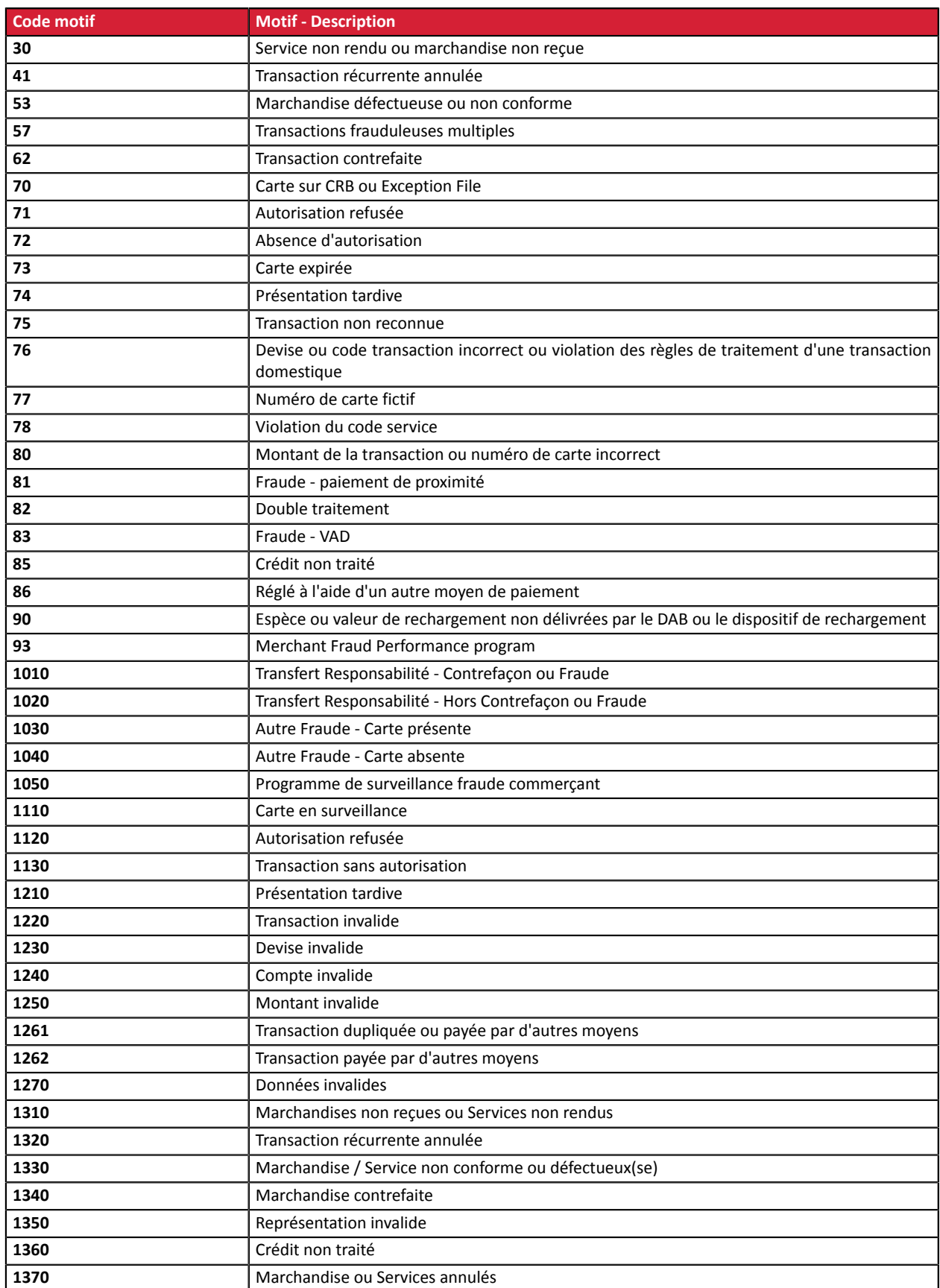

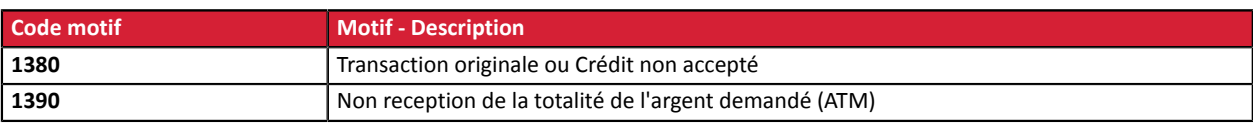

# **11.4.2. Impayés Mastercard**

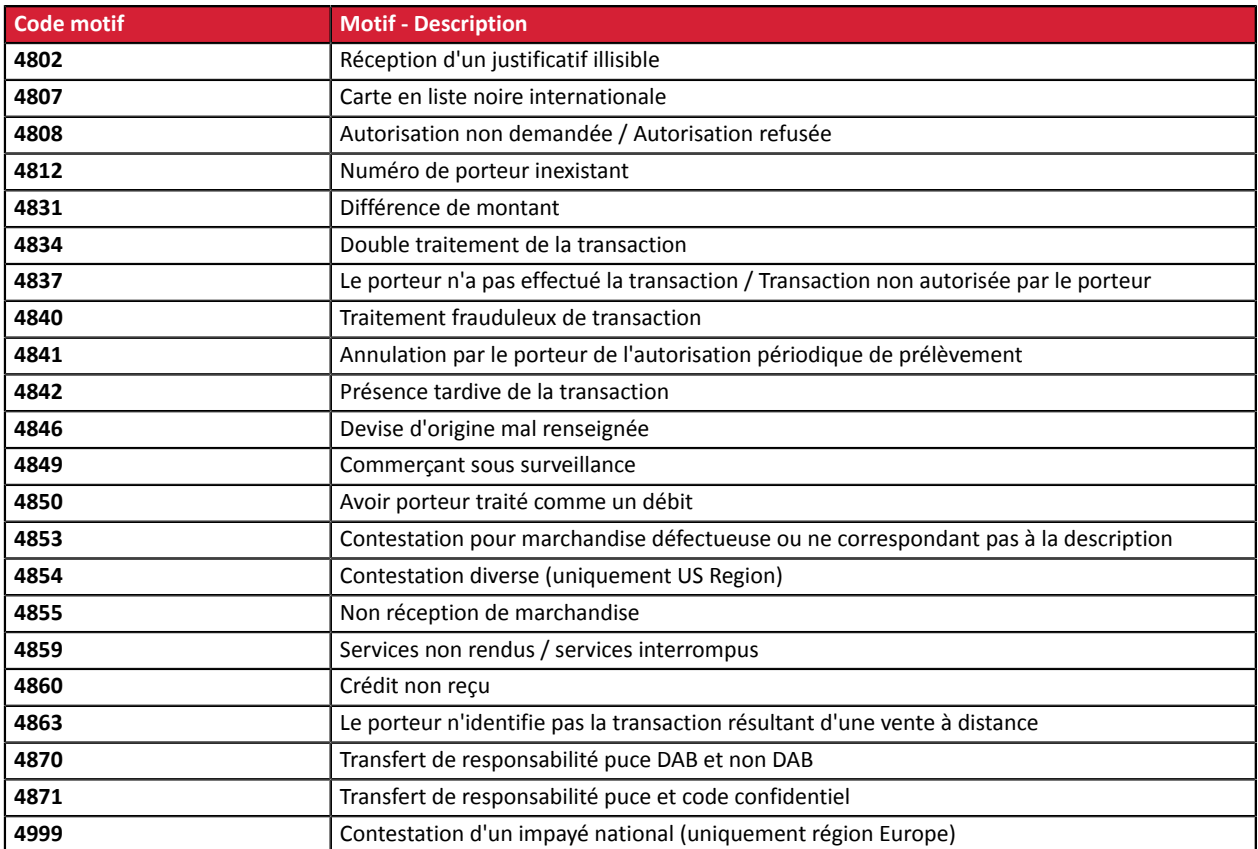

#### **11.4.3. Impayés CB**

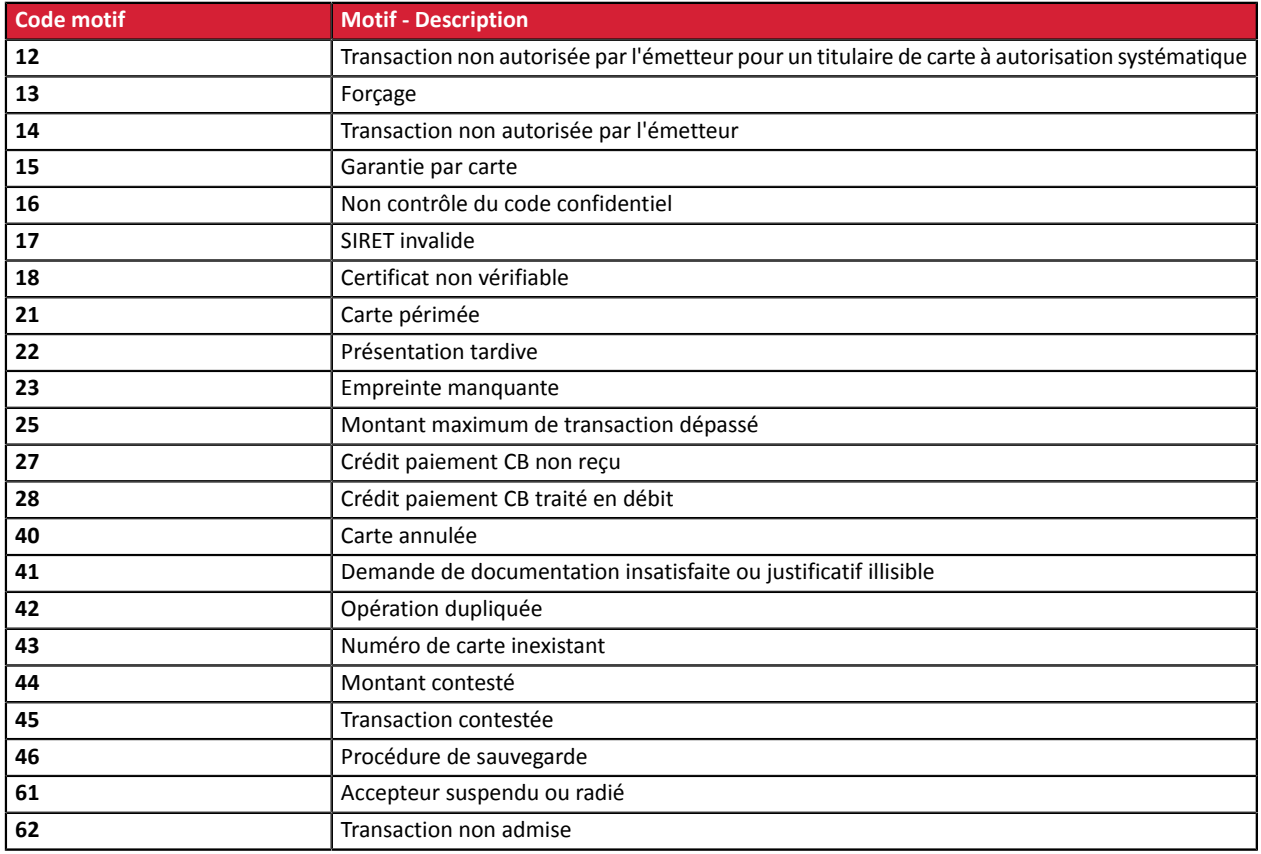

### **11.4.4. Impayés SEPA DIRECT DEBIT**

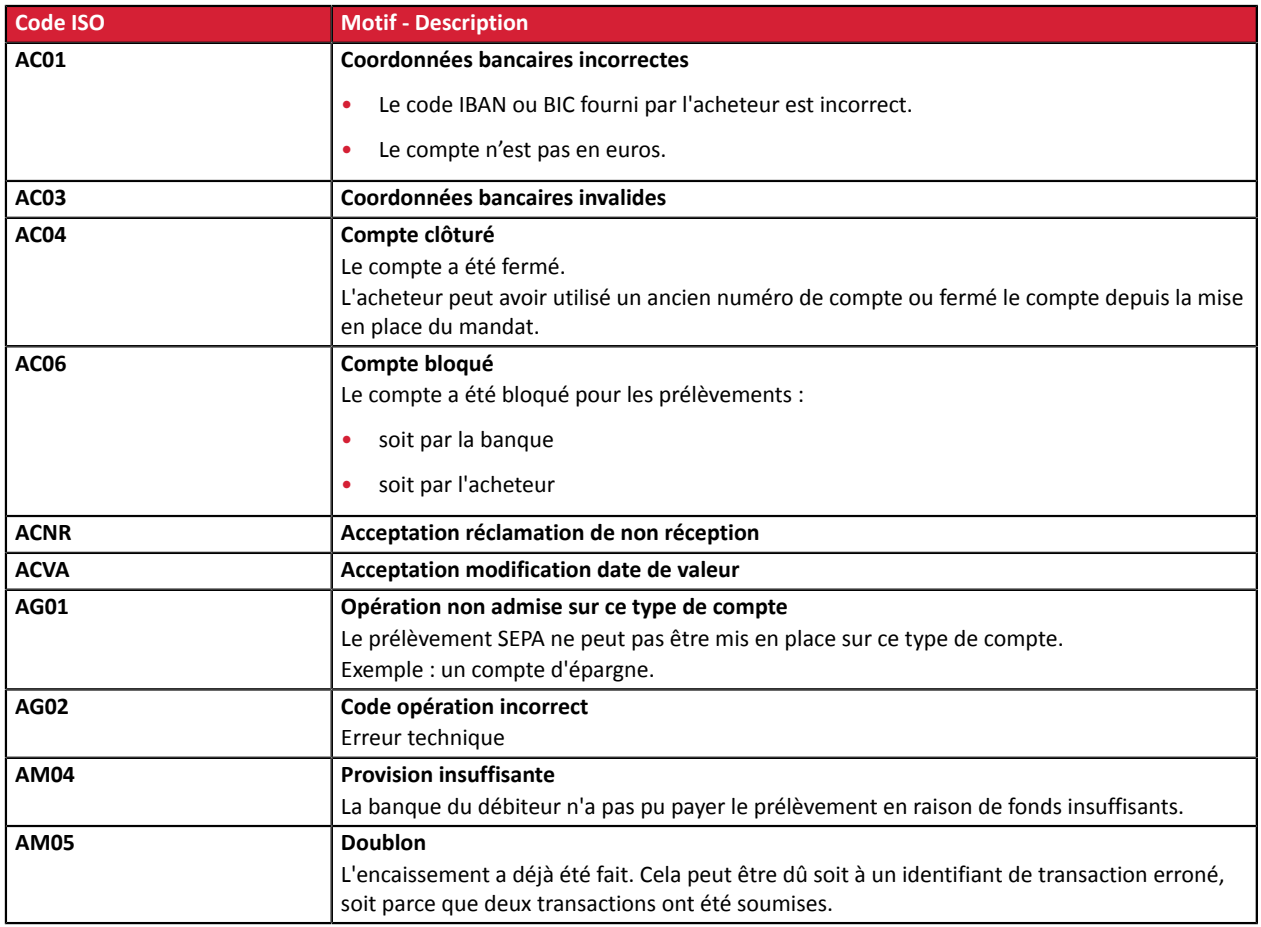

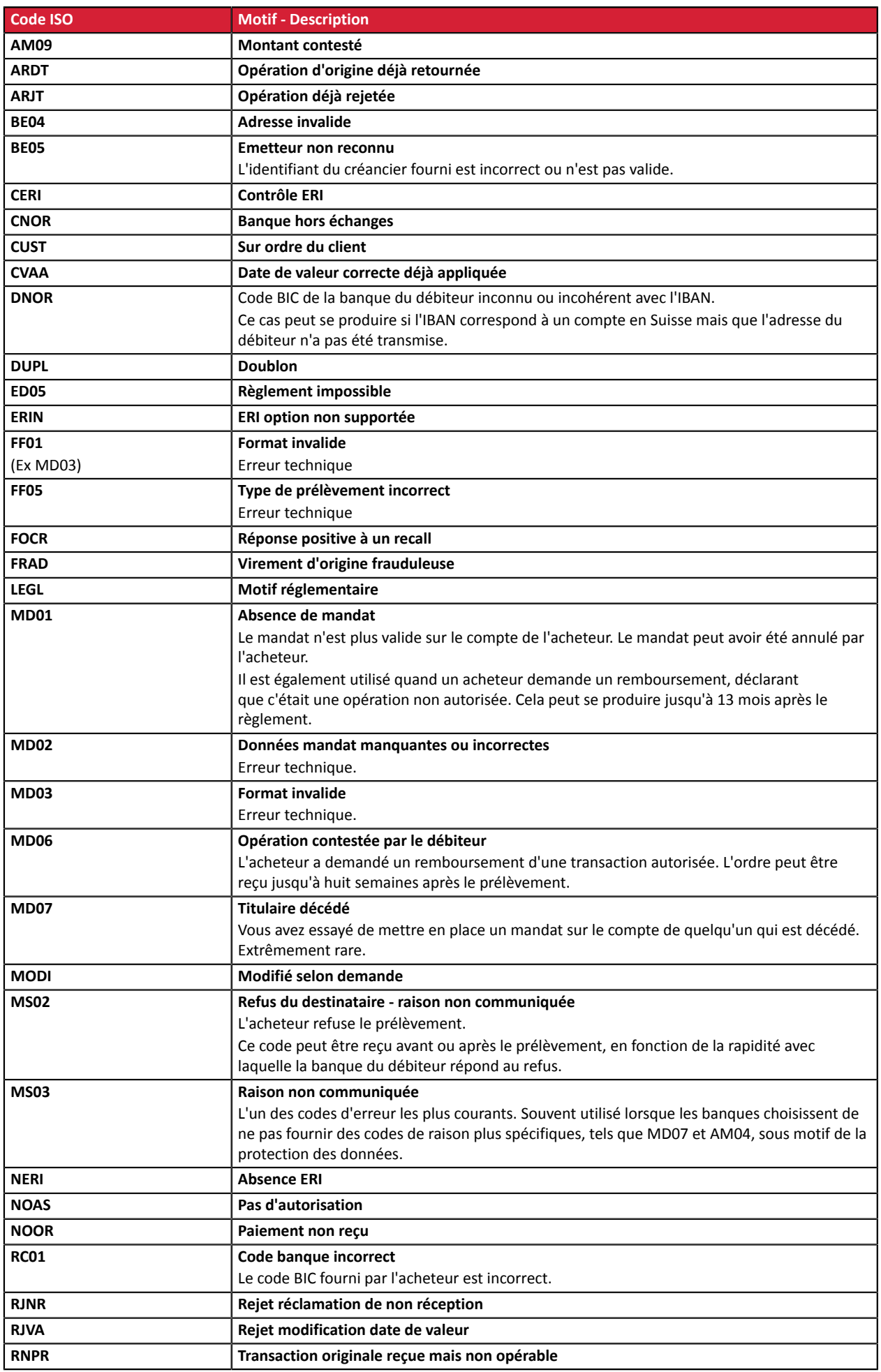

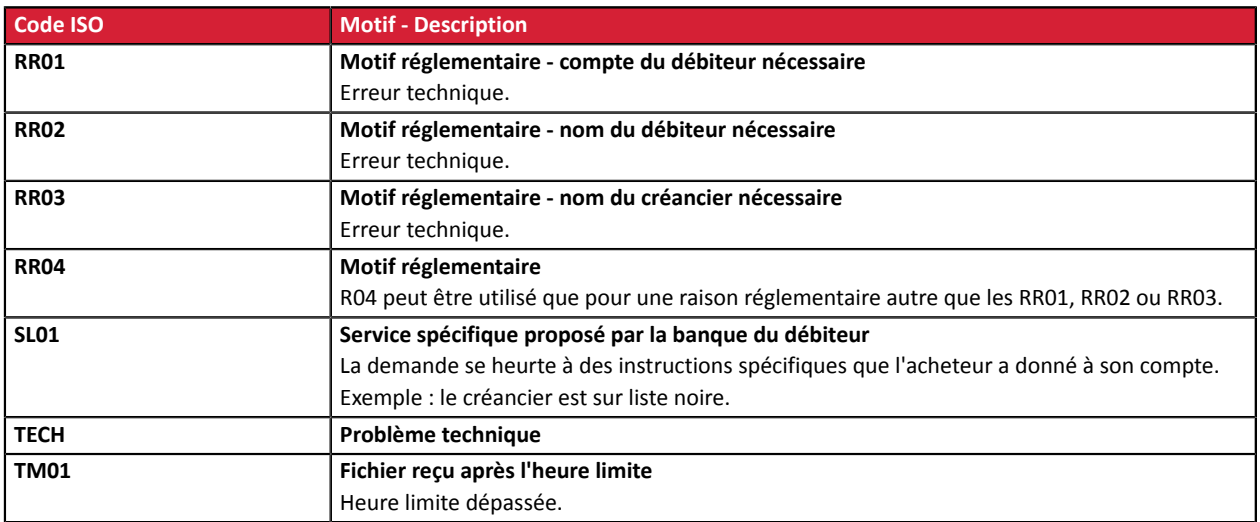